# iX Flight Pro Operation Guide

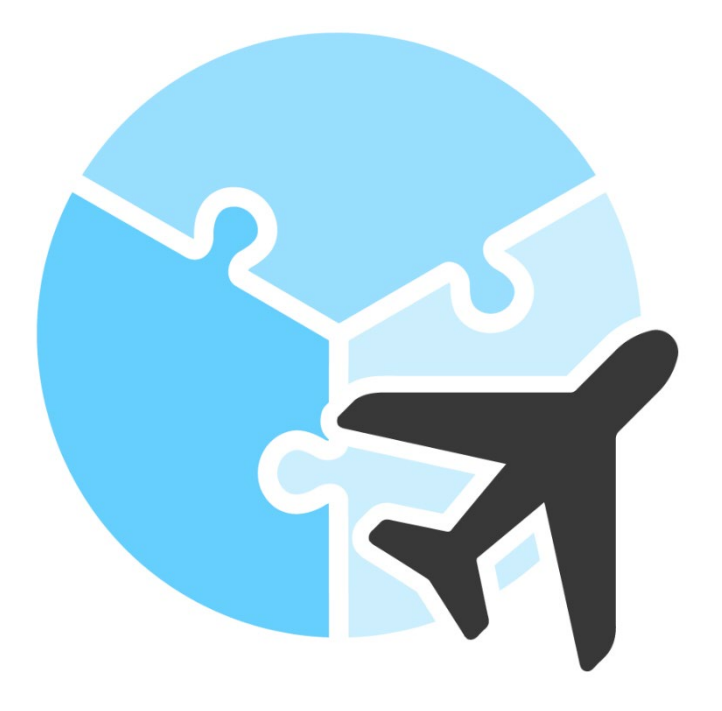

Version: 2.1

Date: March 1, 2024

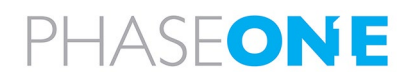

#### Legal Notice

The company disclaims all liability and warranties in relation to this manual, including warranty of merchantability, fitness for particular purpose and accuracy, and may amend it without further notice.

#### Warning

- iX Flight Pro is not designed, tested, or certified as a primary flight guidance system.
- Use iX Flight Pro only in VFR flight conditions.
- While using iX Flight Pro, the pilot is responsible for maintaining safe altitude and safe distance from obstacles.

#### Trademarks

All trademarks or registered trademarks are the property of their respective owners.

#### Contact Support

You can contact Phase One Technical Support directly by creating a support case at <https://support.phaseone.com/>

Visit <https://geospatial.phaseone.com/> for additional information.

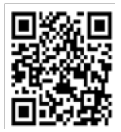

Copyright © 2024 Phase One. All Rights Reserved.

iX Flight Pro Operation Guide Version 2.1

Doc No. 80101000 Rev 1.0 01/03/2024

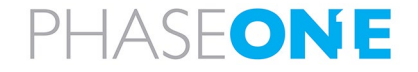

# Table of Contents

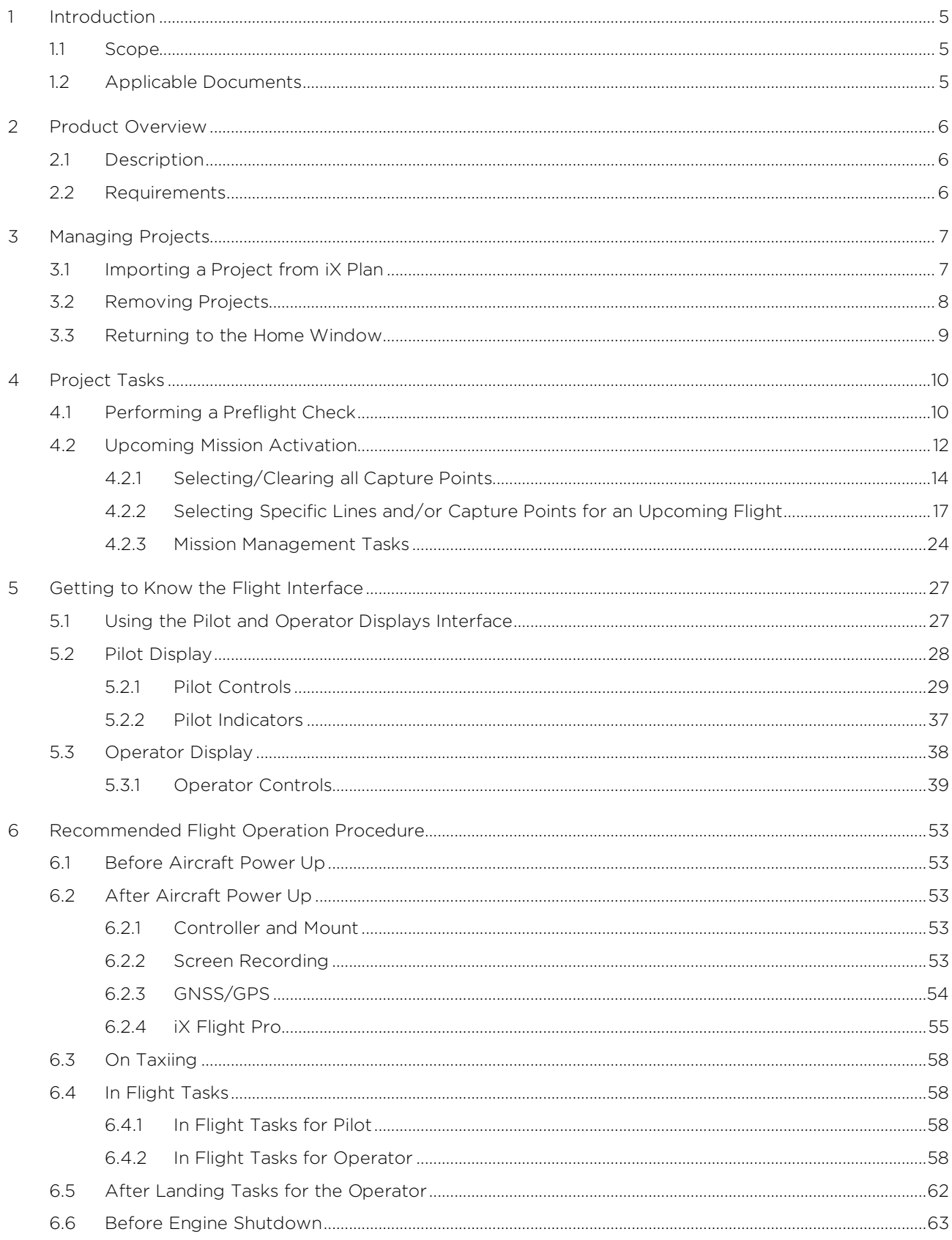

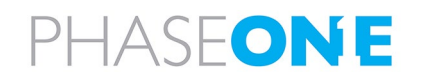

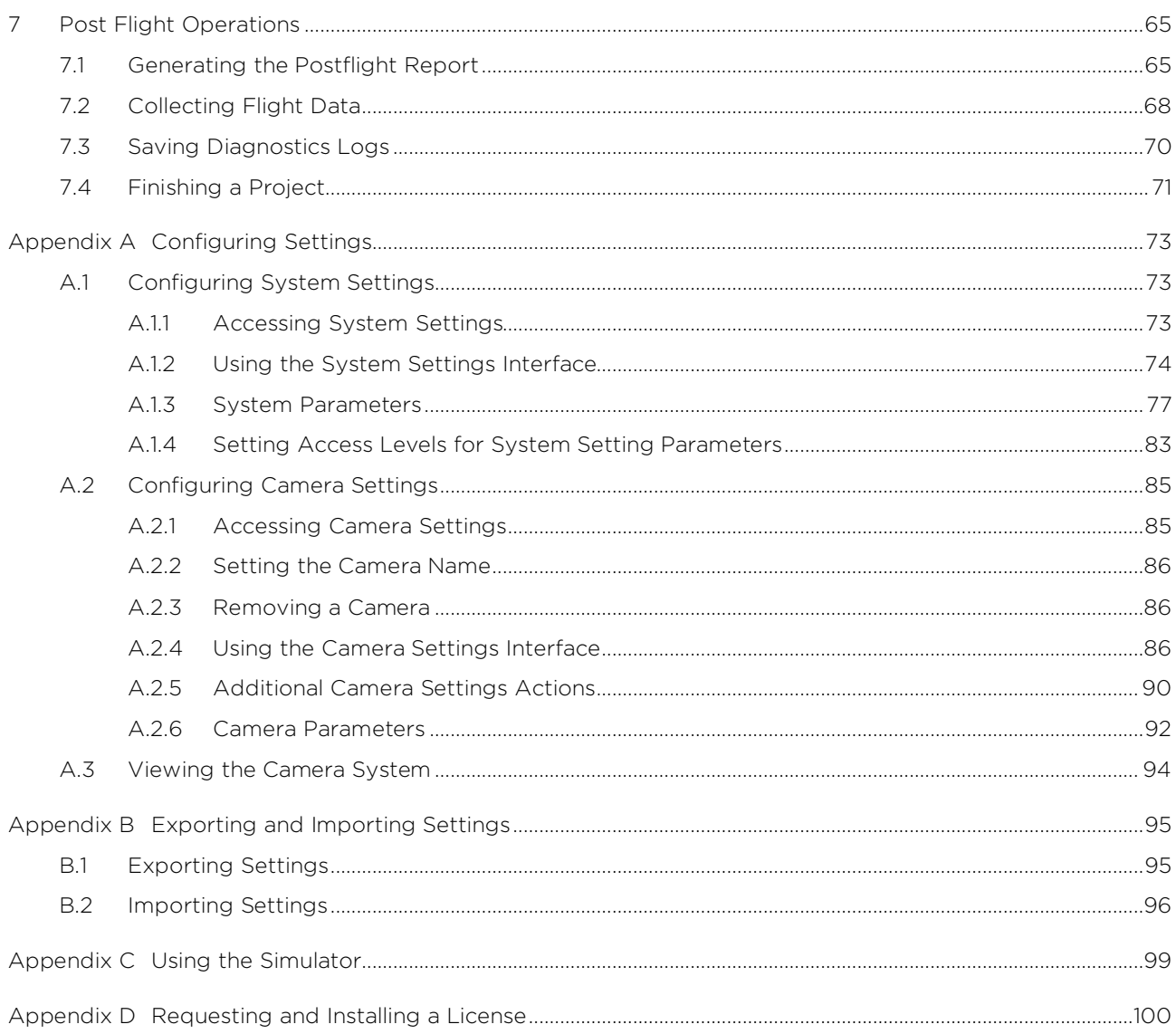

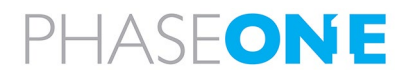

# <span id="page-4-0"></span>1 Introduction

# <span id="page-4-1"></span>1.1 Scope

This manual describes how to use the iX Flight Pro software as follows:

- Section [2](#page-5-0) [Product Overview.](#page-5-0)
- Section [3](#page-6-0) [Managing Projects.](#page-6-0)
- Section [4](#page-9-0) [Project Tasks](#page-9-0)
- Section [5](#page-26-0) [Getting to Know the Flight Interface](#page-26-0)
- Section [6.](#page-52-0) [Recommended Flight Operation Procedure.](#page-52-0)
- Section [7](#page-64-0) [Post Flight Operations.](#page-64-0)
- [Appendix A](#page-72-0) [Configuring Settings.](#page-72-0)
- [Appendix B](#page-94-0) [Exporting and Importing Settings](#page-94-0)
- [Appendix C](#page-98-0) [Using the Simulator](#page-98-0)
- [Appendix D](#page-99-0) [Requesting and Installing a License](#page-99-0)

# <span id="page-4-2"></span>1.2 Applicable Documents

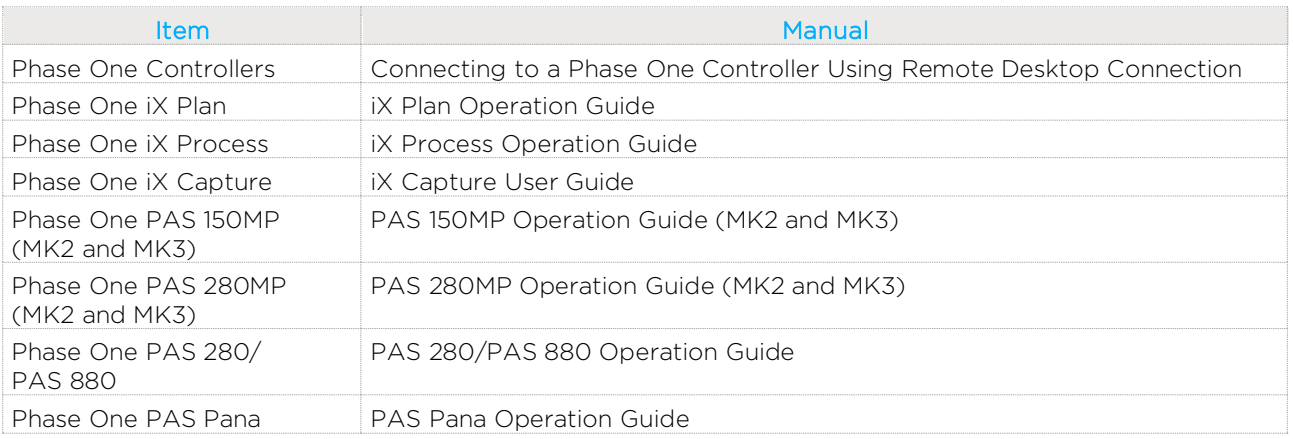

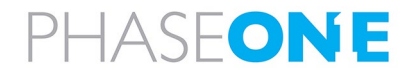

# <span id="page-5-0"></span>2 Product Overview

# <span id="page-5-1"></span>2.1 Description

iX Flight Pro, integrated in certain PAS controllers, contains all functions needed for aero photography flight management and image collection, from engine start to post-landing. It serves as a flight management center, interfacing with all hardware such as cameras, Applanix GNSS/IMU, SOMAG mount, and pilot/operator monitors.

The flight director module provides position altitude and speed commands to the pilot based on mission design and planned tolerances. This easy-to-follow flight director graphical display enables the execution of long missions with low pilot fatigue, resulting in higher mission safety and quality. The operator's monitor aids in mission and image collection management. A graphical collection summary ensures that all images are captured at the correct locations and quality within the required speed and height tolerances.

iX Flight Pro imports flight plans created in iX Plan.

Continuously displayed images and exposure value graphs allow the operator to manage camera parameters for best image acquisitions. Post-flight reports are used to decide whether the mission was successfully completed.

# <span id="page-5-2"></span>2.2 Requirements

iX Flight Pro is preinstalled on Phase One controllers when a PAS solution is ordered by customers.

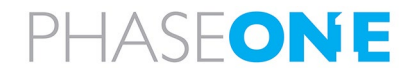

# <span id="page-6-0"></span>3 Managing Projects

# <span id="page-6-1"></span>3.1 Importing a Project from iX Plan

#### To import a flight plan from iX Plan:

1. In the Home window, tap Add Project.

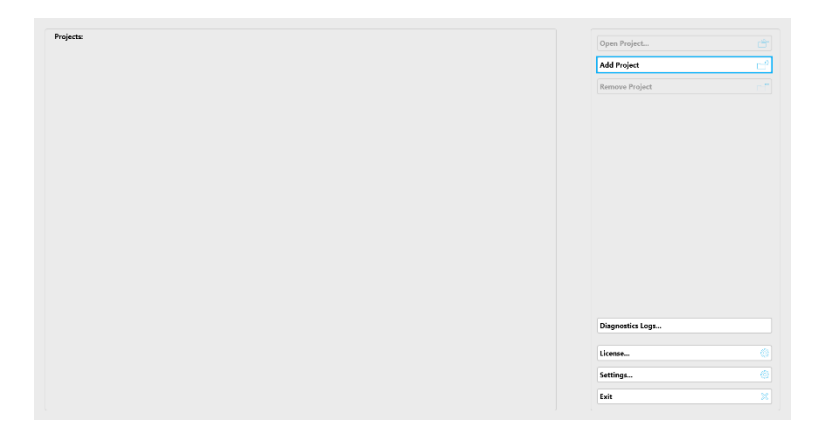

2. Navigate to the folder containing the required iX Plan project and tap Select Folder.

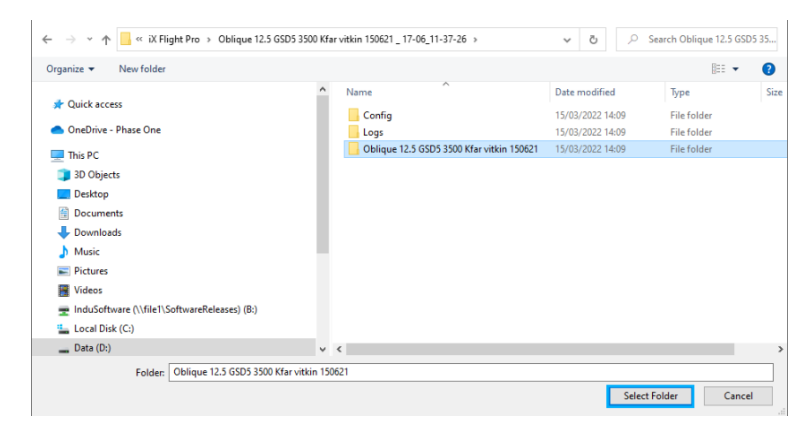

- 3. Select an area of interest shapefile. This file has the same file name that was used during planning to define the project area.
- 4. Click OK.

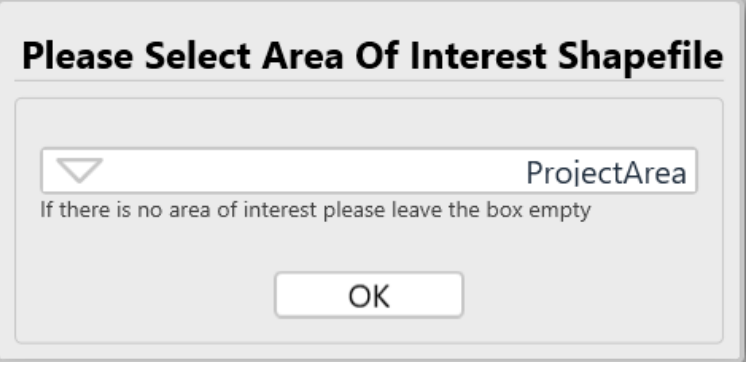

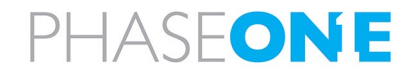

The project is imported and added to the Home window project list.

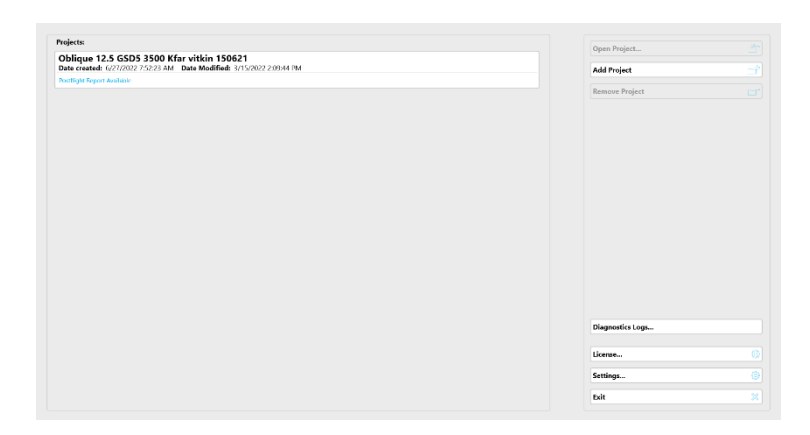

# <span id="page-7-0"></span>3.2 Removing Projects

To remove a flight plan from the Home window projects list:

1. In the Home window, tap the required project and tap Remove Project.

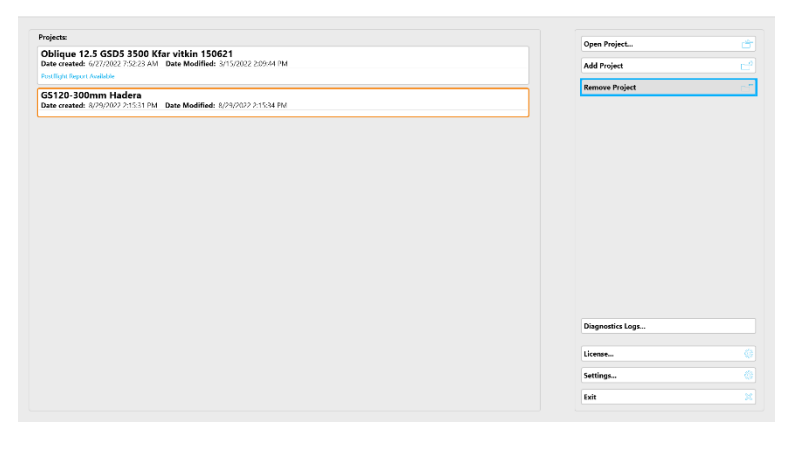

#### 2. Tap Yes.

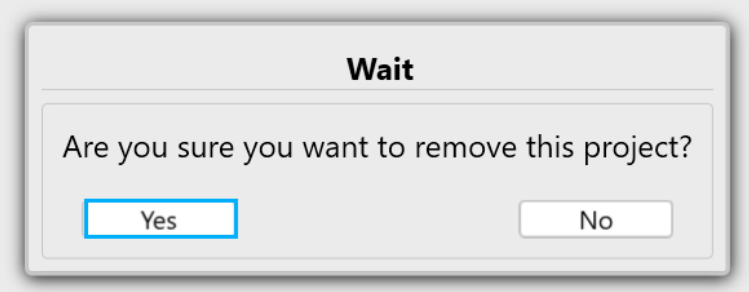

The project is removed from the Home window project list. No files are deleted from the hard drive.

![](_page_7_Picture_10.jpeg)

# <span id="page-8-0"></span>3.3 Returning to the Home Window

To return to the Home window from the Project window:

1. Tap Back to Project List.

![](_page_8_Picture_4.jpeg)

![](_page_8_Picture_5.jpeg)

# <span id="page-9-0"></span>4 Project Tasks

Before commencing a flight, you must validate your system configuration and plan the upcoming mission, as described in this section.

# <span id="page-9-1"></span>4.1 Performing a Preflight Check

The preflight check validates that the configuration of the actual connected system matches the configuration defined in iX Flight Pro. If there are discrepancies, relevant warnings appear detailing the issues. You can select which Items (such as camera system, flight plan, GNSS/GPS) to validate.

#### To perform a preflight check:

1. Tap the required project and tap Open Project.

![](_page_9_Picture_7.jpeg)

2. Tap Preflight Check.

![](_page_9_Figure_9.jpeg)

![](_page_9_Picture_10.jpeg)

3. Select the checkboxes for the items you want to validate and tap Start Testing.

Pre-Flight Check List

**Earnera System**<br>Camera System Test Failed

 $\mathbbmss{N}$ 

 $\overline{\times}$ 

 $\overline{\mathsf{x}}$ 

 $\mathbb{X}$  $\overline{\times}$  Flight Plan

 $\frac{1}{\mathbf{X}}$ 

GPS<br>Connected, Not Good

**IO Hardware** 

 $\boxtimes$  Mount

Pre-Flight Check List

 $\boxtimes$  Flight Plan

 $GPS$ 

 $\boxtimes$  Mount

 $\frac{1}{\sqrt{2}}$ 

**Host Computer** 

.<br>Not Mot Grand **IO Hardware** 

USB-3 Connection

.<br>Camera System<br>GPS In Images

Try Load Project  $\times$ 

Expected Cameras<br>Find ROI

Connection Test

-<br>Try Load Project

Expected Cameras

**Connection Test** 

Find ROL

Installation Positions<br>Try Take Image

Found all positions

Received MEP on time

Camera sedren cameras: 5.1

Successfully loaded plan

3 connected, Expected in plan: 1 Successfully found ROI

3 connected. Expected in plan:

.<br>Succeedally found ROL

If there are any issues, relevant warnings appear.

4. To view details for each group of items, tap the item then tap More info.

The details for the selected group appear. If there are faults, correct them according to the information displayed.

5. Tap Close.

![](_page_10_Picture_6.jpeg)

6. Tap Close to display the Project window.

![](_page_10_Picture_8.jpeg)

**Start Testing** 

More Info.

Close

Start Tes

More Info

 $\circledR$ 

 $\circledcirc$ 

 $\odot$ 

 $\odot$ 

 $\odot$ 

 $\odot$ 

 $\circ$ 

 $\circ$ 

 $\circ$ 

 $\circ$ 

# <span id="page-11-0"></span>4.2 Upcoming Mission Activation

After you open the required project, you can plan an upcoming flight through two main methods:

• Selecting all Capture Points for an Upcoming Flight (default setting when a project is opened) - if all capture points are selected, the Fly Entire Plan button appears. For details, see [4.2.1](#page-13-0) - [Selecting/Clearing all Capture Points.](#page-13-0)

![](_page_11_Picture_52.jpeg)

![](_page_11_Picture_5.jpeg)

# Note

Flight plans that have more capture points than the value set in Large Flight Plan Threshold display a line-centric user interface as shown following:<br>174-Flight 29-6-22-philinus PAS 880i

![](_page_12_Picture_98.jpeg)

Selecting Specific Lines and/or Capture Points for an Upcoming Flight - if only specific lines or capture points are selected, the Fly XX Lines button appears.

For details, see [4.2.2](#page-16-0) - [Selecting Specific Lines and/or Capture Points for an Upcoming Flight.](#page-16-0)

![](_page_12_Figure_6.jpeg)

![](_page_12_Picture_7.jpeg)

## Note

The lines and/or capture points that you select become the new flight plan for the upcoming mission when you tap Fly XX Lines or Fly Entire Plan.

Once you start flying the plan, you cannot add any other flight lines or capture points. to this mission. To add lines, you will need to end the current iX Flight Pro mission and open a new mission by selecting the new lines and images you want to fly.

# <span id="page-13-0"></span>4.2.1 Selecting/Clearing all Capture Points

#### To clear selected capture points:

1. Tap Clear Capture Points Selection.

![](_page_13_Figure_7.jpeg)

![](_page_13_Picture_8.jpeg)

All capture points in the project are cleared.

| PAS280 calib 5 gsd |                                |                         |                              |                              |                                           |                                |                                |                                |                                  |                            |                                |                           | Captured Untaken Selected For Flying Automatically Selected For Flying | Fly 0 Lines                           |
|--------------------|--------------------------------|-------------------------|------------------------------|------------------------------|-------------------------------------------|--------------------------------|--------------------------------|--------------------------------|----------------------------------|----------------------------|--------------------------------|---------------------------|------------------------------------------------------------------------|---------------------------------------|
|                    | 11                             | $\mathsf{L}2$           | $\Box$                       | $\mathbb{L}4$                | $\mathsf{L5}$                             | $\mathsf{L6}$                  | $\mathsf{L}7$                  | L8                             | L9                               |                            | L10 L11 L12 L13                |                           |                                                                        | Preflight Check                       |
|                    | $\mathbf{1}$<br>$\overline{2}$ | 1<br>$\overline{2}$     | $\mathbf{1}$<br>$\mathbf{2}$ | $\overline{1}$<br>$\sqrt{2}$ | $\mathbf{1}$                              | $\mathbf{1}$<br>$\overline{2}$ | $\mathbf{1}$<br>$\overline{2}$ | $\mathbf{1}$<br>$\overline{2}$ | $\overline{1}$<br>$\overline{2}$ | $\mathbf{1}$<br>$\sqrt{2}$ | $\mathbf{1}$<br>$\overline{c}$ | $\mathbf{1}$<br>$\bar{z}$ | $\mathbf{1}$<br>$\overline{2}$                                         | $\Box$<br><b>Postflight Report</b>    |
|                    | $\overline{\mathbf{3}}$        | $\overline{3}$          | $\overline{3}$               | $3\,$                        | $\overline{2}$<br>$\overline{\mathbf{3}}$ | $_{\rm 3}$                     | $_{\rm 3}$                     | $\,$ $\,$ $\,$                 | $\bar{\bf 3}$                    | $\ensuremath{\mathsf{3}}$  | $\overline{3}$                 | $_{\rm 3}$                | $_{3}$                                                                 |                                       |
|                    | $\overline{4}$                 |                         |                              | $\overline{4}$               | $\overline{4}$                            | $\overline{4}$                 | $\overline{4}$                 | $\overline{4}$                 | $\sqrt{4}$                       | $\overline{4}$             | $\overline{4}$                 | $\overline{4}$            | $\overline{4}$                                                         | Missions 0 Selected                   |
|                    | s                              | $\overline{\mathbf{s}}$ | $\mathbf{s}$                 | $\overline{\mathbf{5}}$      | 5                                         | $\overline{\mathbf{5}}$        | $\overline{\mathbf{5}}$        | 5                              | $\overline{5}$                   | 5                          | $\overline{\mathbf{5}}$        | $\overline{\mathbf{5}}$   | $\overline{\mathbf{5}}$                                                | Select All                            |
|                    | 6                              | 6                       |                              | 6                            | 6                                         | 6                              | $\sqrt{6}$                     | $\overline{6}$                 | 6                                | $\mathsf{G}$               | 6                              | $\,$ 6                    | 6                                                                      | 2023-05-17 15.16.13 GMT+0000          |
|                    | $\overline{7}$                 | 7                       | 7 <sup>°</sup>               | 7                            | 7                                         | $\overline{7}$                 | 7                              | 7                              | $7$                              | $\tau$                     | $\overline{7}$                 | $\scriptstyle{7}$         | 7                                                                      |                                       |
|                    | $\mathbf{s}$                   | $\,$ 8                  | $_{\rm 8}$                   | $\,$ 8                       | 8                                         | $^{\circ}$ 8                   | $\mathbf{B}$                   | $\,$ 8                         | $\parallel$ 8                    | $\,$ 8                     | 8                              | $^{\rm 8}$                | $\,$ 8                                                                 | 2023-05-17 14.51.25 GMT+0000          |
|                    |                                |                         |                              |                              |                                           |                                |                                |                                |                                  | $\,9\,$                    | $\mathbf{Q}$                   | $\mathbf{Q}$              | $\mathsf{Q}$                                                           | 2023-05-17 14:44.49 GMT+0000          |
|                    |                                |                         |                              |                              |                                           |                                |                                |                                |                                  | 10                         | 10                             | 10                        | 10                                                                     |                                       |
|                    |                                |                         |                              |                              |                                           |                                |                                |                                |                                  | $11$                       | 11                             | $11$ 11                   |                                                                        |                                       |
|                    |                                |                         |                              |                              |                                           |                                |                                |                                |                                  |                            |                                |                           |                                                                        | Archive<br>Delete                     |
|                    |                                |                         |                              |                              |                                           |                                |                                |                                |                                  |                            |                                |                           | <b>Select All Capture Points</b>                                       |                                       |
|                    |                                |                         |                              |                              |                                           |                                |                                |                                |                                  |                            |                                |                           |                                                                        | Select Untaken Capture Points         |
|                    |                                |                         |                              |                              |                                           |                                |                                |                                |                                  |                            |                                |                           |                                                                        | <b>Clear Capture Points Selection</b> |
|                    |                                |                         |                              |                              |                                           |                                |                                |                                |                                  |                            |                                |                           |                                                                        | <b>Back To Project List</b>           |
|                    |                                |                         |                              |                              |                                           |                                |                                |                                |                                  |                            |                                |                           |                                                                        | <b>Pause Project</b>                  |
|                    |                                |                         |                              |                              |                                           |                                |                                |                                |                                  |                            |                                |                           |                                                                        | Finish Project                        |

## To select all capture points:

1. Tap Select All Capture Points.

![](_page_14_Picture_37.jpeg)

![](_page_14_Picture_6.jpeg)

All capture points in the project are selected.

| PAS280 calib 5 gsd |   |    |                      |                 |                         |                |    |                |                         |                         |                                                             |                  | Captured Untaken Selected For Flying Automatically Selected For Flying | Fly Entire Plan                                       |
|--------------------|---|----|----------------------|-----------------|-------------------------|----------------|----|----------------|-------------------------|-------------------------|-------------------------------------------------------------|------------------|------------------------------------------------------------------------|-------------------------------------------------------|
|                    |   | L2 | L3                   | 14 <sub>1</sub> | $\mathsf{L}$            | L6             | 17 |                |                         |                         | 18 19 110 111 112 113                                       |                  |                                                                        | Preflight Check                                       |
|                    |   |    | $\overline{z}$       | $\overline{2}$  | $\overline{2}$          | $\overline{z}$ |    | $\overline{2}$ | $\overline{2}$          | $\overline{z}$          | $\mathbf{2}$                                                | $\overline{z}$   |                                                                        | <b>Postflight Report</b>                              |
|                    |   |    |                      |                 | $\overline{\mathbf{3}}$ | $\overline{3}$ |    |                |                         |                         |                                                             |                  |                                                                        | Missions 0 Selected                                   |
|                    |   |    |                      |                 |                         | $\overline{A}$ |    |                |                         |                         |                                                             |                  |                                                                        | Select All                                            |
|                    |   |    | $\ddot{\phantom{a}}$ | 6               | 6                       | 6              | 6  | 6 <sup>2</sup> |                         |                         |                                                             |                  |                                                                        |                                                       |
|                    |   |    |                      |                 |                         |                |    |                | 6                       | 6                       | $6\overline{6}$                                             | 6                |                                                                        | 2023-05-17 15.16.13 GMT+0000                          |
|                    | R | 8  | 8                    | 8               |                         | $\mathbb{R}$   | R  | 8              | $\overline{\mathbf{8}}$ | $\overline{\mathbf{8}}$ | 8                                                           | $\mathbb{R}$     |                                                                        | 2023-05-17 14.51.25 GMT+0000                          |
|                    |   |    |                      |                 |                         |                |    |                |                         |                         |                                                             |                  |                                                                        | 2023-05-17 14:44.49 GMT+0000                          |
|                    |   |    |                      |                 |                         |                |    |                |                         | 10 <sub>10</sub>        | 10 <sub>10</sub>                                            | 10 <sub>10</sub> | 10                                                                     |                                                       |
|                    |   |    |                      |                 |                         |                |    |                |                         |                         | $\mathfrak{m}$ $\mathfrak{m}$ $\mathfrak{m}$ $\mathfrak{m}$ |                  |                                                                        | Archive<br>Delete<br><b>Select All Capture Points</b> |
|                    |   |    |                      |                 |                         |                |    |                |                         |                         |                                                             |                  |                                                                        | Select Untaken Capture Points                         |
|                    |   |    |                      |                 |                         |                |    |                |                         |                         |                                                             |                  |                                                                        | <b>Clear Capture Points Selection</b>                 |
|                    |   |    |                      |                 |                         |                |    |                |                         |                         |                                                             |                  |                                                                        | <b>Back To Project List</b>                           |
|                    |   |    |                      |                 |                         |                |    |                |                         |                         |                                                             |                  |                                                                        | <b>Pause Project</b>                                  |
| œ                  |   |    |                      |                 |                         |                |    |                |                         |                         |                                                             |                  |                                                                        | Finish Project                                        |

![](_page_15_Picture_3.jpeg)

## <span id="page-16-0"></span>4.2.2 Selecting Specific Lines and/or Capture Points for an Upcoming Flight

There are several methods for selecting a subset of the capture points in a project, as described in this section.

#### Note

This section assumes you have already opened the required project.

#### 4.2.2.1 Manually Select Lines and/or Capture Points

#### To manually select capture points, use either of the following methods:

• Tap one or more flight lines:

![](_page_16_Picture_8.jpeg)

![](_page_16_Picture_9.jpeg)

Or

• Tap individual capture points:

| Like you<br>Forder (C)                    | L1                       | L4                       | L5                      | L6             | L7             | L8                      | L11                      | L12                     | L13                     | L14                     | L20            | L21                     | L22            | L23            | L24                      | L25                     | L2t                      | Preflight Check                       |
|-------------------------------------------|--------------------------|--------------------------|-------------------------|----------------|----------------|-------------------------|--------------------------|-------------------------|-------------------------|-------------------------|----------------|-------------------------|----------------|----------------|--------------------------|-------------------------|--------------------------|---------------------------------------|
| <b>Seat Land Co</b>                       | $\overline{1}$           | $\mathbf{1}$             | $\mathbf{1}$            |                |                | $\mathbf{1}$            | $\mathbf{1}$             | $\mathbf{1}$            | $\mathbf{1}$            | $\mathcal{I}$           | $\overline{1}$ | $\mathbf{1}$            | $\mathbf{1}$   | $\mathbb{1}$ . | $\overline{1}$           | $\mathbf{1}$            | $\overline{1}$           | <b>Postflight Report</b><br>n         |
| <b>Reduce</b><br><b>MARK</b>              | $\overline{2}$           | $\hat{z}$                | $\tilde{c}$             | $\mathcal{L}$  | $\overline{2}$ | $\overline{z}$          | $\overline{c}$           | $\overline{c}$          | $\overline{2}$          | $\overline{2}$          | $\tilde{z}$    | $\overline{c}$          | $\overline{2}$ | $\overline{2}$ | $\tilde{z}$              | $\overline{c}$          | $\overline{c}$           |                                       |
| <b>C</b> Expire Visa<br><b>Tring</b>      | $\overline{3}$           | $\overline{\mathbf{3}}$  | $\overline{\mathbf{3}}$ |                | $\rightarrow$  | $\overline{\mathbf{3}}$ | $\overline{\phantom{a}}$ | $\overline{3}$          | $\mathbf{3}$            | $\overline{\mathbf{3}}$ | $\mathbf{B}$   | $\overline{\mathbf{3}}$ | $\,$ 3         | $\mathsf 3$    | $\overline{\mathbf{3}}$  | $\overline{\mathbf{3}}$ | $\overline{\phantom{a}}$ | Missions 0 Selected                   |
| June 1<br><b>Taleburg</b><br><b>Miles</b> | $\overline{4}$           | $\overline{4}$           | $\Delta$                |                | $\overline{4}$ | $\Delta$                | $\ddot{a}$               | 4                       | $\frac{4}{3}$           | $\overline{4}$          | $\frac{1}{2}$  | 4                       | $\overline{4}$ | $\sqrt{4}$     | $\pmb{\mathcal{L}}$      | $\Delta$                | $\overline{4}$           | Select All                            |
| <b>Quantity of the Contract Of</b>        | $\overline{\phantom{a}}$ | $\overline{\phantom{a}}$ | K.                      |                |                |                         | $\overline{\mathbf{5}}$  | $\overline{\mathbf{5}}$ | $\overline{\mathbf{5}}$ | $\overline{5}$          | $\mathbf{s}$   | 5                       | 5              | S              | $\overline{\phantom{a}}$ | $\,$ 5.                 | $\overline{\mathbf{5}}$  |                                       |
|                                           | $\ddot{\circ}$           | 6                        |                         |                |                | 6                       | 6                        | 6                       | 6                       | 6                       | 6              | 6                       | $\ddot{\circ}$ | 6              | $6\phantom{1}$           | $\sqrt{6}$              | 6                        | 2023-06-2117.03.33 GMT+0200           |
|                                           | $\tau$                   | $\tau$                   | $\overline{7}$          | $\overline{7}$ | $\overline{7}$ | $\overline{7}$          | $\scriptstyle{7}$        | $\overline{7}$          | $\overline{7}$          | $\tau$                  | $\tau$         | $\overline{7}$          | $\overline{7}$ | $\tau$         | $\mathbf{7}$             | $\overline{7}$          | 7                        | 2023-03-29 09:15.51 GMT+0000          |
|                                           | $\overline{8}$           | $^{\rm 6}$               | 8                       | $\mathcal{R}$  | 8              | 8                       | 8                        | 8                       | 8                       | 8                       | 8              | $\sqrt{8}$              | $\mathbf{a}$   | 8              | $\overline{8}$           | $^{\rm 3}$              | $^{\rm 8}$               |                                       |
| <b>SINCER</b><br><b>OWNERS AND</b>        | $\overline{9}$           | 9                        | $\mathbf{Q}$            | $\ddot{q}$     | $Q$            | $\mathbf{Q}$            | 9                        | $\overline{9}$          | $\overline{9}$          | $\overline{9}$          | $\theta$       | 9                       | $\overline{9}$ | $\circ$        | $\overline{9}$           | 9                       | $\overline{9}$           | 2023-03-29 09:14:42 GMT+0000          |
| $-9.9.7$                                  | 10                       | 10                       | 10                      | 10             | 10             | 10                      | 10                       | 10                      | 10                      | 10                      | 10             | 10                      | $10$           | 10             | 10                       | 10                      | 10                       |                                       |
|                                           | 11<br>12                 | 11<br>12                 | 11<br>12                | 11<br>12       | 11<br>12       | 11<br>12                | 11<br>12                 | 11<br>12                | 11<br>12                | 11<br>12                | 11<br>12       | 11<br>12                | 11<br>12       | 11             | 11<br>12                 | 11<br>12                | 11<br>12                 | Archive<br>Delete                     |
| 100999                                    | 13                       | 13                       | 13                      | 13             | 13             | 13                      | 13                       | 13                      | 13                      | 13                      | 13             | 13                      | 13             | 12<br>13       | 13                       | 13                      | 13                       |                                       |
| 10300                                     | 14                       | 14                       | 14                      | $\sqrt{4}$     | 14             | 14                      | 14                       | 14                      | 14                      | 14                      | 14             | 14                      | 14             | 14             | 14                       | 14                      | 14                       | <b>Select All Capture Points</b>      |
|                                           | 15                       | 15                       | 15                      | 15             | 15             | 15                      | 15                       | 15                      | 15                      | 15                      | 15             | 15                      | 15             | $15 -$         | 15                       | 15                      | 15                       |                                       |
|                                           | 16                       | 16                       | 16                      | $16\,$         | 16             | 16                      | 16                       | $16\,$                  | $16\,$                  | 16                      | 16             | $16$                    | 16             | 16             | 16                       | 16                      | 16                       | Select Untaken Capture Points         |
|                                           | 17                       | 17                       | 17                      | 17             | 17             | 17                      | 17                       | 17                      | 17                      | $17\,$                  | 17             | 17                      | $17\,$         | 17             | 17                       | 17                      | 17                       | <b>Clear Capture Points Selection</b> |
| 9.537                                     | 18                       | 18                       | 18                      | $18$           | 18             |                         |                          |                         | 18                      | 18                      | 18             | $18$                    | 18             | 18             | 18                       | 18                      | 18                       |                                       |
|                                           |                          | 19                       | 19                      |                |                |                         |                          |                         | 19                      | 19                      | 19             | 19                      | 19             | 19             | 19                       | 19                      | 19                       |                                       |
|                                           |                          | $20\,$                   | 20                      |                |                |                         |                          |                         | $20\,$                  | $20\,$                  | $20\,$         | 20 <sub>2</sub>         | $20\,$         | $2\,0$         | $20\,$                   | $20\,$                  | 20                       |                                       |
|                                           |                          | 21                       | 21                      |                |                |                         |                          |                         | 21                      | 21                      | 21             | 21                      | 21             | 21             | 21                       | 21 21                   |                          |                                       |
|                                           |                          | 22                       | 22                      |                |                |                         |                          |                         | $22\,$                  | 22                      |                |                         |                |                |                          |                         |                          |                                       |
|                                           |                          | 23                       | 23                      |                |                |                         |                          |                         | 23                      | 23                      |                |                         |                |                |                          |                         |                          |                                       |
|                                           |                          | 24                       | 24                      |                |                |                         |                          |                         | 24                      | 24                      |                |                         |                |                |                          |                         |                          |                                       |
|                                           |                          | 25                       | 25                      |                |                |                         |                          |                         | $\mathbf{25}$           | 25                      |                |                         |                |                |                          |                         |                          |                                       |
|                                           |                          | 26                       | 26                      |                |                |                         |                          |                         |                         |                         |                |                         |                |                |                          |                         |                          |                                       |
|                                           |                          | 27                       | 27                      |                |                |                         |                          |                         |                         |                         |                |                         |                |                |                          |                         |                          | ※<br><b>Back To Project List</b>      |
|                                           |                          | ${\bf 28}$               | 28                      |                |                |                         |                          |                         |                         |                         |                |                         |                |                |                          |                         |                          |                                       |
|                                           |                          | $2\mathrm{\,g}$          | -29                     |                |                |                         |                          |                         |                         |                         |                |                         |                |                |                          |                         |                          | $\frac{1}{2}$<br><b>Pause Project</b> |
|                                           |                          | $_{\rm 30}$              | 30                      |                |                |                         |                          |                         |                         |                         |                |                         |                |                |                          |                         |                          |                                       |
|                                           |                          |                          |                         |                |                |                         |                          |                         |                         |                         |                |                         |                |                |                          |                         |                          |                                       |

## Note

- Use the horizontal scroll bar under the capture points to view additional flight lines that are currently hidden.
- If you are also using a keyboard, pressing Shift selects all lines or capture points between the first and second tap.
- On the map, tap and drag the required capture points.

![](_page_17_Picture_8.jpeg)

#### 4.2.2.2 Select Some or All Missions Based On Previous Missions

You can select some or all missions flown previously in order to see the untaken capture points and select them for flying.

#### Note

If the Missions box is grayed out, check that a refly plan is not selected.

To unselect a refly plan, tap it. Captured Untaken Selected For Flying C Automatically Selected For Flying  $\overline{\phantom{a}2}$  $\overline{a}$  $\overline{c}$  $\overline{\mathcal{A}}$  $\overline{\phantom{a}}$  $\bar{4}$  $\overline{4}$  $\mathsf{s}$  $\overline{\phantom{a}}$  $\mathfrak s$  $\overline{\phantom{a}}$ 3 3 3 4 5 6 6 6 7 7 7 8 8 9 9 10 11 11 12 12  $\begin{array}{c} 6 \\ 7 \end{array}$  $\begin{array}{|c|c|} \hline & 6 \\ \hline & 7 \\ \hline \end{array}$  $\,$   $\,$  $\overline{\phantom{a}}$  $9 \t9$  $\frac{1}{13}$ 13  $\overline{14}$  $\frac{1}{14}$  $\begin{array}{c} 15 \\ 16 \end{array}$ 15  $\overline{17}$  $\frac{1}{17}$ 

#### To select previous missions:

- 1. Under Missions, either:
	- select the relevant previous missions (use the scroll bar to scroll through the list of missions):

![](_page_18_Picture_9.jpeg)

![](_page_18_Picture_10.jpeg)

 $\Box$ 

÷

 $\Box$ 

Fly 2 Lines...

Re-Fly

 $\overline{\bullet}$ 

Refly\_21-05\_12-05-57 **Select All Capture Points** 

Select Untaken Capture Points

**Clear Capture Points Selection** 

**Back To Project List Pause Project** 

Finish Project

**Preflight Check... Postflight Report...**  select all missions:

![](_page_19_Picture_177.jpeg)

The status of the flight lines/capture points are updated according to the missions you selected as follows:

![](_page_19_Figure_4.jpeg)

- **The Step in Captured** the images for this capture point were successfully captured.
- red Untaken the images for this capture point have not yet been captured.

![](_page_19_Picture_7.jpeg)

![](_page_20_Figure_1.jpeg)

After you click Select Untaken Capture Points, the status of the flight lines/capture points are updated as follows:<br>G ix Flight Pro

- vellow: Selected for Flying these points will be included in the mission.
- **•** orange: Automatically Selected for Flying untaken capture points that are automatically selected for flying according to the Extra Points for Replanning parameter in iX Flight Pro system settings.

To clear the capture points selection:

1. Tap Clear Capture Points Selection.

![](_page_20_Picture_153.jpeg)

![](_page_20_Picture_8.jpeg)

 $\Box$   $\times$ 

![](_page_21_Picture_69.jpeg)

The untaken capture points are displayed in red:

You can now select untaken capture points for flying as described above. To reselect all untaken capture points, tap Select Untaken Capture Points.

#### 4.2.2.3 Selecting an iX Process Subplan (Re-Fly)

You can select a subplan generated by iX Process, modify it as required and refly it.

#### Note

If the Re-Fly box is grayed out, clear any selected missions.

![](_page_21_Picture_8.jpeg)

![](_page_21_Picture_9.jpeg)

#### To select a refly subplan:

1. Under Re-Fly, select the required refly plan:

![](_page_22_Picture_3.jpeg)

## Note

Use the scroll bar to scroll through the list of refly plans.

![](_page_22_Picture_90.jpeg)

The flight lines/capture points to be flown are selected for flying (yellow) according to the refly plan you selected.

## Note

You can select or clear capture points as described above.

![](_page_22_Picture_10.jpeg)

# <span id="page-23-0"></span>4.2.3 Mission Management Tasks

#### 4.2.3.1 Deleting Missions

#### To delete selected missions that appear in the open project:

1. Select the missions to delete and tap Delete.

![](_page_23_Picture_5.jpeg)

2. Confirm the action by tapping Yes.

![](_page_23_Picture_7.jpeg)

![](_page_23_Picture_8.jpeg)

#### 4.2.3.2 Archiving Missions

You can archive missions that you probably will no longer need. This frees up disk space and cleans the project folder, but crucial files are kept for future use.

#### To archive missions that appear in the open project:

1. Select the missions to archive and tap Archive.

![](_page_24_Picture_5.jpeg)

2. Confirm the action by tapping Yes.

![](_page_24_Picture_7.jpeg)

The word Archived is added to the mission's name.

![](_page_25_Picture_21.jpeg)

![](_page_25_Picture_3.jpeg)

# <span id="page-26-0"></span>5 Getting to Know the Flight Interface

There are two main flight interfaces:

- Pilot display
- Operator display

# <span id="page-26-1"></span>5.1 Using the Pilot and Operator Displays Interface

Although the pilot and operator display interfaces are different, interaction with the icons in the displays are the same, as described in the following table:

![](_page_26_Picture_152.jpeg)

#### Note

If you are using a mouse to interact with iX Flight Pro, the color of icons at the bottom of the display changes when you hover on it.

![](_page_26_Picture_10.jpeg)

## <span id="page-27-0"></span>5.2 Pilot Display

The pilot display's advanced intuitive interface, with clear visuals and touchscreen controls, enable the pilot to follow and maintain the required flight parameters for a successful mission.

There are two views that appear automatically according to the flight phase:

- Navigation
- In Line

#### Warning

- iX Flight Pro is not designed, tested, or certified as a primary flight guidance system.
- Use iX Flight Pro only in VFR flight conditions.
- While using iX Flight Pro, the pilot is responsible for maintaining safe altitude and safe distance from obstacles.

![](_page_27_Picture_10.jpeg)

## <span id="page-28-0"></span>5.2.1 Pilot Controls

<span id="page-28-1"></span>Pilot display controls are shown and described in the following figure and tables.

![](_page_28_Figure_3.jpeg)

# 1. Camera Status

- 2. GNSS/GPS Status
- 3. Mount Status 4. I/O Status
- 
- 5. General System Status 13. Zoom In
- 6. Planned Altitude
- 7. Capture point numbers 15. Speed Display
- display toggle 8. Map display toggle
- 9. Next flight line
- 10. Previous flight line
- 11. Flight Lines Select Window
- 12. Pan
- 
- 14. Zoom Out
- 
- 16. Deviation Panel Settings

#### Note

The item numbers in the following table relate to the number assigned to the control in the above figure.

![](_page_28_Picture_22.jpeg)

![](_page_29_Picture_111.jpeg)

![](_page_29_Picture_2.jpeg)

![](_page_30_Picture_108.jpeg)

![](_page_30_Picture_2.jpeg)

![](_page_31_Picture_130.jpeg)

![](_page_31_Picture_2.jpeg)

![](_page_32_Picture_151.jpeg)

![](_page_32_Picture_2.jpeg)

![](_page_33_Picture_98.jpeg)

![](_page_33_Picture_2.jpeg)

![](_page_34_Picture_156.jpeg)

![](_page_34_Picture_2.jpeg)

![](_page_35_Figure_1.jpeg)

![](_page_35_Picture_2.jpeg)
### 5.2.2 Pilot Indicators

The pilot display indicators are shown below:

### Note

The In Line View below details only indicators exclusive to this view.

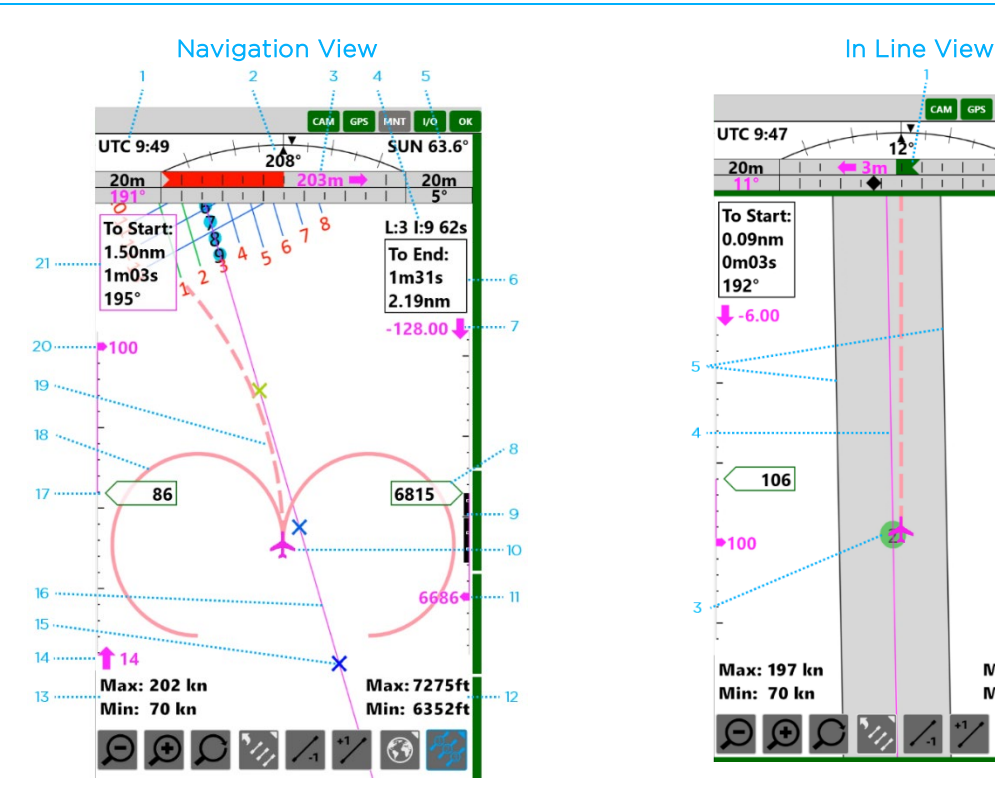

- 1. UTC time
- 2. Roll angle
- 3. Cross Distance from line
- 4. Current line, next image number and time to next image 4.
- 5. Sun angle
- 6. Data to last image of selected line
- 7. Planned altitude
- 8. Current altitude
- 9. Vertical speed (± 200 fpm)
- 10. Own ship icon
- 11. Required altitude correction and direction.
- 12. Min/max altitude:
	- Min the minimum altitude you may fly while maintaining the defined sidelap tolerance
	- Max the maximum altitude you may fly while maintaining the GSD within the defined maximum tolerance
- 13. Min/max speed:
	- Min as per your aircraft definition
	- Max the maximum speed that will not cause smear of more than 1 pixel
- 14. Required speed correction
- 15. Distance/time markers (as per settings)
- 16. Photography line
- 17. Current ground speed
- 18. Standard turn indicator
- 19. Actual turn indicator
- 20. Planned ground speed
- 21. First image start data

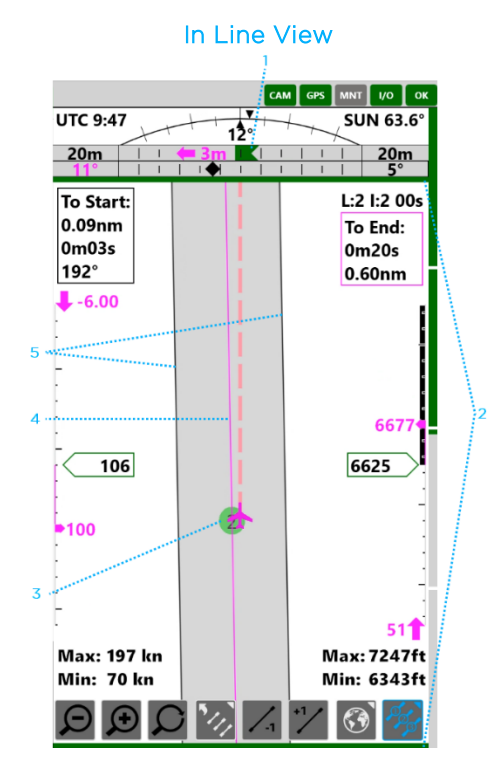

- 
- 1. Track deviation<br>2. Image capture k
- 2. Image capture bars (momentary):<br>3. Green when image is captured Green when image is captured
- Red when no MEP response is received to a trigger
- 
- 7. Allowed corridor for image capture

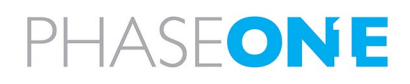

5. Image marker

# 6. Photography line

## 5.3 Operator Display

The operator display's advanced intuitive interface enables the operator to perform quality control of the captured photos in real time. If an image was not captured properly, the operator can mark it for refly.

The operator display is divided into two panes:

- Left always displays the captured photos collection.
- Right pane can display either:
	- **Project view shows the project flight lines. In addition, you can select whether to show the images** draped on the DTM.
	- Pilot view the same view that appears on the pilot display.

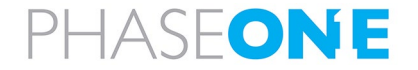

## 5.3.1 Operator Controls

The operator's display controls for the collection summary and DTM view are shown and described in the following figure and tables.

<span id="page-38-0"></span>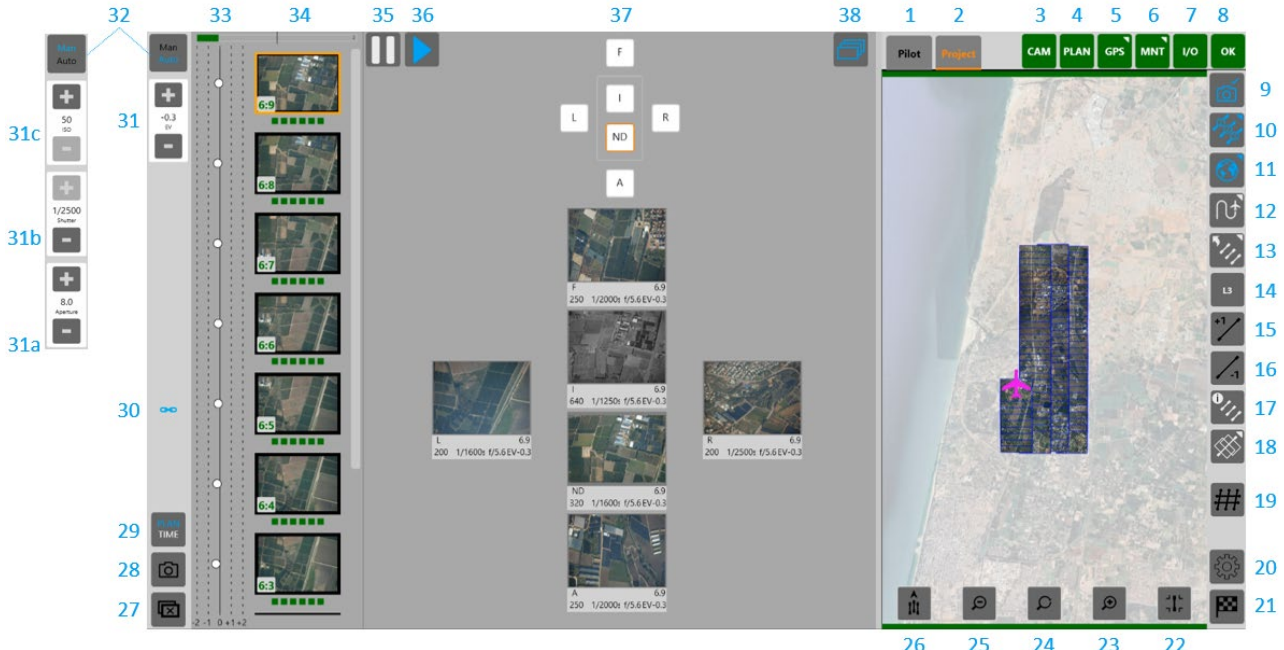

- 1. Pilot View
- 2. Project View
- 3. Camera Status
- 4. Flight Plan Status
- 5. GNSS/GPS Status
- 6. Mount Status
- 7. I/O Status
- 8. General System **Status**
- 9. Enable/Disable image capture
- 10. Capture point numbers
- 11. Map
	-
- 12. History Trail
- 13. Flight Lines
- 14. Select Line 15. Next flight line
- 16. Previous flight line
- 17. Image capture
- status
- 18. Draped images
- 19. Replan window 20.Open Settings
- window
- 21. End Mission
- 22.Reset Pan
- 23.Zoom In
- 24.Pan
- 26.Track Up/North Up
- 
- bad
	- 28.Manual trigger
- 29.Capture Mode
- (Project View only) 30.Link Camera Properties 31. Increase/decrease EV appears (appears in Auto mode only)
	- 31b. Increase/decrease
		- (appears in Man mode only)
- 31c. Increase/decrease ISO appears (appears in Man mode only)
- 32.Auto/Manual Exposure
- 33.EV scale
- 34.Image history for selected camera
- 35.Freeze image history
- 36.Unfreeze image history
- 37.Camera selector
- 38.Show all camera images

## **Note**

The item numbers in the following table relate to the number assigned to the control in the above figure.

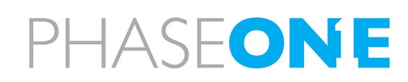

- 
- 25.Zoom Out
- Display
- 27.Mark selected shot as
	-
- -
	- 31a. Increase/decrease aperture (appears in
	- Man mode only) shutter speed

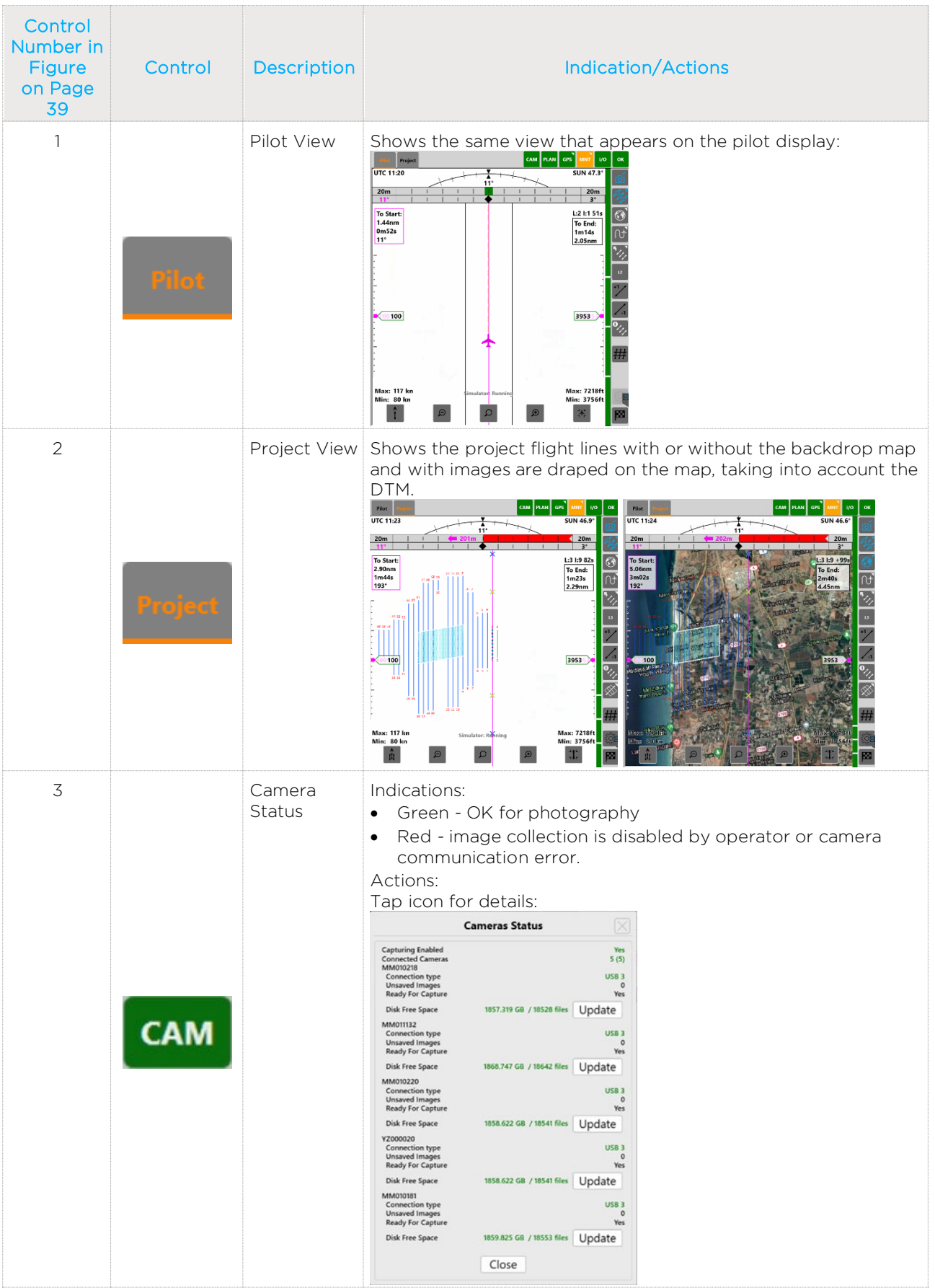

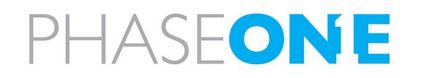

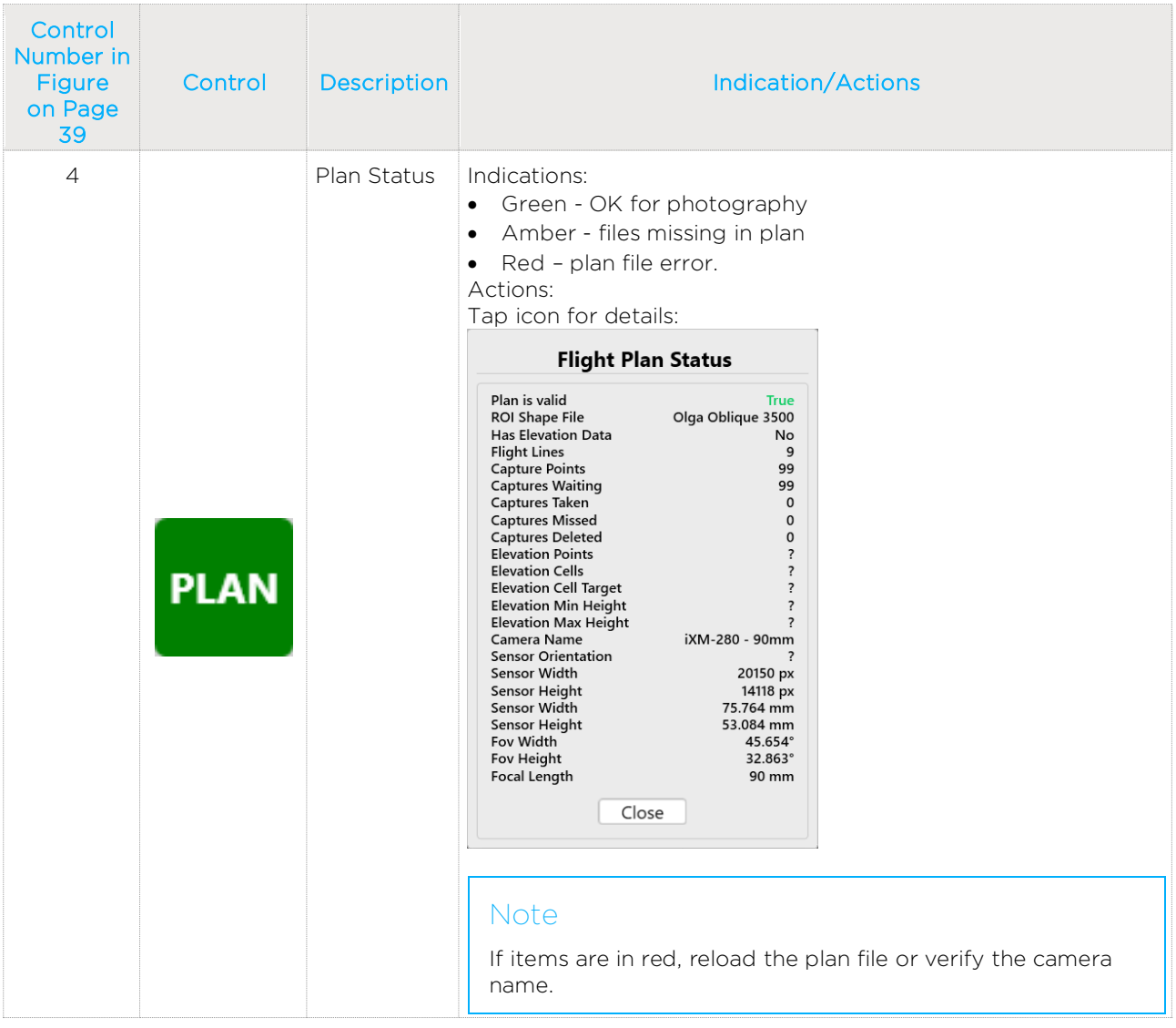

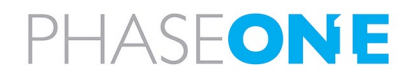

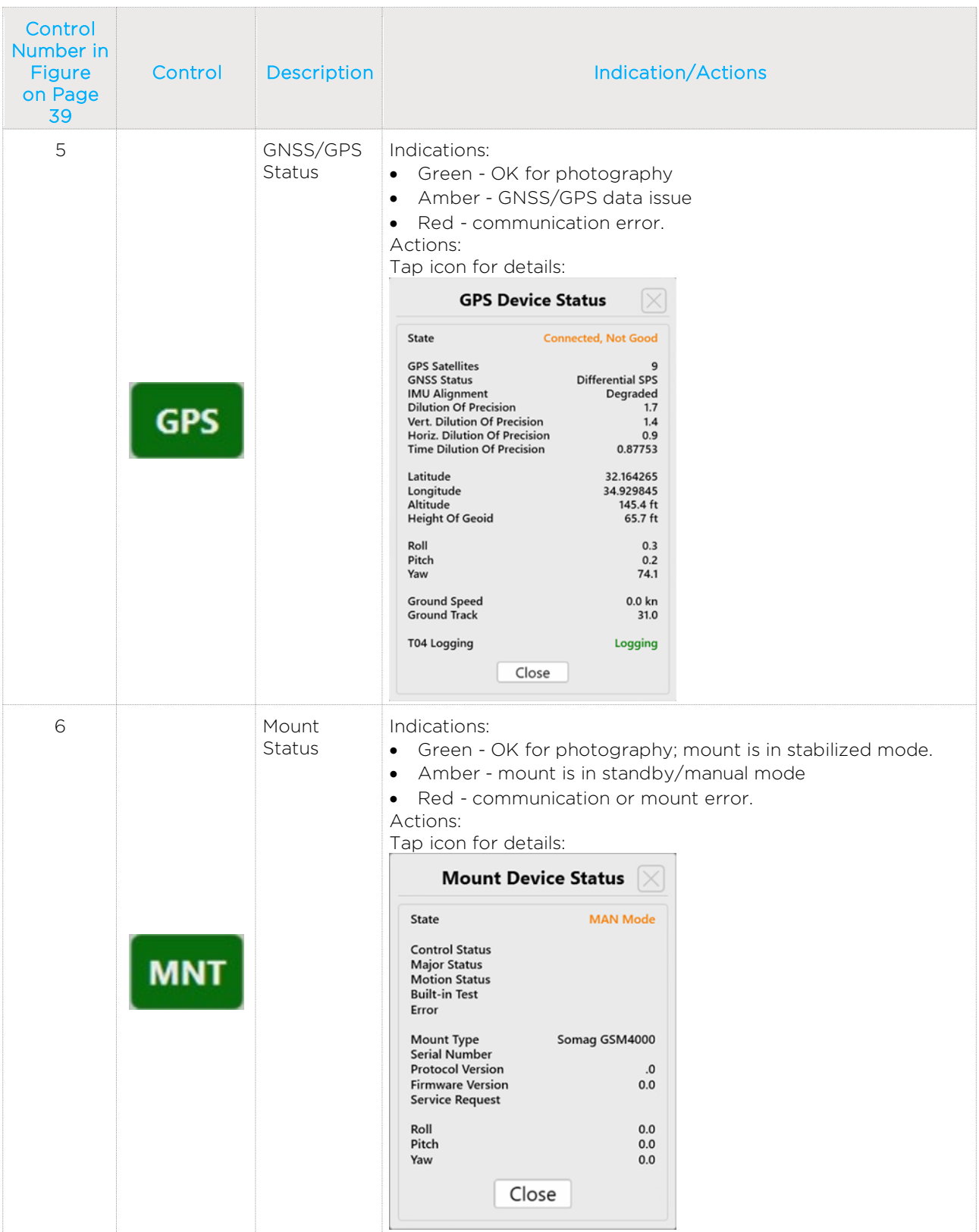

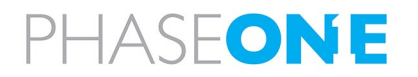

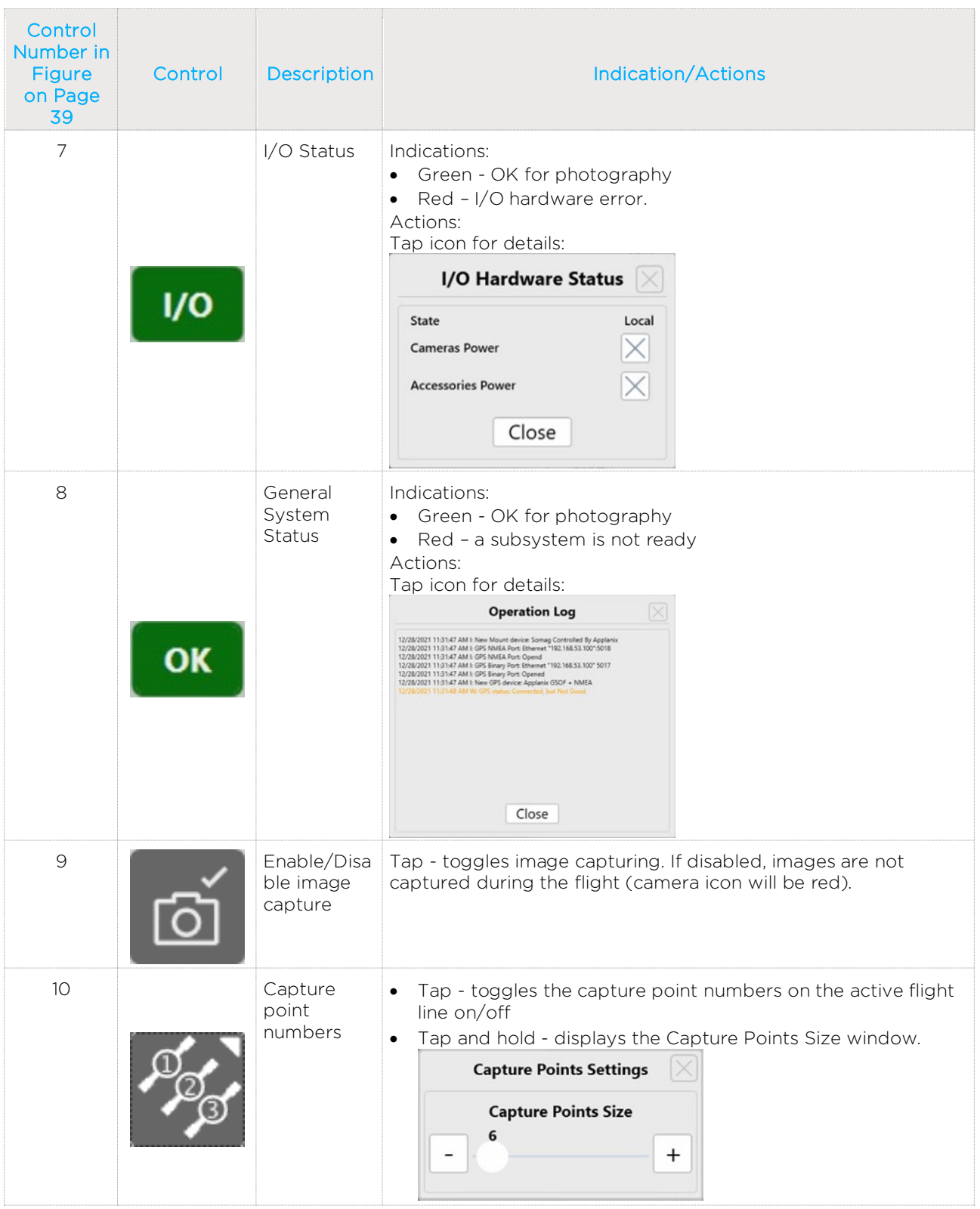

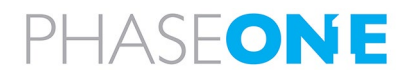

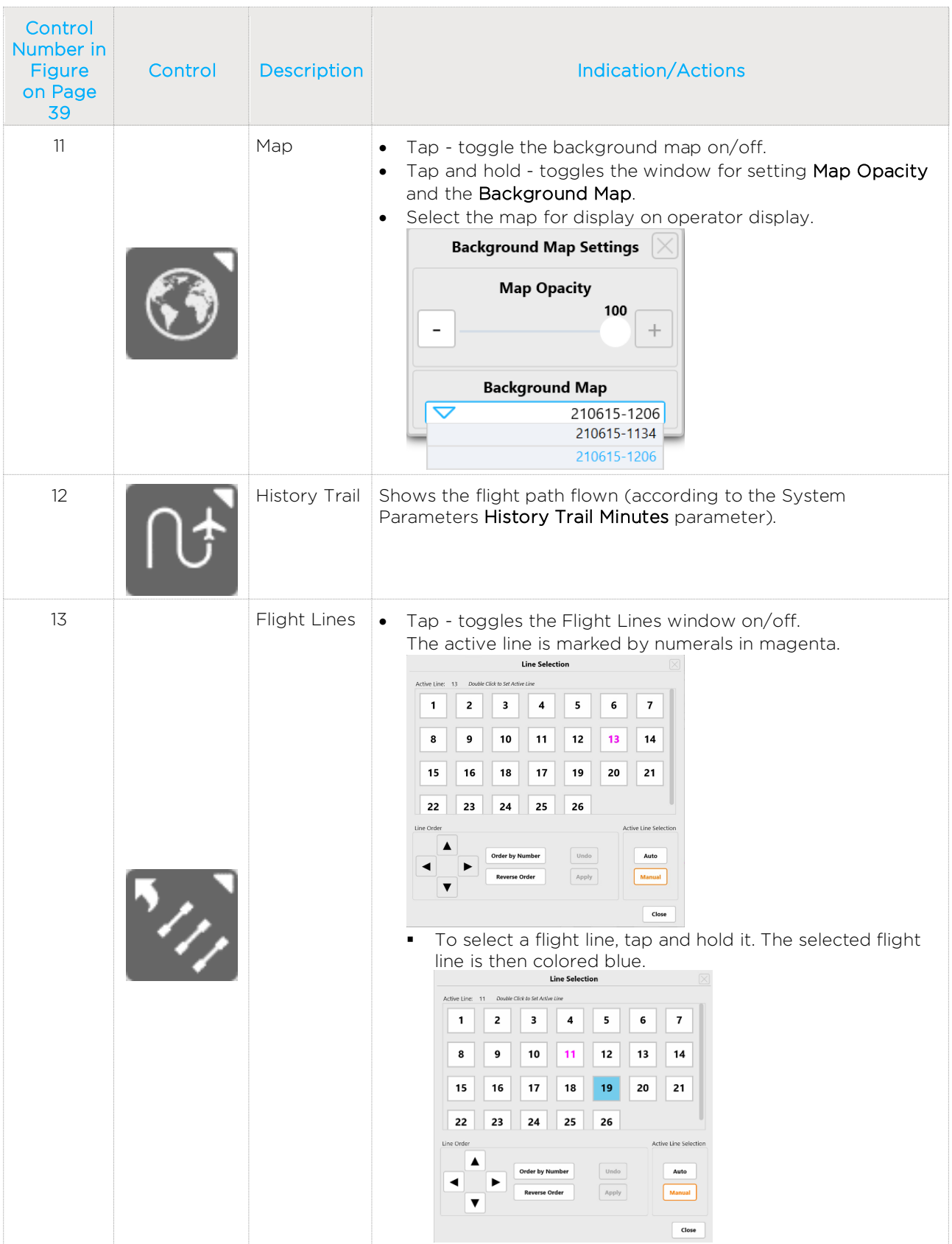

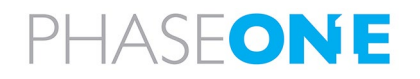

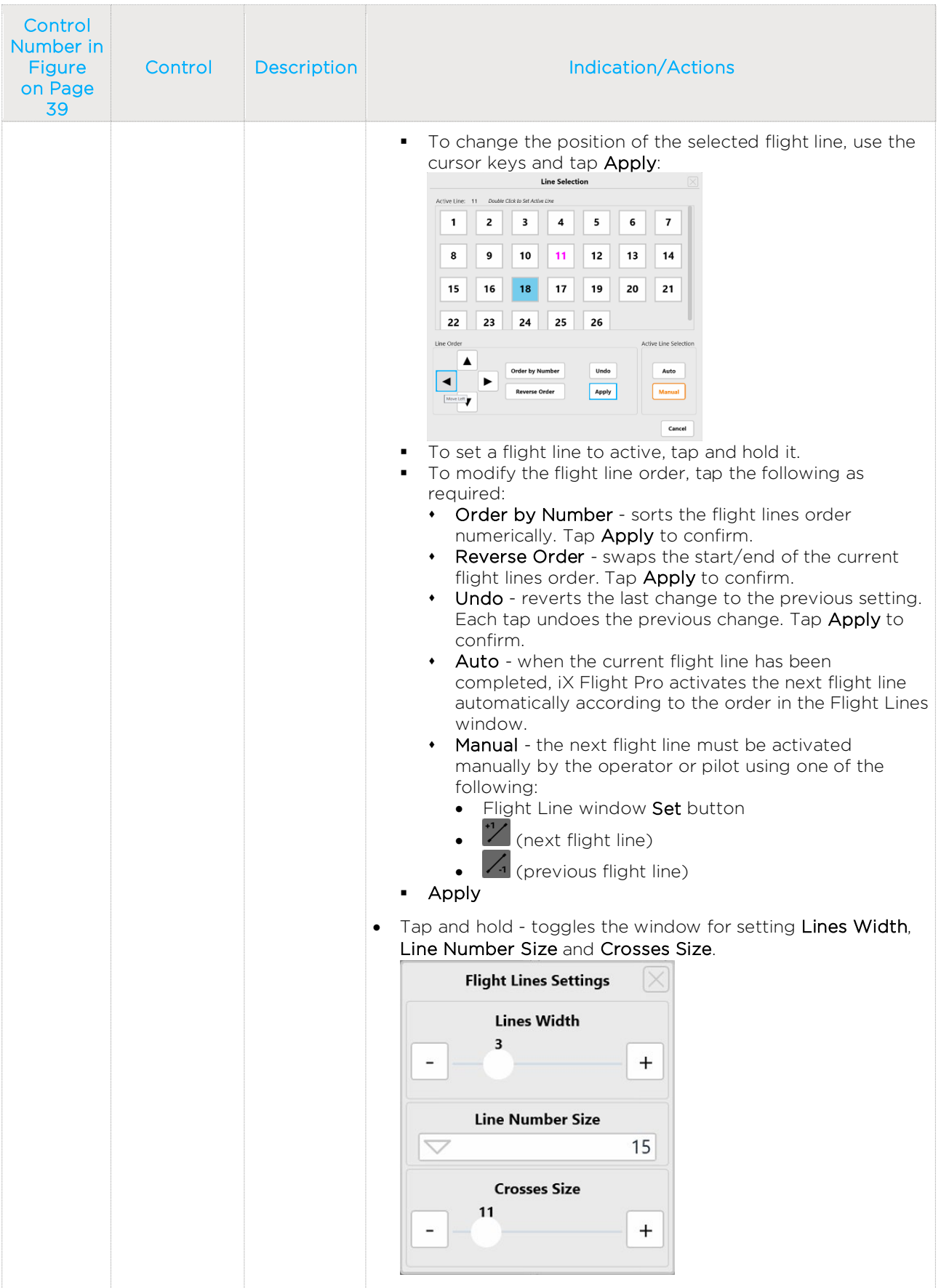

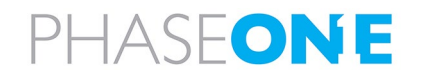

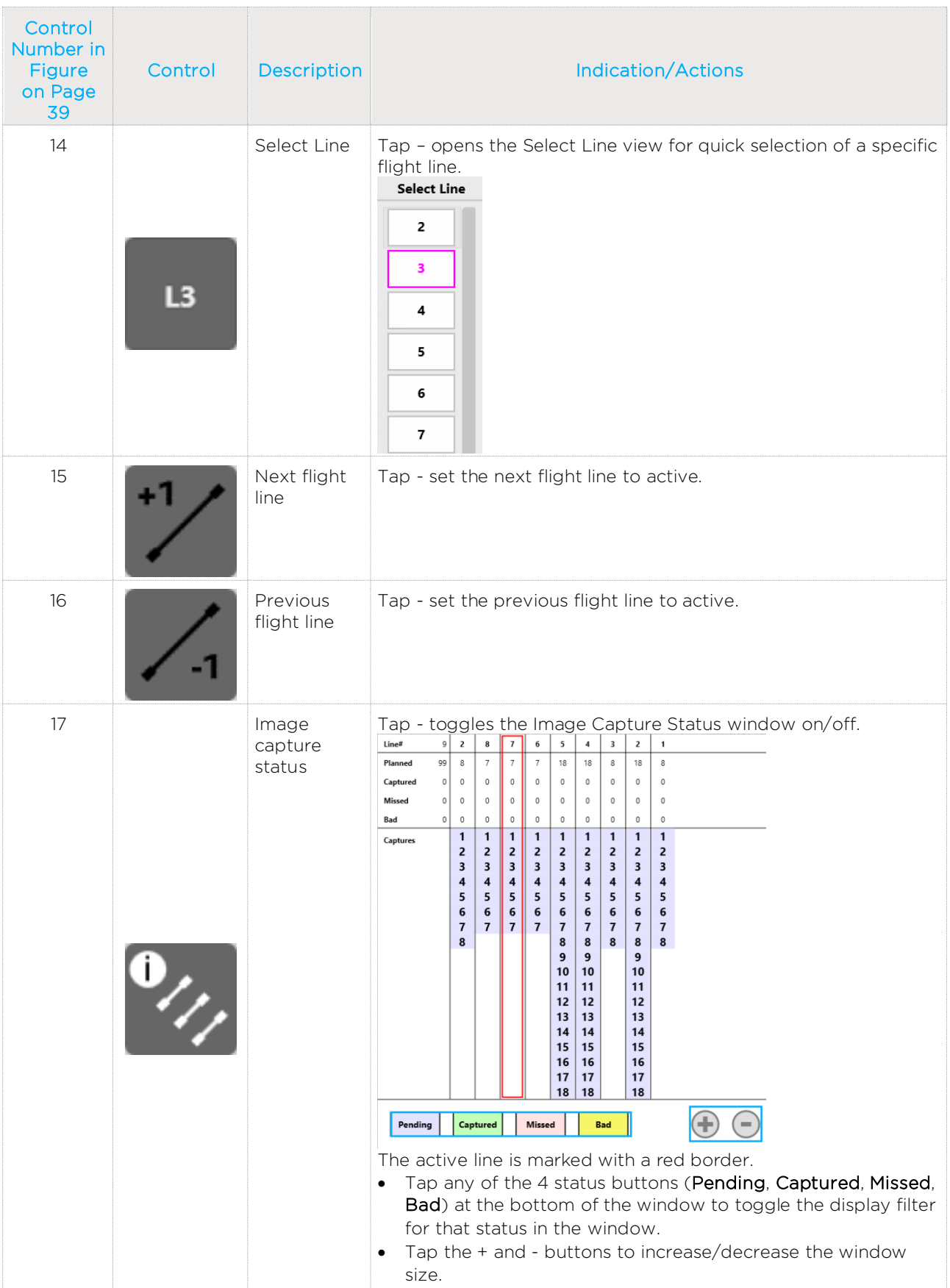

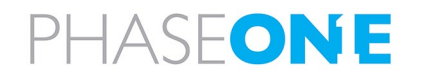

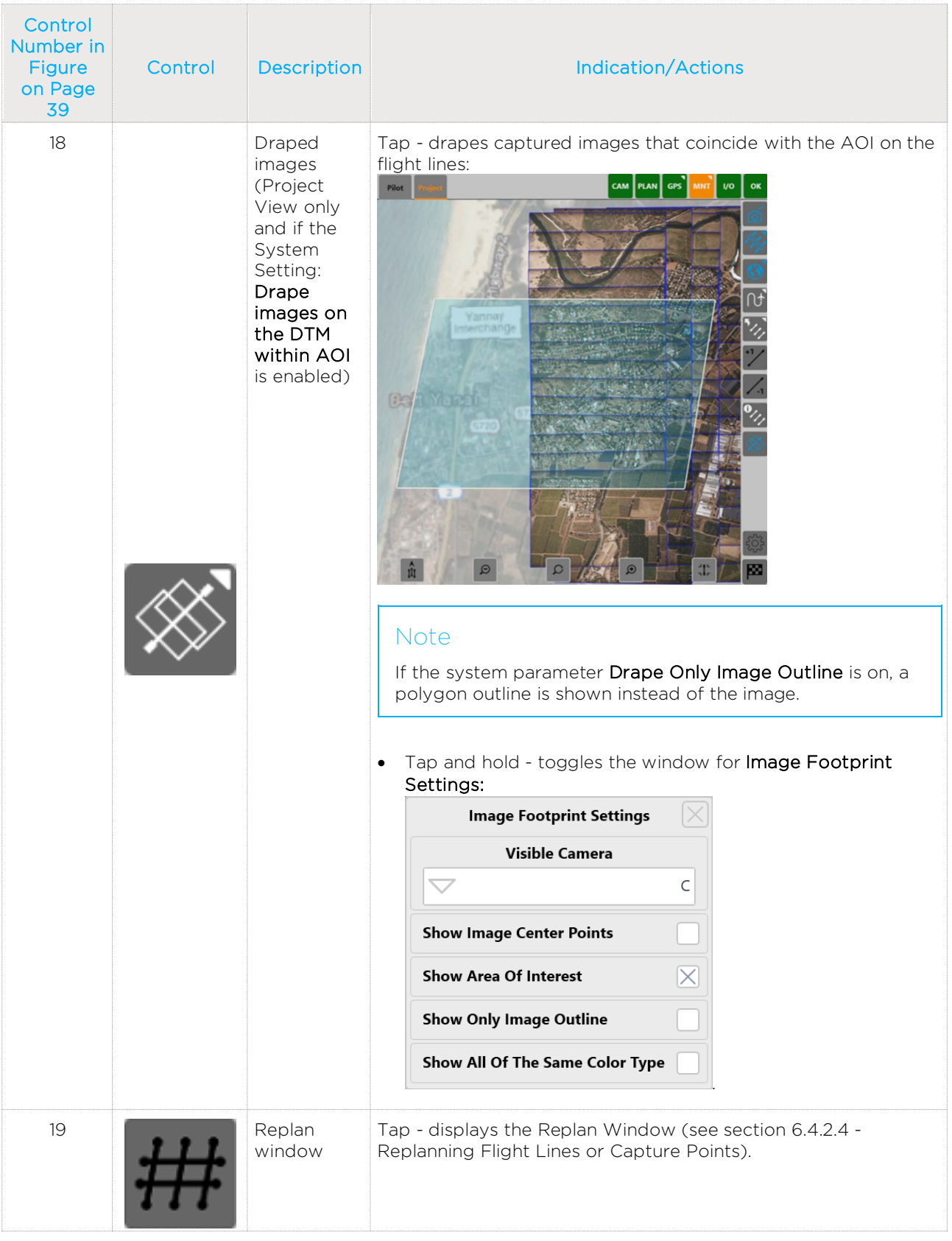

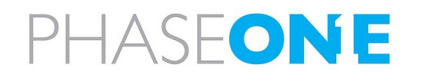

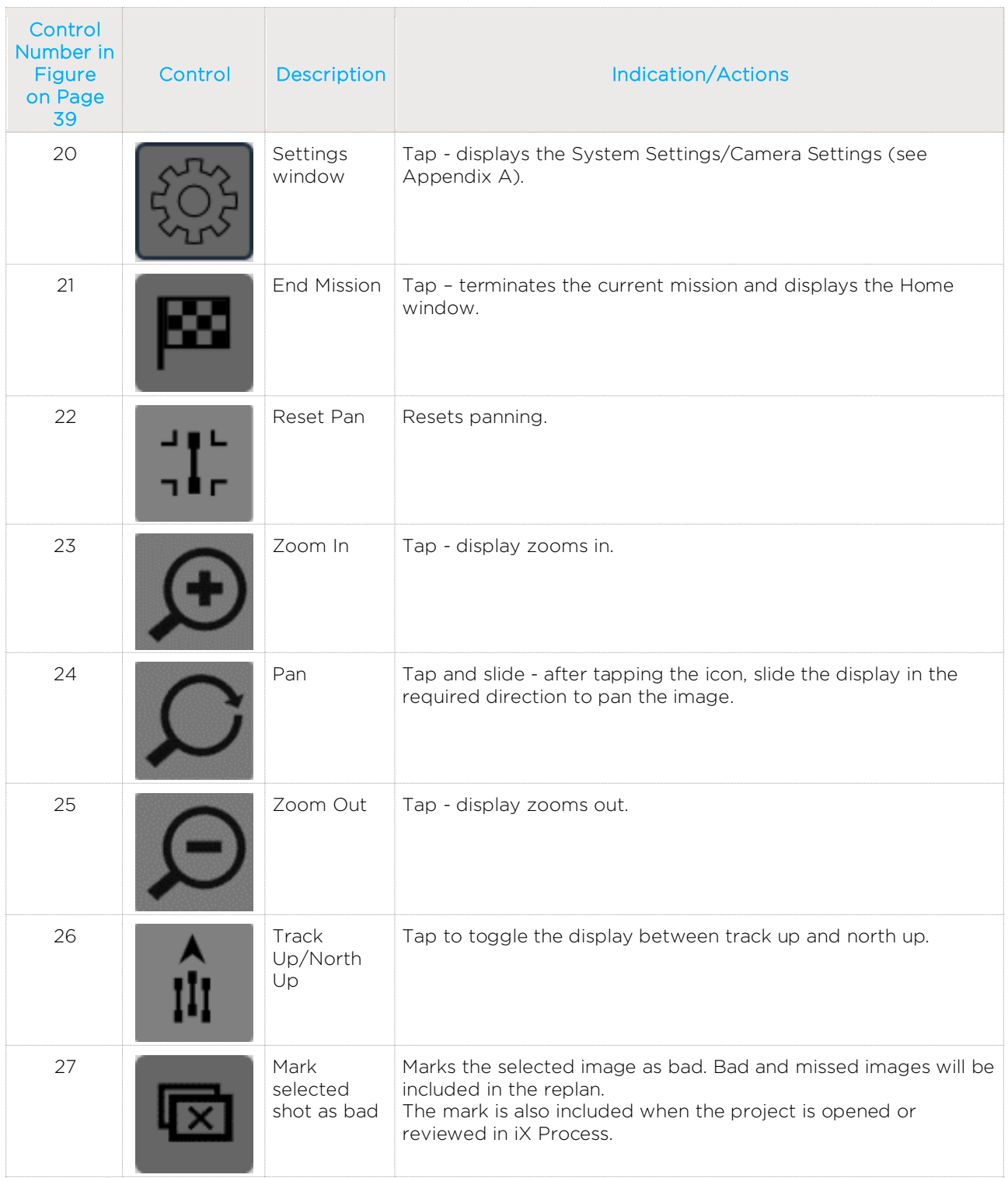

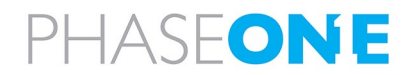

<span id="page-48-0"></span>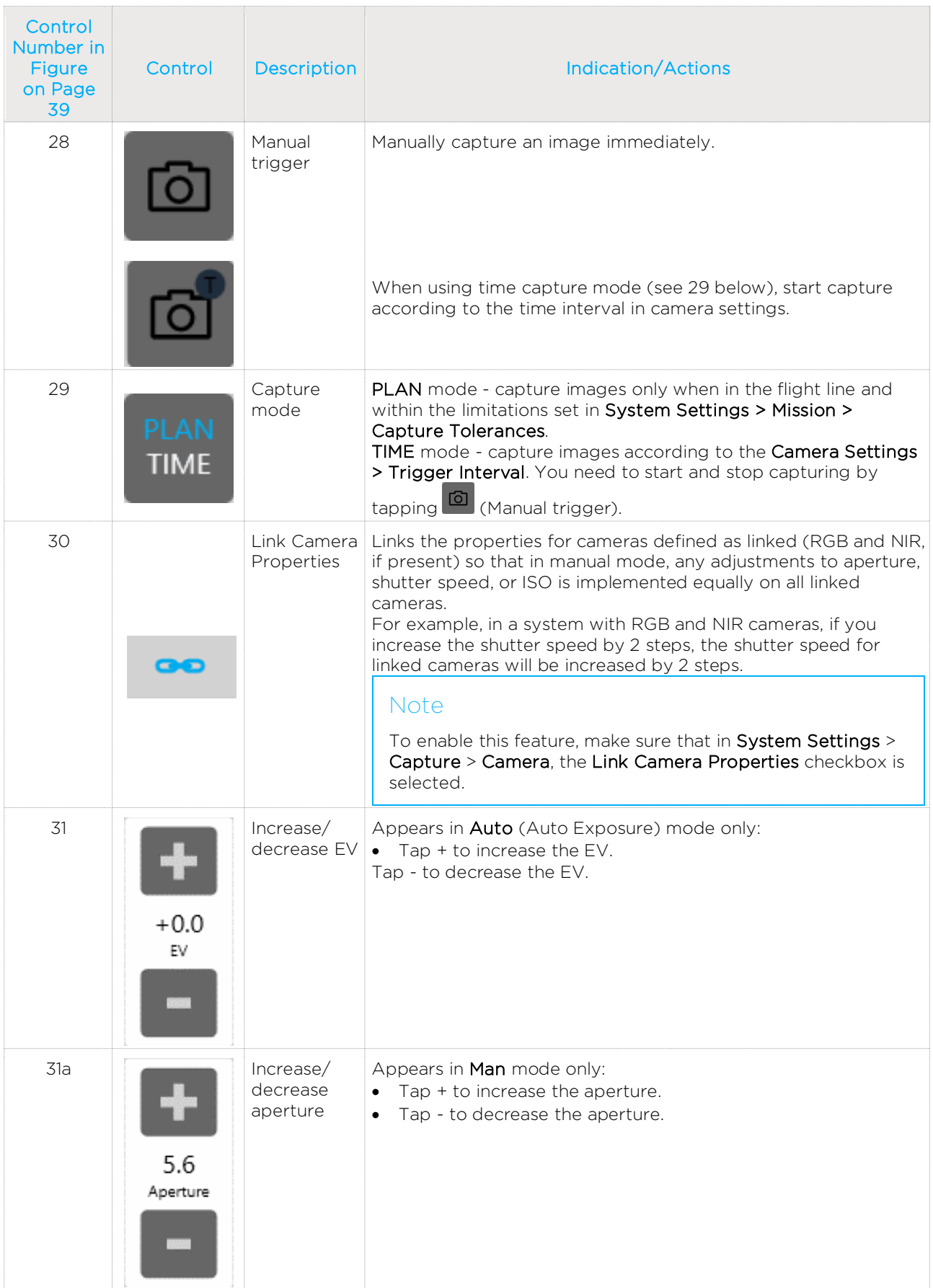

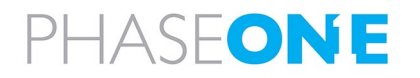

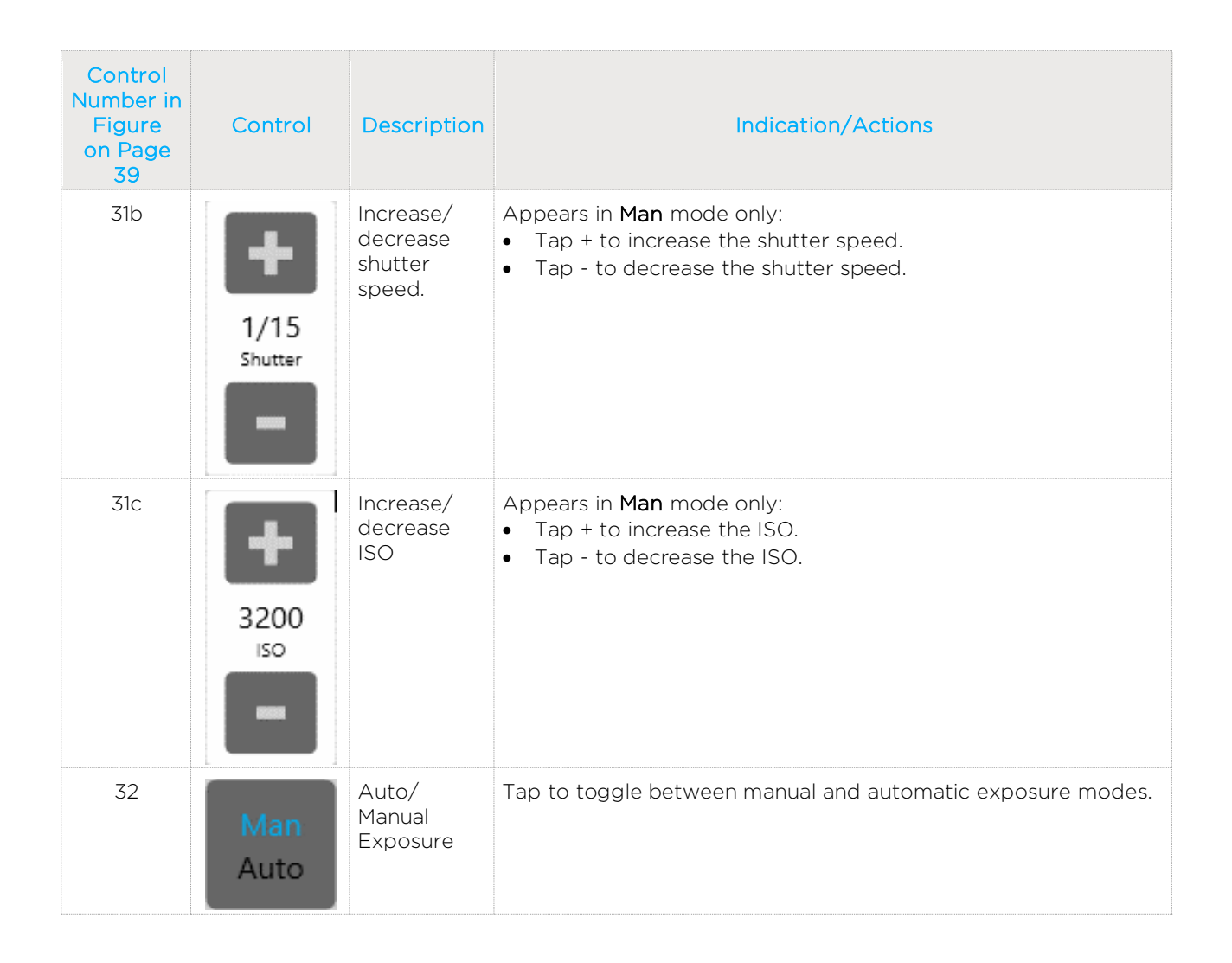

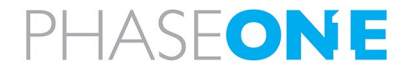

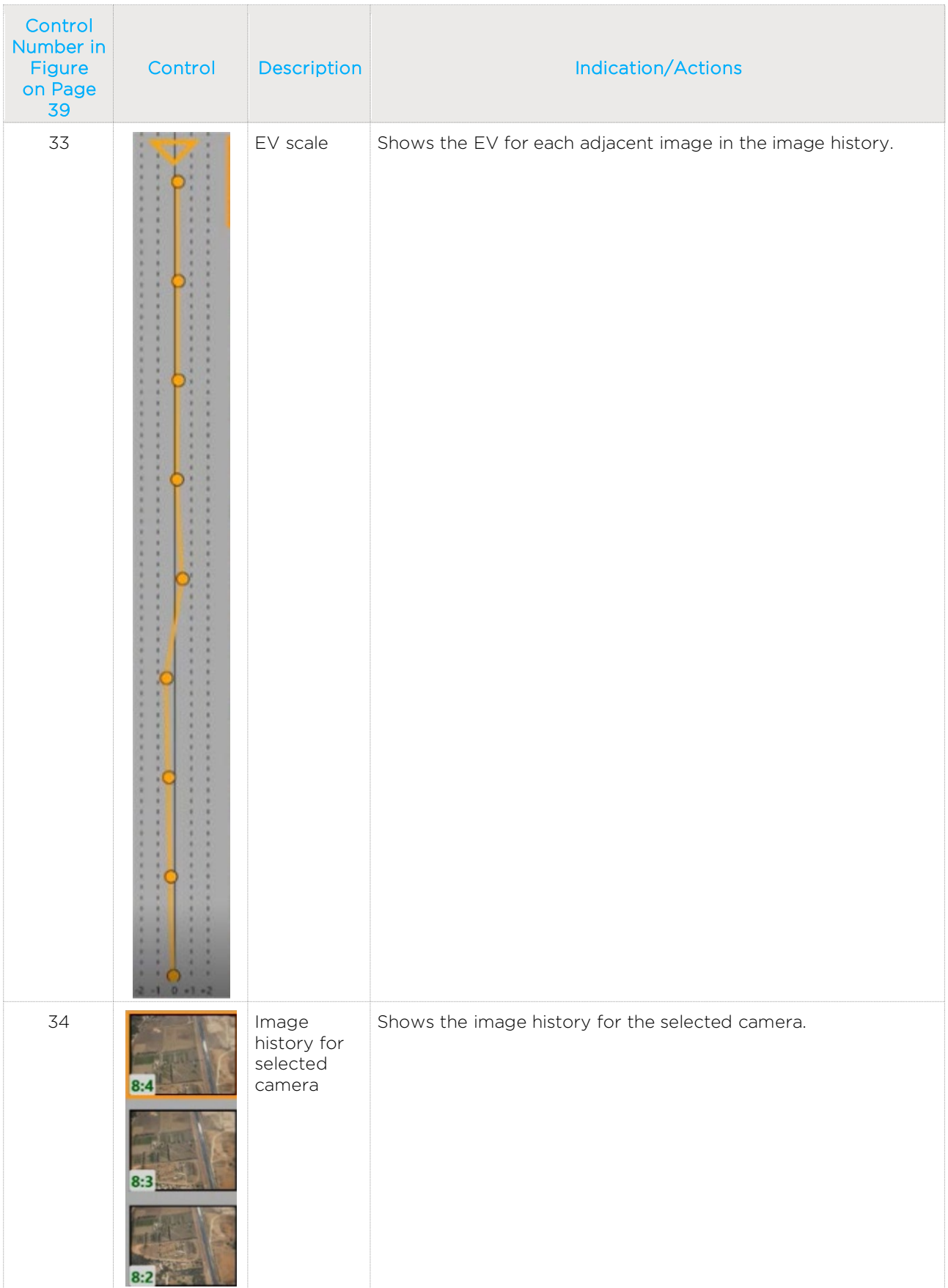

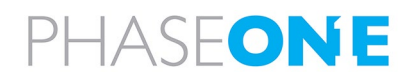

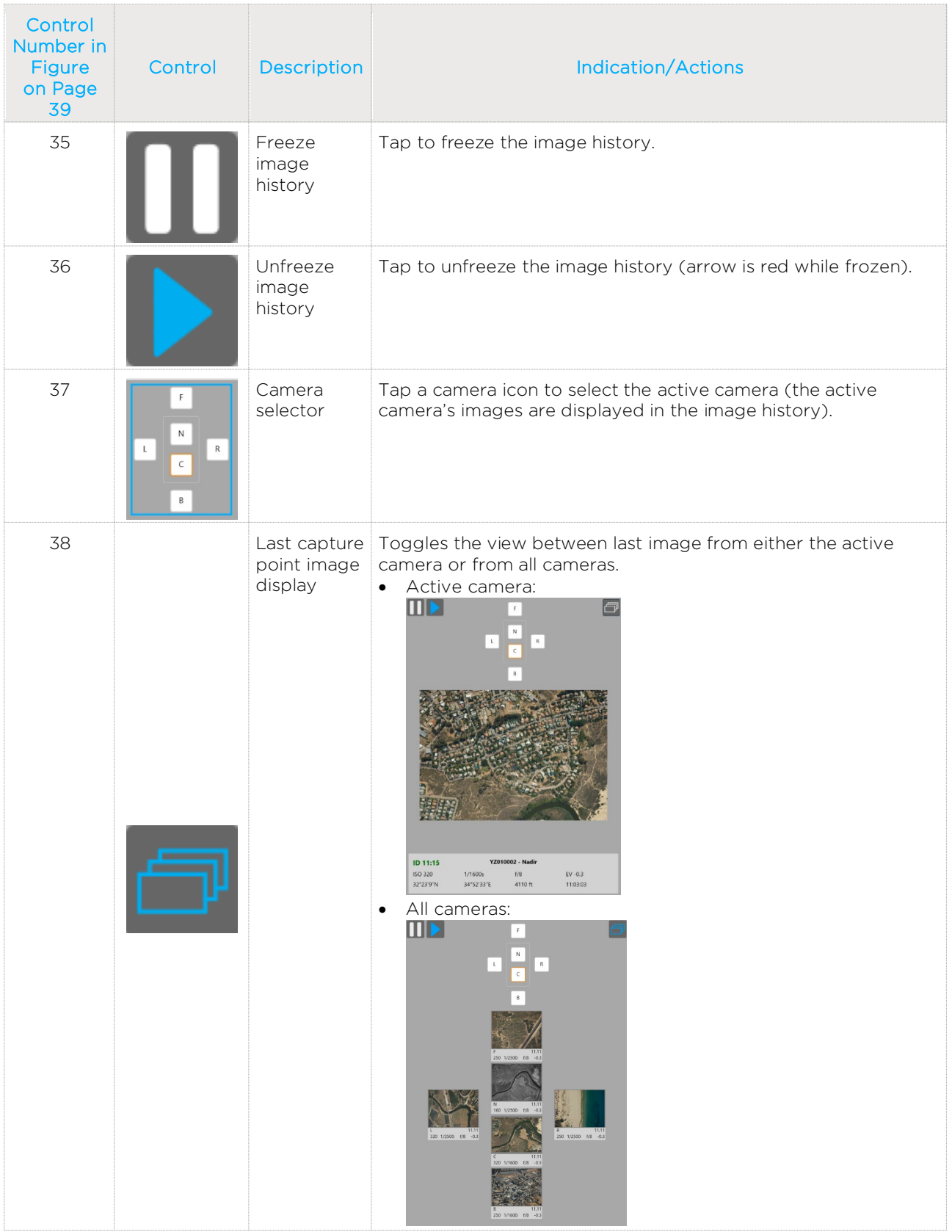

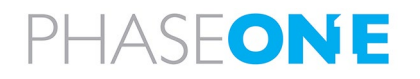

# 6 Recommended Flight Operation Procedure

## 6.1 Before Aircraft Power Up

1. Lens covers/filters:

- PAS 150 MK2/MK3 + PAS 280 MK2/MK3: verify that lens cover(s) are removed.
- **PAS 280/PAS 880: verify that lens filters are clean.**
- 2. Power, GNSS, mount power, mount data cable connections verify they are correct and secure.
- 3. Controller:
	- **PAS 150 + PAS 280 with iX Controller MK4:** 
		- iX Controller MK4 CONTROLLER circuit breaker verify pulled out.
		- iX Controller MK4 CAMERAS circuit breaker verify pulled out.
	- PAS 150 + PAS 280 with iX Controller MK5:
		- iX Controller MK5 MAIN circuit breaker verify pulled out.
		- iX Controller MK5 AUXILIARY circuit breaker verify pulled out.
	- PAS 280/PAS 880:
		- PAS 280/PAS 880 Controller POWER circuit breaker verify pulled out.
		- PAS 280/PAS 880 Controller CAMERAS circuit breaker verify pushed in.
- 4. SOMAG mount POWER SWITCH verify set to OFF.

## 6.2 After Aircraft Power Up

### 6.2.1 Controller and Mount

- 1. Controller:
	- PAS 150 + PAS 280:
		- iX Controller MK5 MAIN circuit breaker push in.
		- iX Controller MK5 rear panel Satellite Tracking LED validate that it is flashing green.
	- PAS 280/PAS 880 Controller: POWER circuit breaker push in.
- 2. SOMAG mount POWER SWITCH set to ON and wait till test is finished.
- 3. PAS 280/PAS 880 Controller: CONTROLLER pushbutton press.

## 6.2.2 Screen Recording

### **Note**

- If screen recording is necessary, install an application of your choice and use it to record the screens during flight.
- Verify that the output folder is set to D:\Videos.

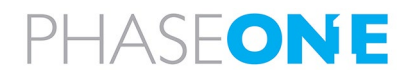

## 6.2.3 GNSS/GPS

1. On the taskbar, tap the Applanix icon.

 $\Box$   $\Box$   $\Box$  Type here to search

 $\mathbb{R}$  0  $\mathbb{L}$ 

2. In the menu, tap Data Logging and configure the parameters as shown following:

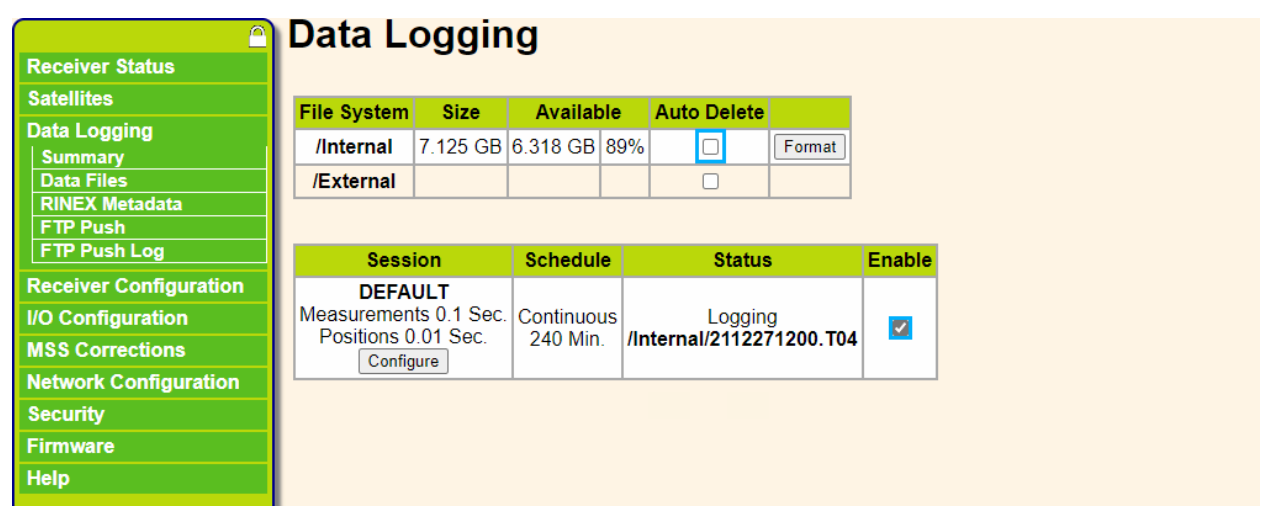

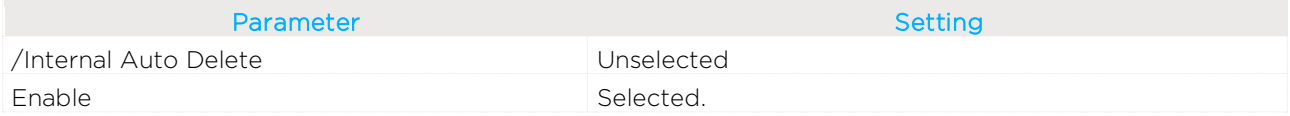

### Note

Verify that in the Status column, under Logging, a filename is displayed.

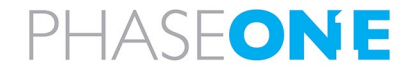

3. In the menu, tap Receiver Status and tap INS Status. Verify the outlined parameters are as shown:

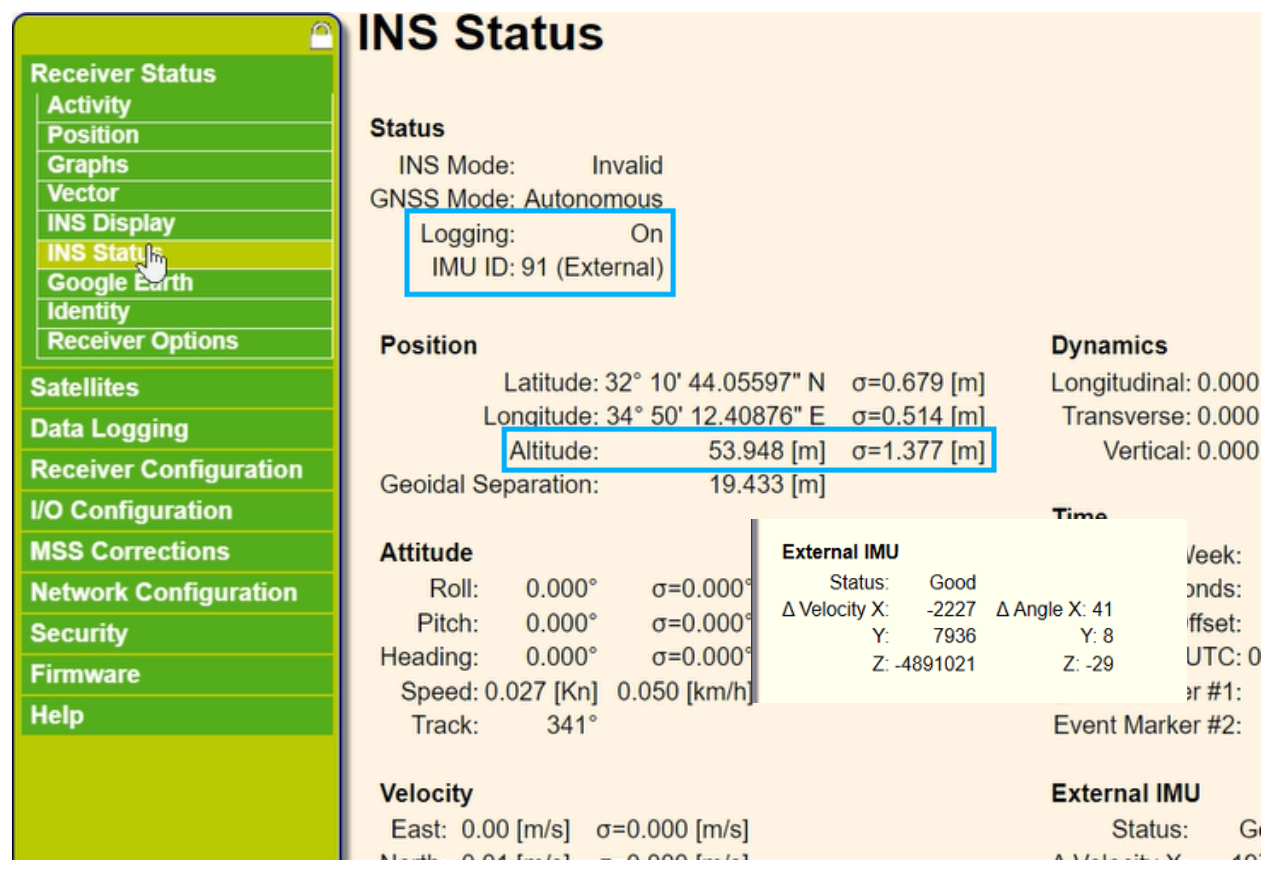

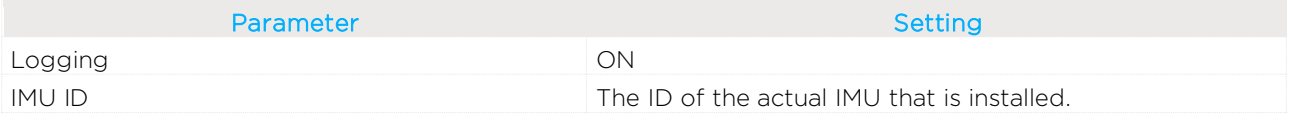

#### 4. Tap OK.

5. Minimize the Applanix browser interface window.

## 6.2.4 iX Flight Pro

- 1. Run iX Flight Pro.
- 2. Simulation mode verify off.

### 6.2.4.1 Camera Settings

- 1. In the Home window, tap Settings.
- 2. Tap Cameras Settings.
- 3. Show Advanced select the checkbox.

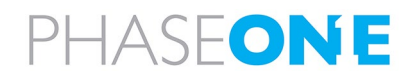

- 4. For each installed camera:
	- **Camera Name** verify correctly identifies camera.
	- **Camera Position verify correctly set as follows:** 
		- PAS 150: Center
		- PAS 280: Center, NIR
		- PAS 280/PAS 880 Front, Back, Center, Right, Left, NIR as required
	- **Master Image Folder** verify correct folder.
	- **Ready to Capture** verify marked green.
	- **Image File Name** edit as required.
	- **Exposure Mode** set as required.
	- ISO, Aperture and Shutter verify that settings suit mission light conditions.
	- Capture Setup:
		- White Balance verify set to Aerial.
	- **Image Orientation** set as follows:
		- PAS 280 280MP camera appears as 90° and 270° (cannot be changed)
		- PAS 280/PAS 880:
			- o Left: 180°
			- o Back: 180°
			- o All other cameras: 0°
	- **Left Terminal set as follows:** 
		- **+** Terminal is: GPS
		- Baud Rate: 115200
		- GPS Receiver: Applanix GPS
- 5. Tap Close.

#### 6.2.4.2 Preflight Check

- 1. Open the required project and perform a Preflight Check.
- 2. During the test, verify that the mount STATUS LED changes color momentarily from green to yellow and back to green.
- 3. Verify that under Camera System, the USB-3 Connection test result is OK.
- 4. Verify that all test results are positive (green). If something failed, tap Start Testing again.
- 5. Close the Preflight Check window.

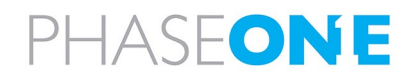

#### 6.2.4.3 Fly Project

1. On the operator display, select the required options (lines and/or capture points, some or all missions, or an iX Process Subplan (Re-Fly).

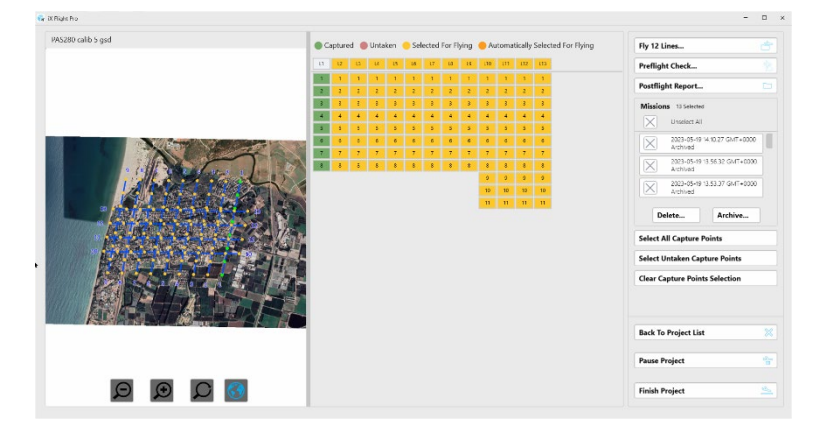

2. Tap Fly XX Lines or Fly Entire Plan.

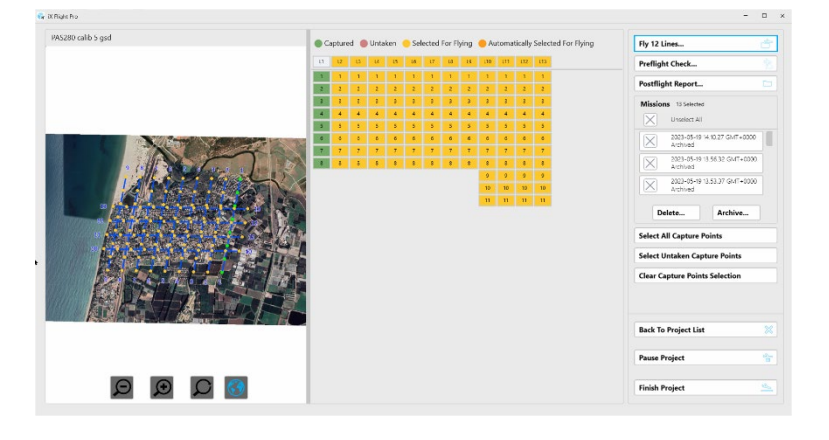

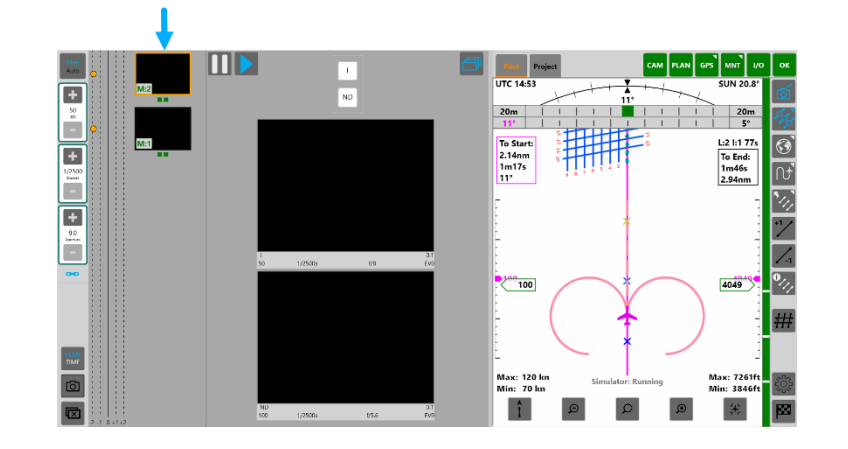

3. Tap  $\boxed{\text{O}}$  (Manual trigger) - verify images appear in image history.

- 4. Verify **FIAN** (Capture Mode) is set to PLAN.
- 5. On the operator or pilot display, tap  $\frac{V}{Z}$  (Flight Lines), double-tap line 1 and tap  $\frac{V}{Z}$  (Flight Lines) again to close the FLIGHT LINES window.
- 6. On the pilot display, tap and hold  $\bigcirc$  (Map) and select the required Background Map.
- 7. On the operator display, tap and hold  $\bigcirc$  (Map) and select the required Background Map (identified by numbers).

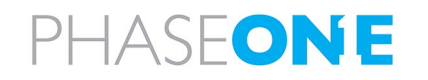

## 6.3 On Taxiing

- 1. Open the Applanix browser interface.
- 2. In the menu, tap INS Display and verify that the INS is aligned.

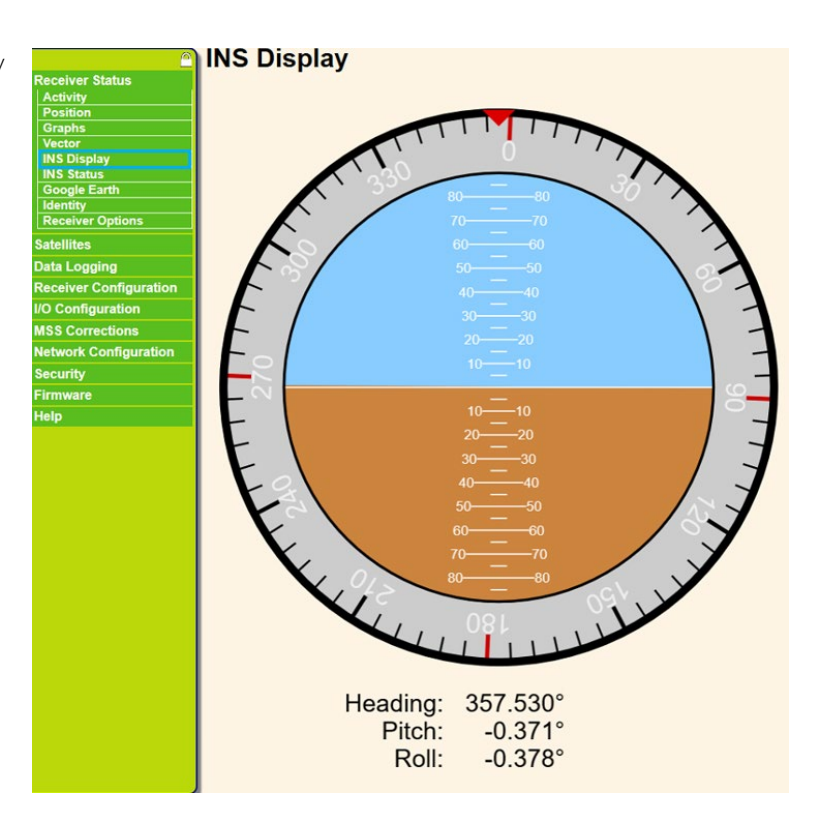

## 6.4 In Flight Tasks

## 6.4.1 In Flight Tasks for Pilot

Fly the plan while maintaining the following:

- Enter passes more than 30 seconds before the first image to allow the mount to stabilize.
- Fly as close as possible to the line and to the planned altitude and within the allowed zone.
- Avoid large and fast control inputs.
- After end of each line monitor the engine, fuel, and flight parameters.

## 6.4.2 In Flight Tasks for Operator

#### 6.4.2.1 After Takeoff

- 1. At mission altitude when over the correct area, in iX Flight Pro take images to adjust camera parameters. Note the image parameters.
- 2. If the background map is not displayed, tap  $\bigcirc$  (Map).

#### 6.4.2.2 Line Procedure

- 1. Screen recording application verify that it is recording video and screen.
- 2. Status indicators at top of display verify that all are green.

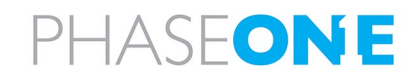

- 3. Image history monitor captured images.
- 4. Mount monitor.
- 5. Missed and bad images note images that are bad or missed.
- 6. Next flight line tap at the end of the line if Active Line Selection is set to Manual.

#### 6.4.2.3 End of Line

- 1. Tap  $\frac{6}{1}$  and verify that all images have been successfully collected. Tap  $\frac{6}{1}$  again to close the window.
- 2. Tap Project.
- 3. Tap  $\overline{\mathscr{L}}$  to display draping.
- 4. For each camera, review the footprint.
- 5. Zoom out as required to show the entire project.

#### <span id="page-58-0"></span>6.4.2.4 Replanning Flight Lines or Capture Points During Flight

During a flight, the operator can open the Replan window, see which capture points were missed and select some or all of them to refly.

#### To view missed capture points:

1. Tap  $\frac{1}{1}$  The Replan window appears, and any missed capture points are selected.

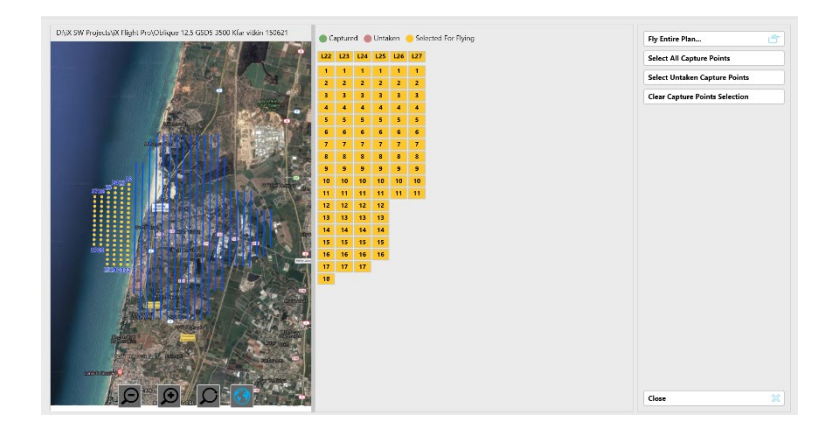

To select only some of the missed capture points:

1. Tap Clear Caption Points Selection.

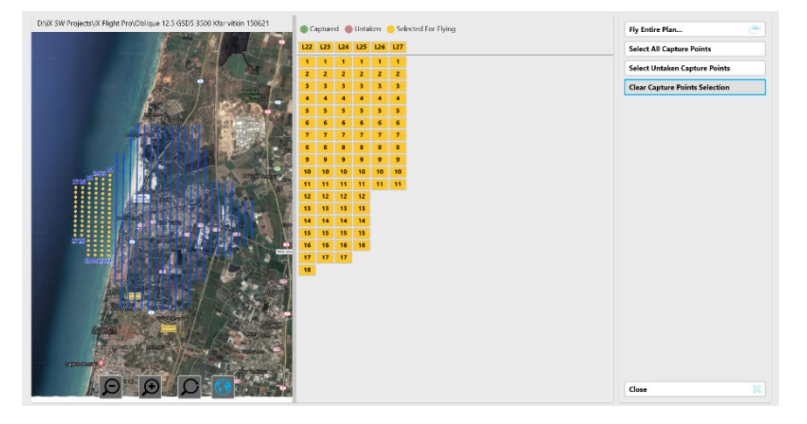

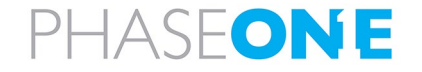

The untaken capture points are displayed.

#### Note

Any captured points are displayed in green.

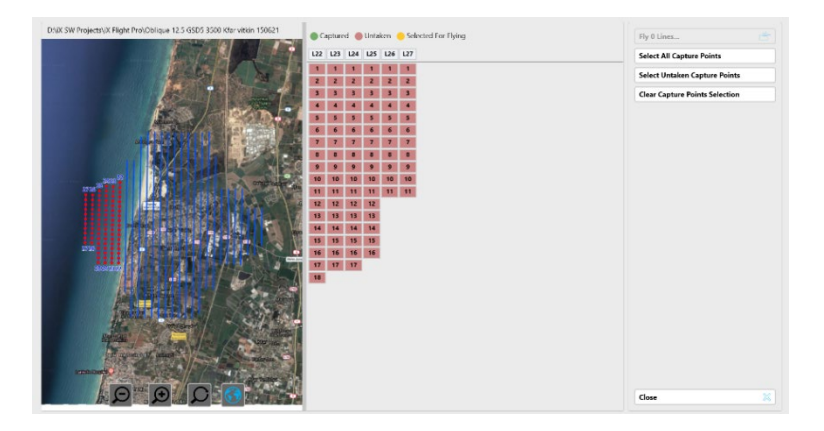

2. Select the capture points you require as described in Section [4.2.2.1](#page-16-0) - [Manually Select Lines and/or Capture](#page-16-0)  [Points.](#page-16-0)

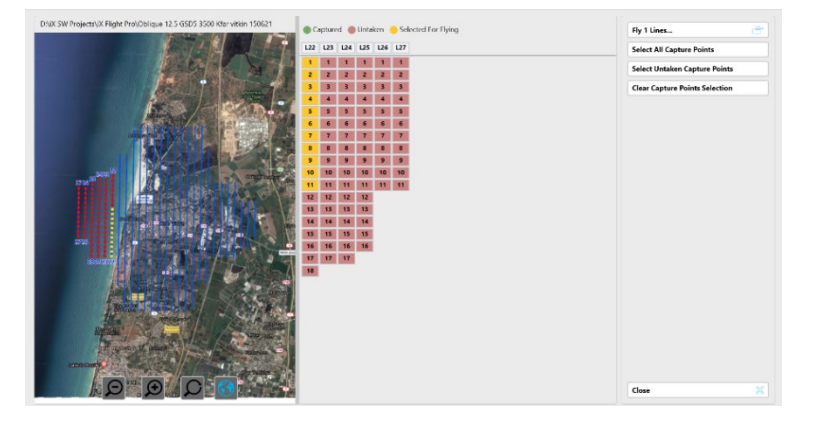

3. Tap Fly XX Lines or Fly Entire Plan to set the lines and/or capture points that you selected as the new flight plan.

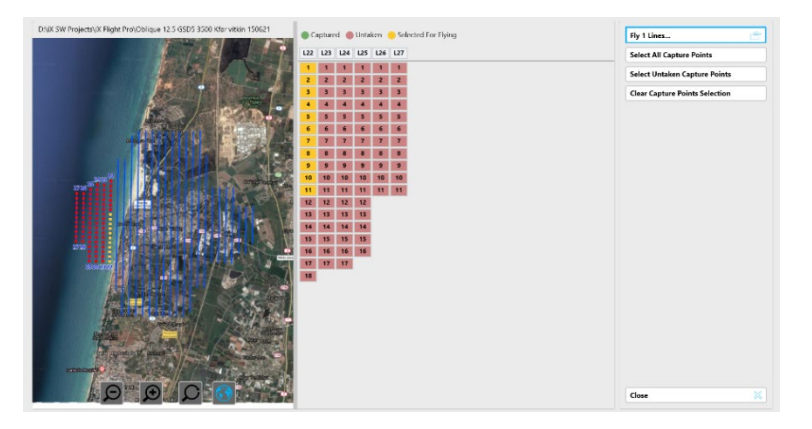

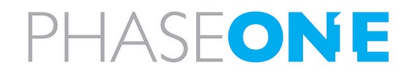

### 6.4.2.5 Pausing Projects

You can split large projects that need to be flown over several flights by pausing the project at a specific point and continue the flight the next time you open the project.

#### To pause an open project:

- 1. Tap  $\boxed{\mathbf{M}}$  (End Mission).
- 2. Tap Pause Project.

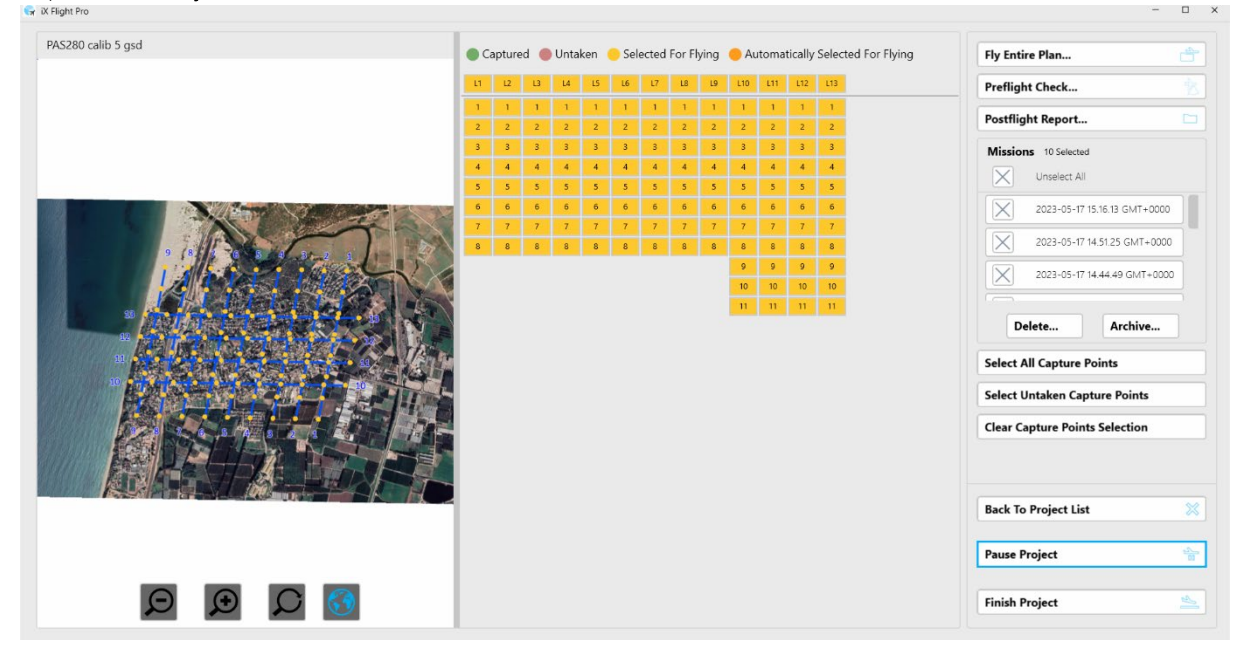

3. Confirm the action by tapping Yes.

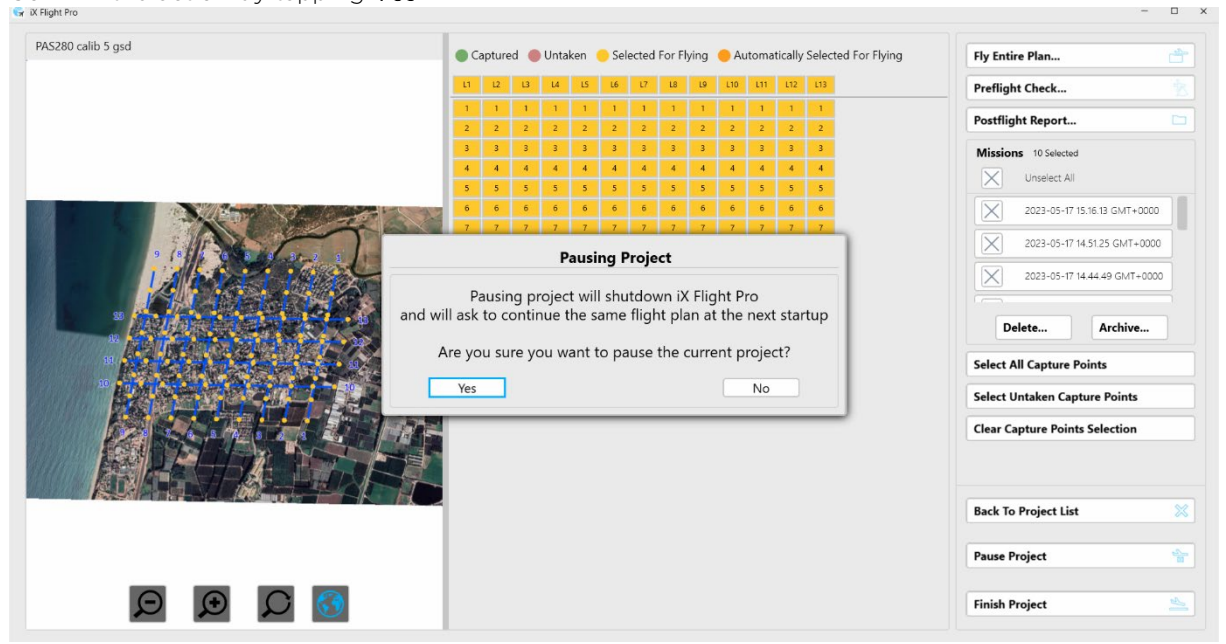

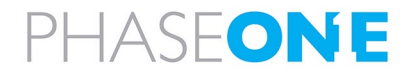

4. When you next open iX Flight Pro, the following message appears:

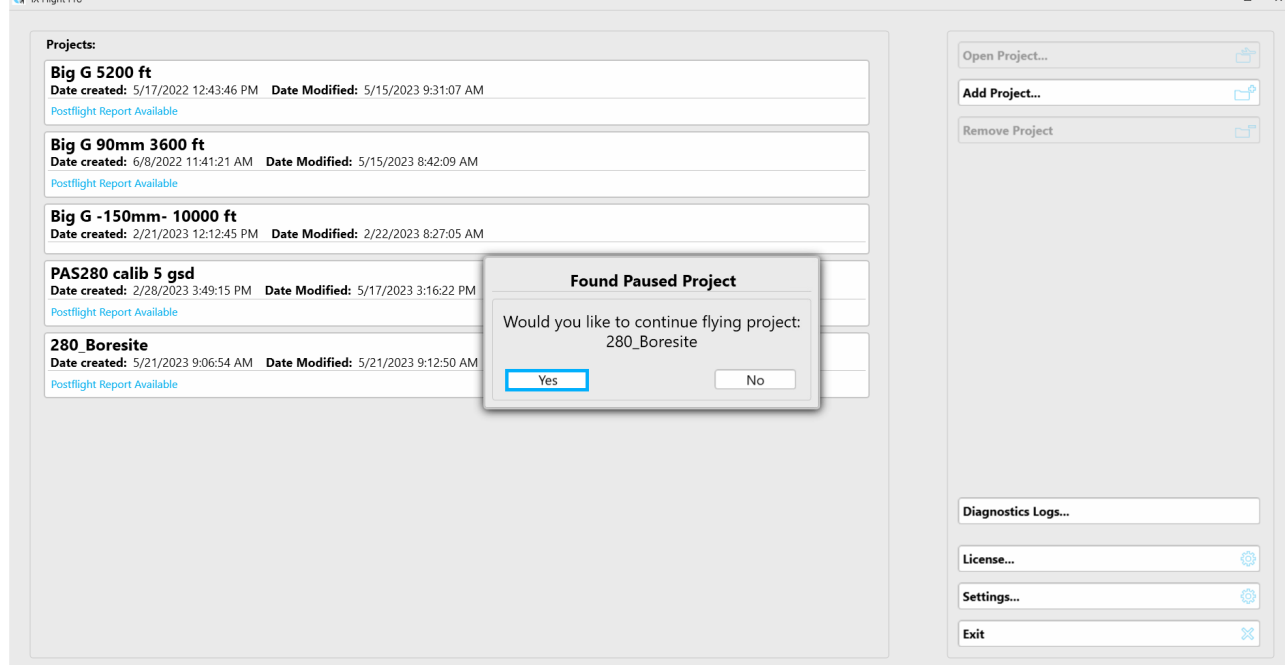

Confirm the action by tapping Yes.

## 6.5 After Landing Tasks for the Operator

- 1. In iX Flight Pro, tap  $\mathbb{E}$  (End Mission).
- 2. Screen recording application (optional) stop recording and close the application. Verify that the video output file is in D:\Videos.
- 3. In iX Flight Pro, tap Finish Project.

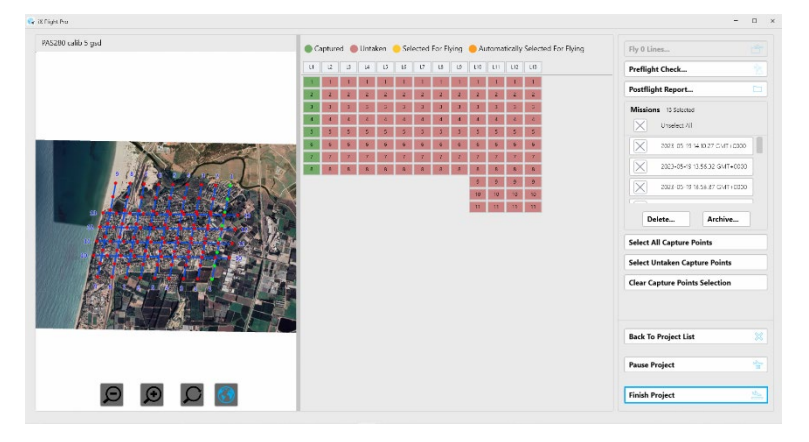

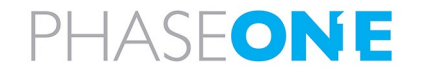

4. Select the options required, specify the disk location where the flight data will be saved, and tap Start.

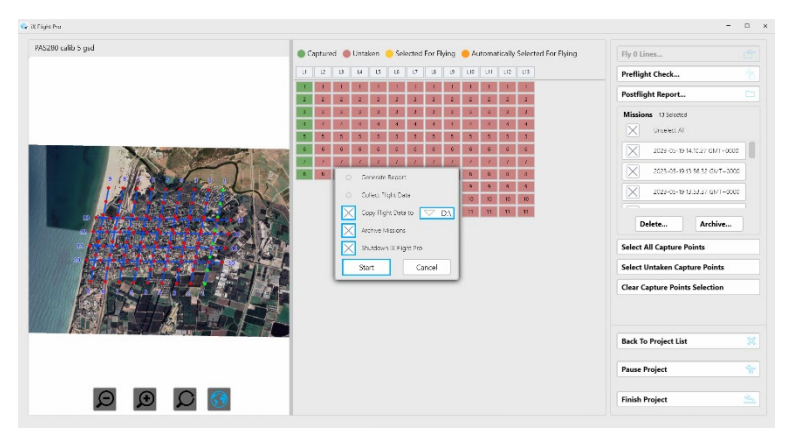

iX Flight Pro collects all needed information and saves the flight data zip file in the location you specified.

- 5. Repeat for all plans flown.
- 6. Exit iX Flight Pro. When exiting, select whether to stop GNSS/GPS logging now, or later through your GNSS/GPS application.

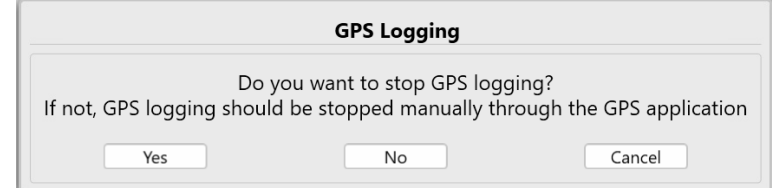

## 6.6 Before Engine Shutdown

- 1. Wait two minutes from end of taxi while standing with engine on.
- 2. In the menu, tap Data Logging and clear the enable checkbox.

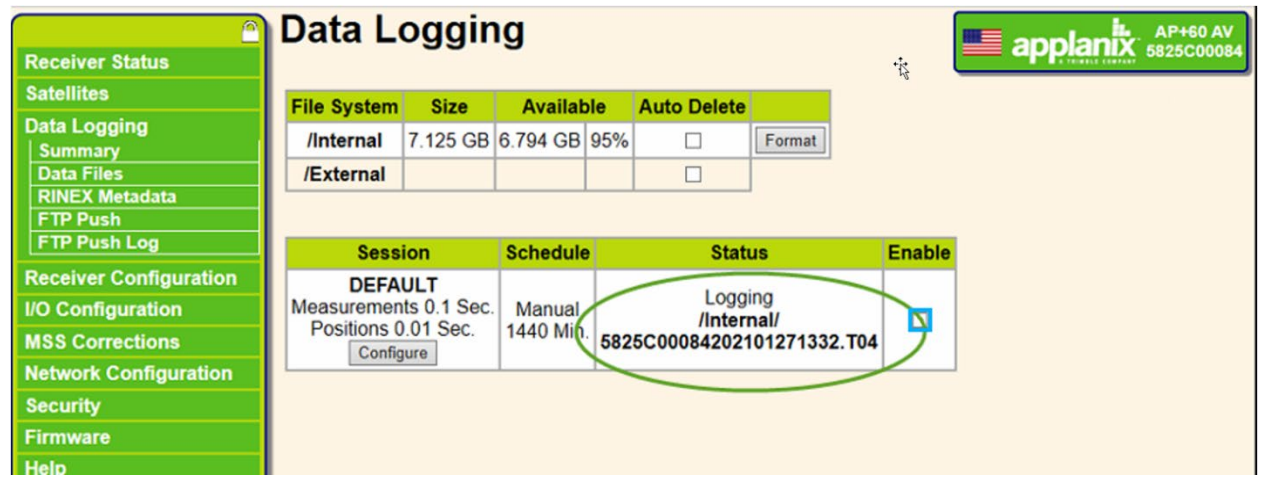

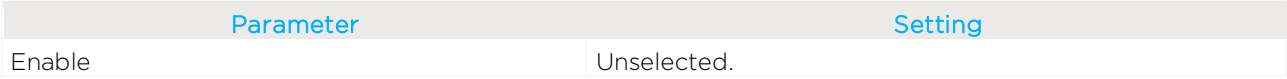

- 3. If you are removing the SSD:
	- a. Download GNSS/GPS data to Drive D.
	- b. Verify all logs are in drive D.

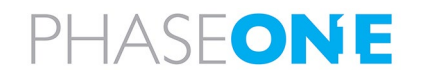

- 4. Microsoft Windows shutdown.
- 5. SOMAG mount POWER SWITCH verify set to OFF.
	- PAS 150 + PAS 280 with iX Controller MK4:
		- iX Controller MK4 CONTROLLER circuit breaker verify pulled out.
		- iX Controller MK4 CAMERAS circuit breaker verify pulled out.
	- PAS 150 + PAS 280 with iX Controller MK5:
		- iX Controller MK5 MAIN circuit breaker verify pulled out.
		- iX Controller MK5 AUXILIARY circuit breaker verify pulled out.
	- PAS 280/PAS 880:
		- PAS 280/PAS 880 Controller POWER circuit breaker verify pulled out.
- 6. System power supply (aircraft side) switch OFF.

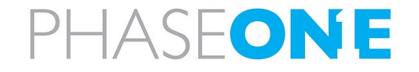

# 7 Post Flight Operations

## <span id="page-64-0"></span>7.1 Generating the Postflight Report

### To generate a post flight report:

7. Tap a project that is marked with Postflight Report Available and tap Open Project.

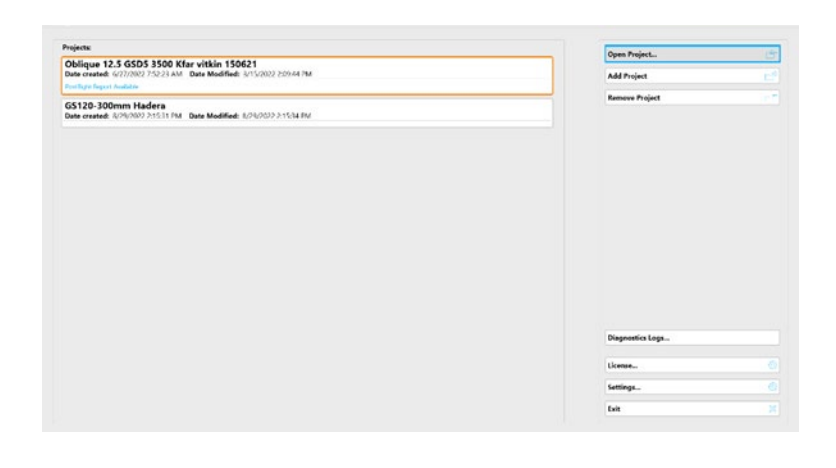

8. Tap Postflight Report.

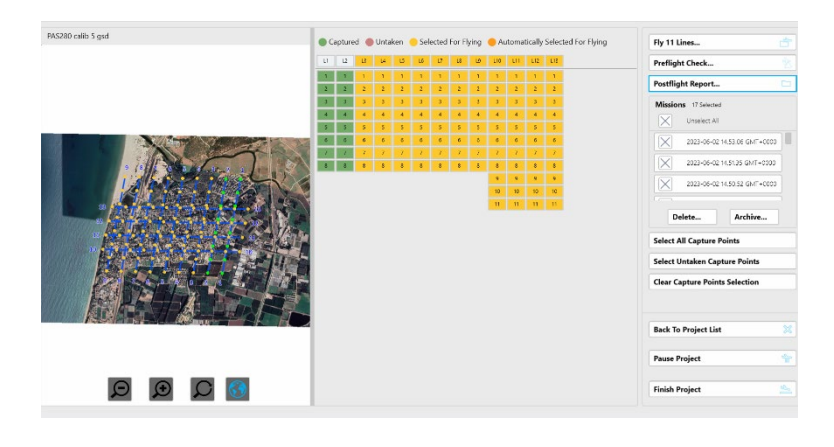

9. In the Post Flight Menu, select at least one mission execution.

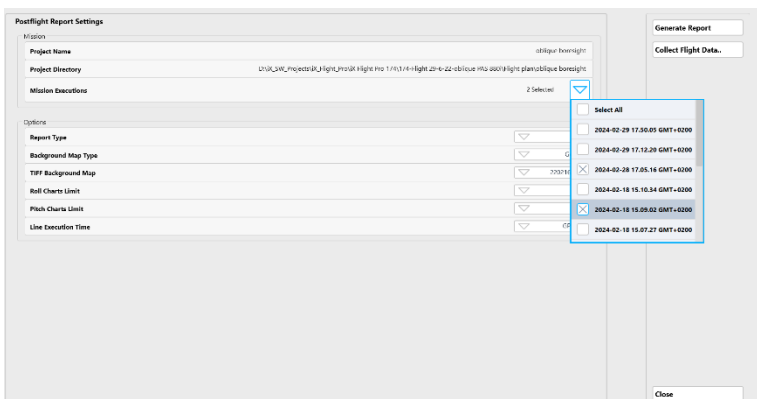

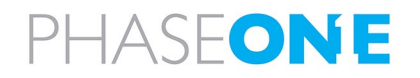

10. Configure the report options as required. A description of the options appears in the following table:

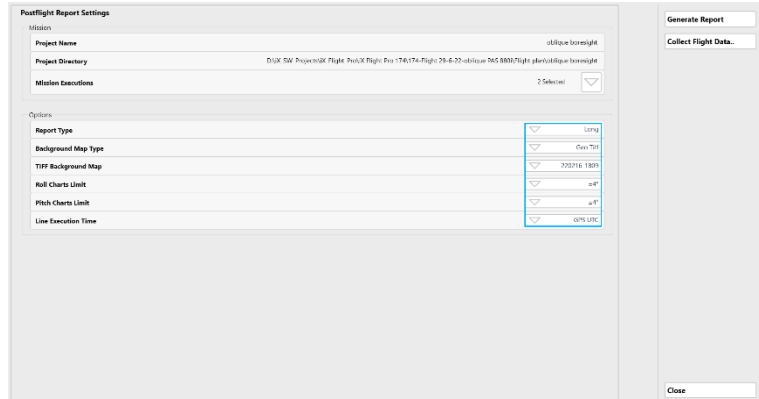

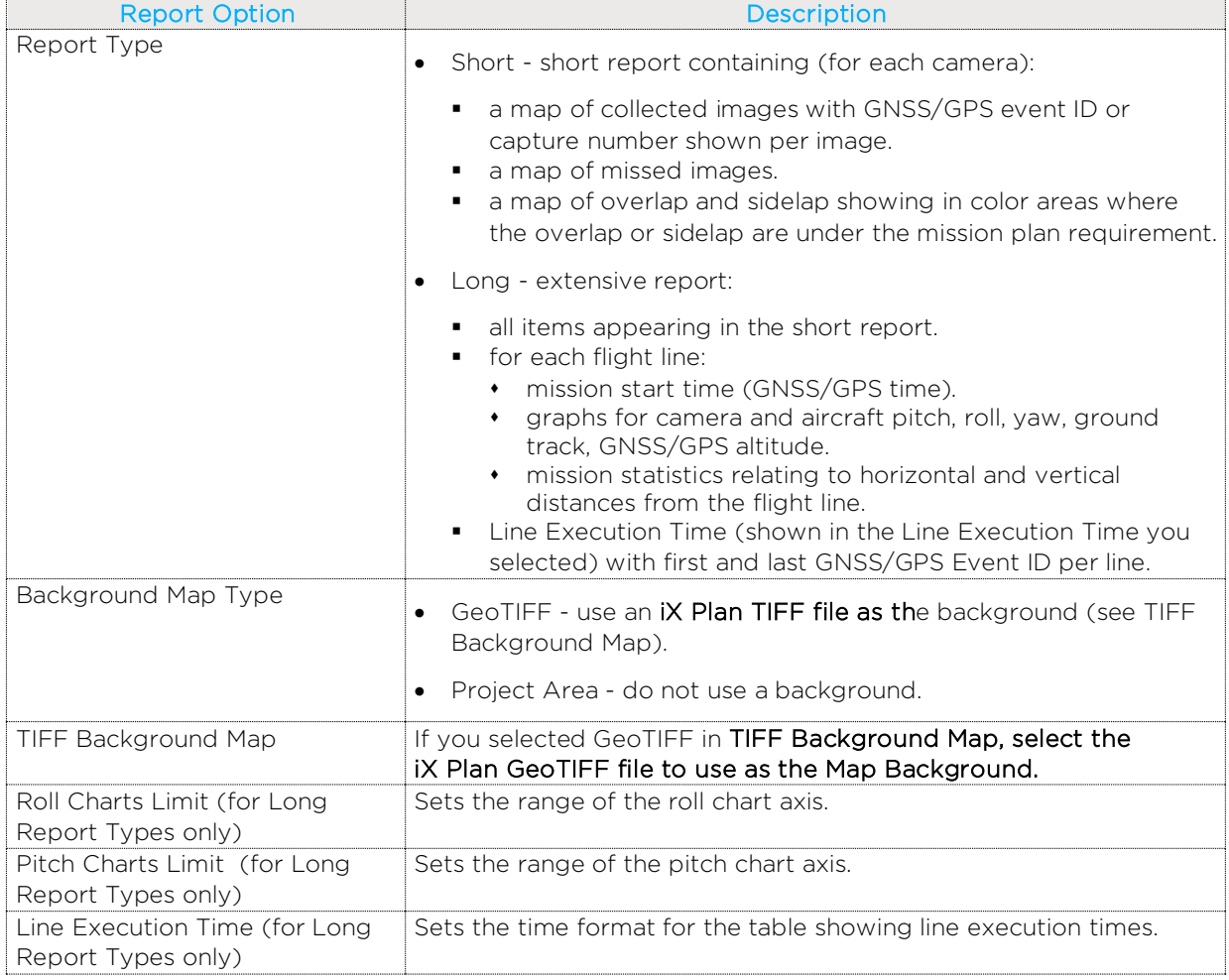

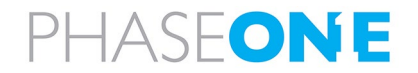

#### 11. Tap Generate Report.

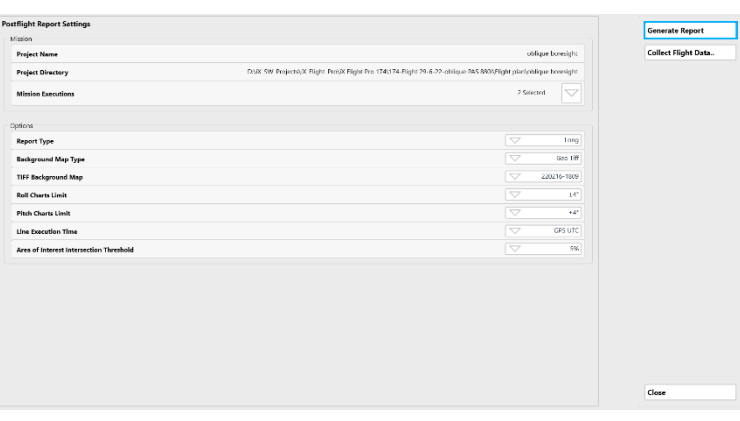

When the report has been generated, the PDF file appears.

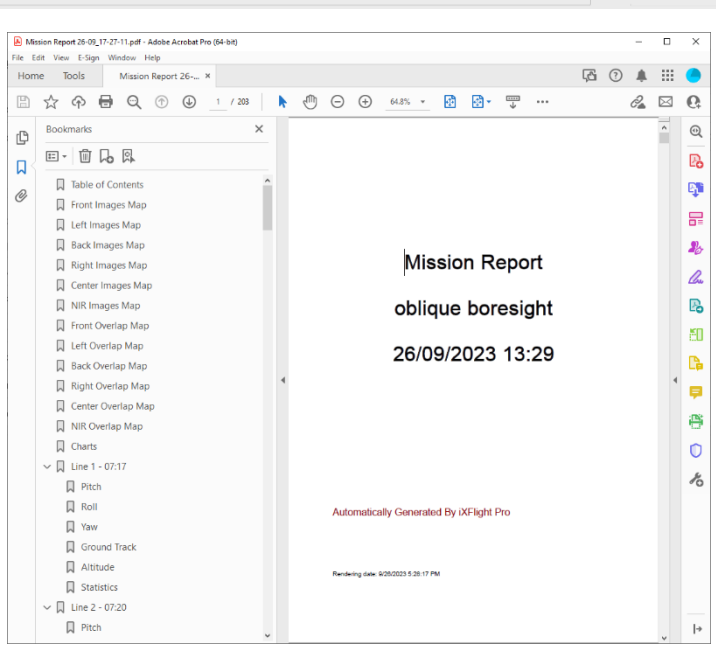

12. Tap Close.

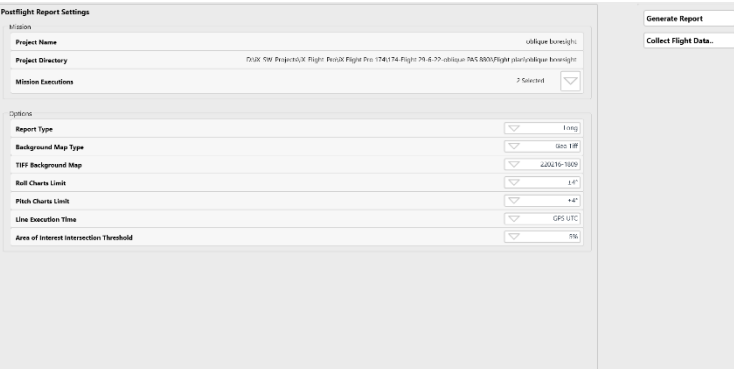

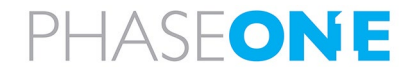

Close

## <span id="page-67-0"></span>7.2 Collecting Flight Data

You can collect a project's flight data for:

- post-flight processing, such as importing into iX Process.
- troubleshooting (zips all flight-related files required for sending to Phase One for analysis, including Window system files if required).

The archive (zip) file created when you perform an export contains the following folders:

- [Flight Plan Name]
- Config
- Crash Dumps (if exists)
- GNSS/GPS (if exists)
- Logs
- Reports (if exists)

#### To collect flight data:

- 1. Perform steps 1 4 in section [7.1](#page-64-0) [Generating the Postflight Report.](#page-64-0)
- 2. Tap Collect Flight Data.

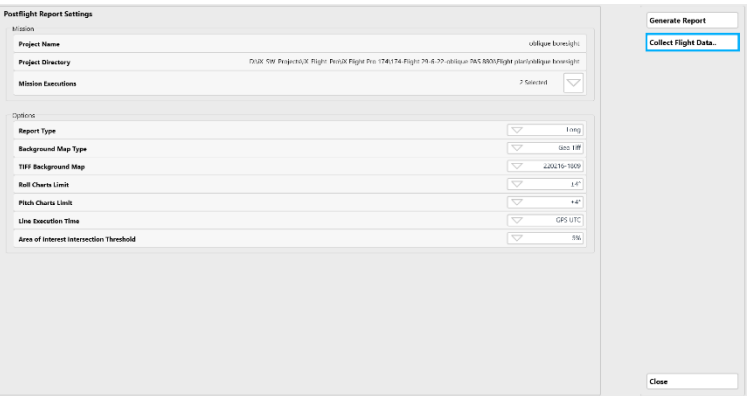

3. If you agree to stop GNSS/GPS data collection, tap OK.

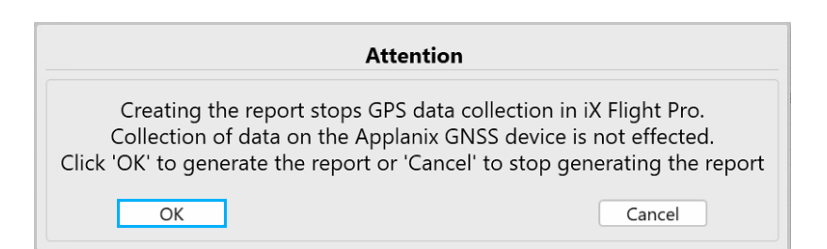

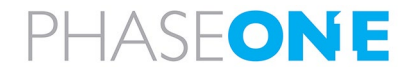

4. Decide whether to include Microsoft Windows system information and tap the required response.

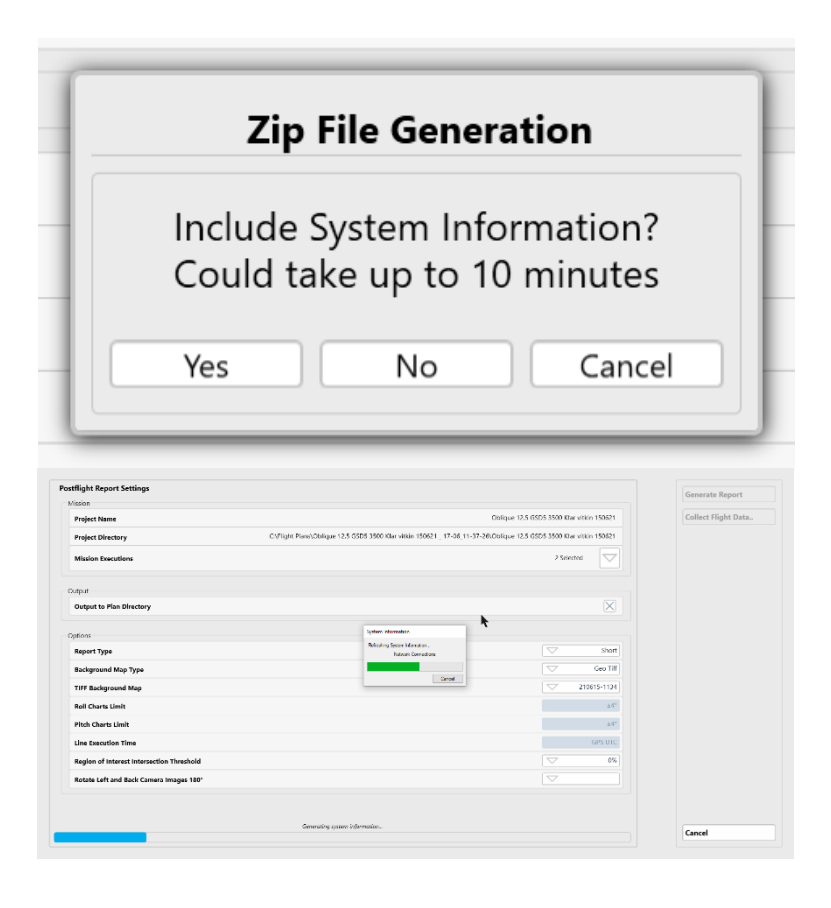

The system collects the data.

When the zip file is created, a window showing the zip file content appears.

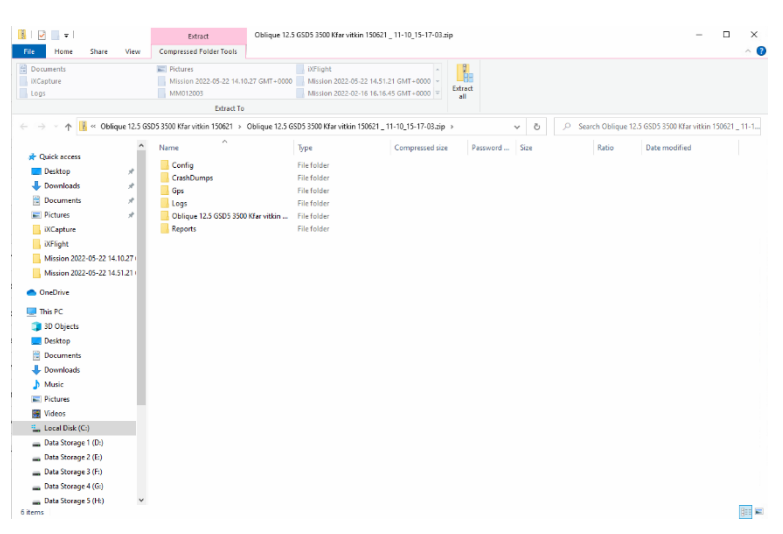

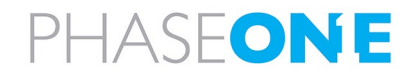

#### 5. Tap Close.

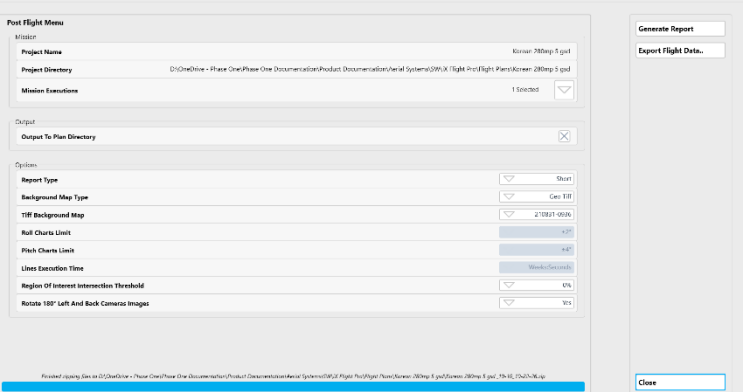

## 7.3 Saving Diagnostics Logs

If there is an issue in your system, Phase One Technical Support may request that you send a log containing diagnostics of your system.

To save a diagnostics log as a zip file:

#### 1. Tap Diagnostics Logs.

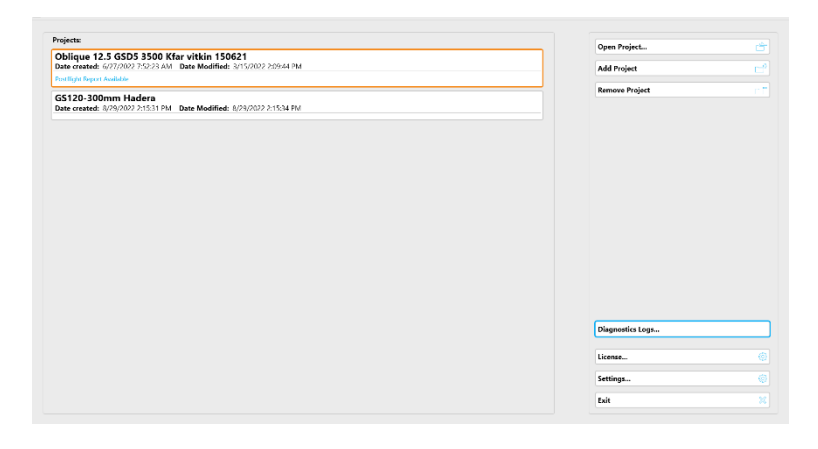

Windows File Manager appears showing the Diagnostics folder and the created zip file so that you can send it to Phase One Technical Support. The zip file filename has the following template:

Diagnostics\_DD-MM\_HH-MM-SS.zip.

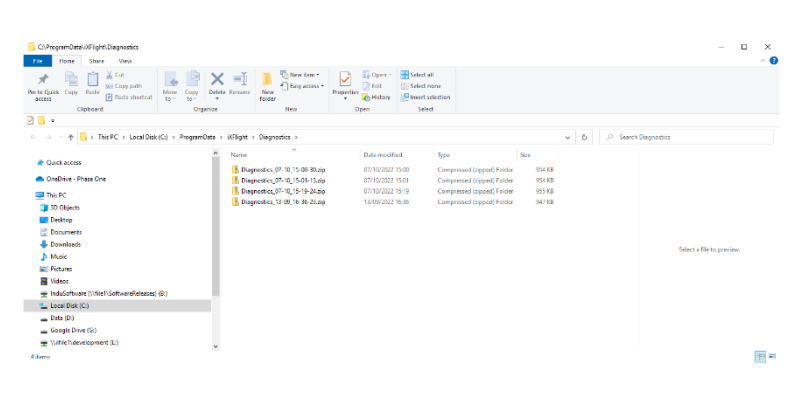

When finished, close the File Manager window.

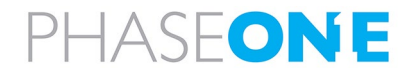

## 7.4 Finishing a Project

#### To finish a project:

### 1. Tap Finish Project.

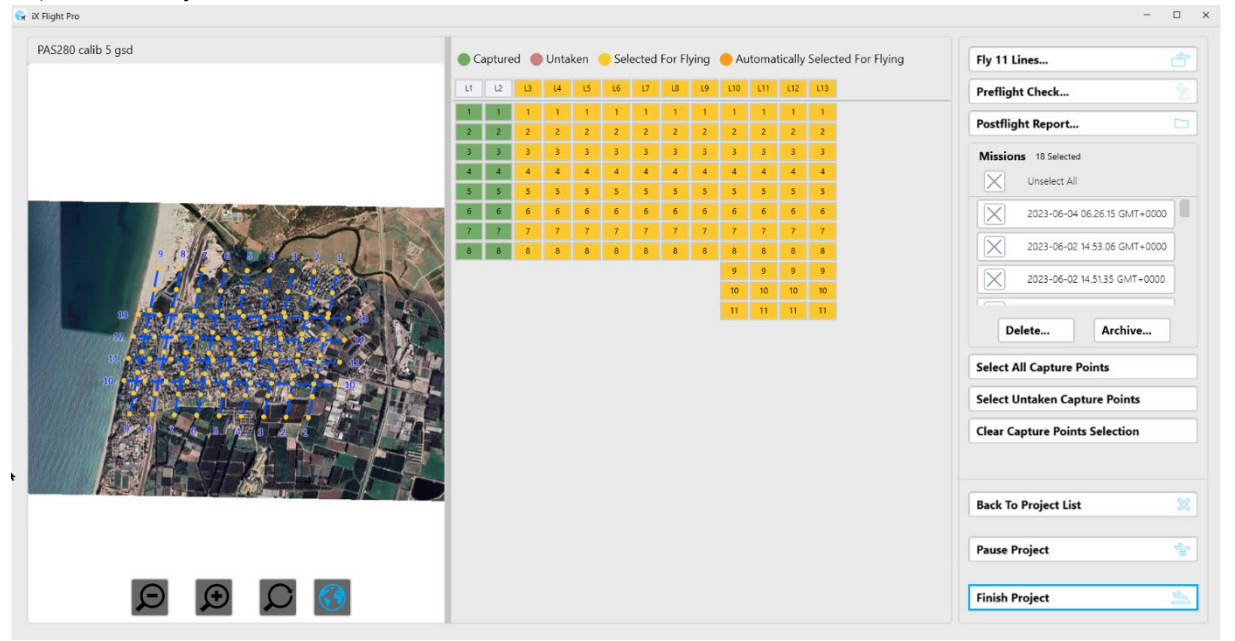

2. Select the required options as described below and tap Start.

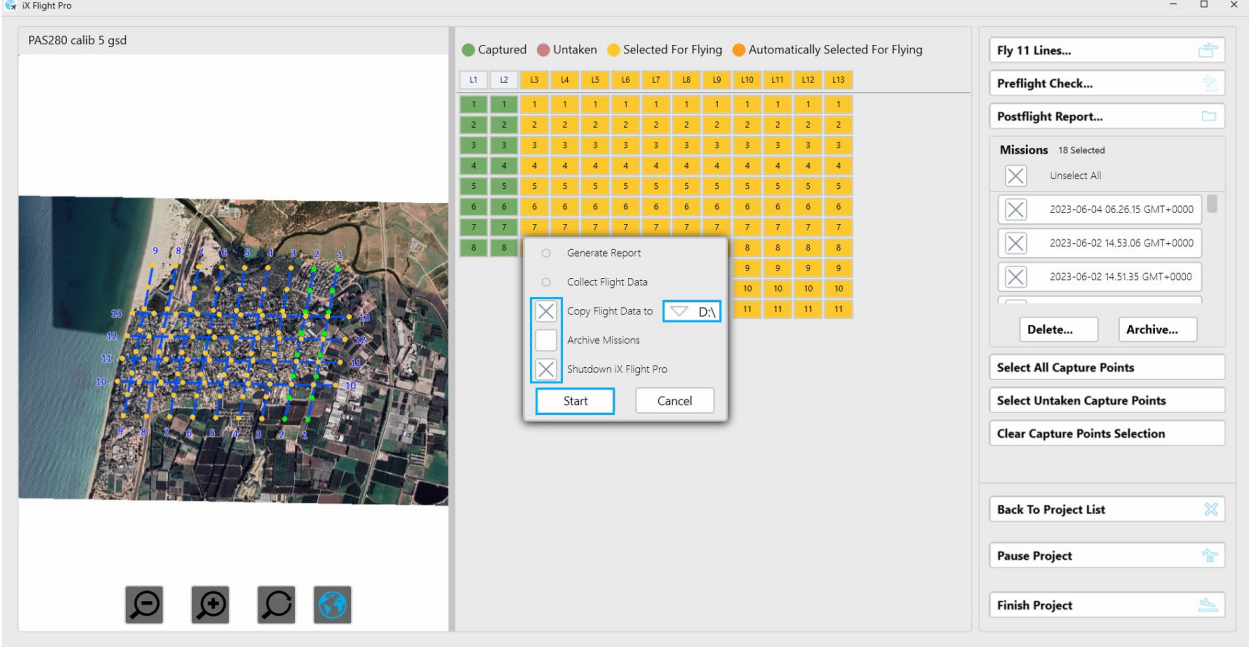

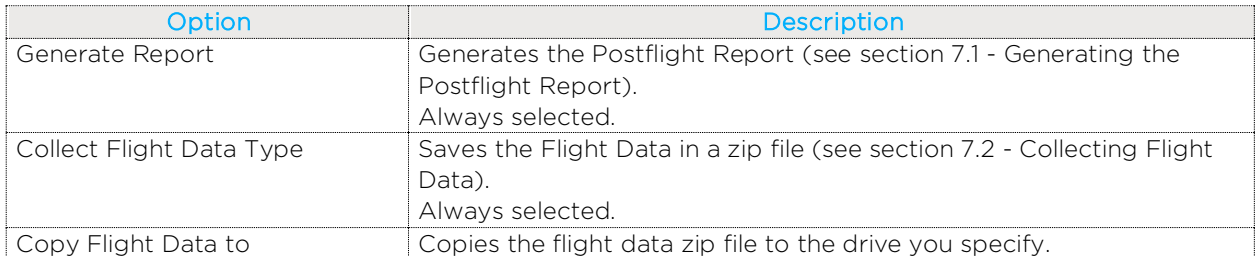

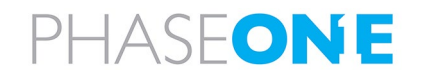

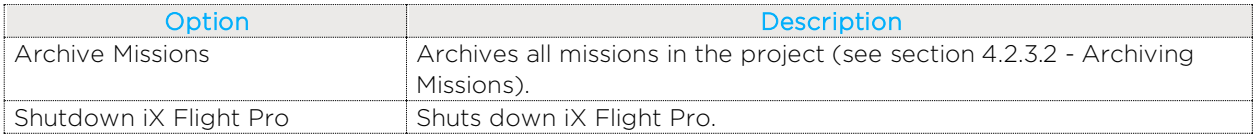

The data is collected.

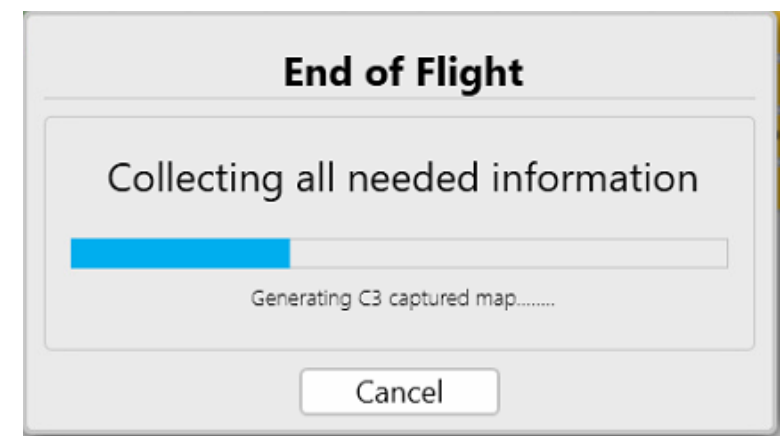

When completed, Windows File Manager appears showing the folder that contains the zip file with the collected data.

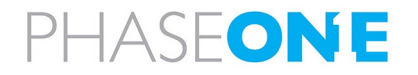
# Appendix A Configuring Settings

iX Flight Pro includes an extensive list of parameters organized into the following main groups:

- System Settings
- Camera Settings
- Camera System

## Note

You cannot configure settings while in Simulation mode.

## A.1 Configuring System Settings

## A.1.1 Accessing System Settings

## To configure the system settings:

1. In the Home window, tap Settings.

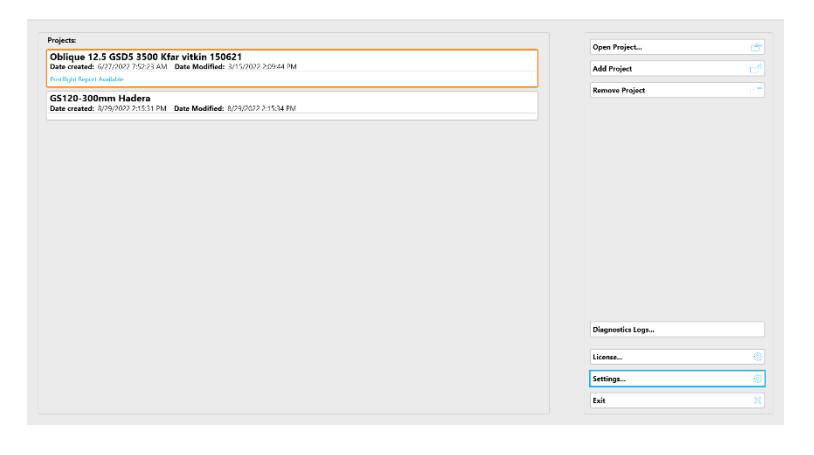

2. Tap System Settings.

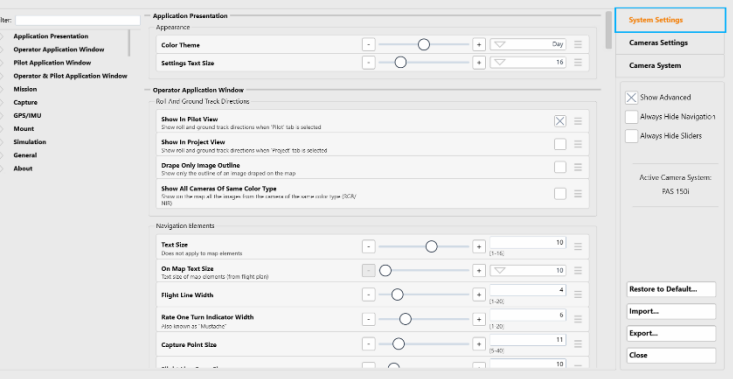

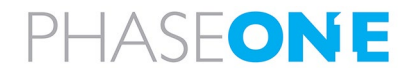

## <span id="page-73-0"></span>A.1.2 Using the System Settings Interface

## To use the System Settings interface efficiently, set the following controls as required:

• Show Advanced - tap the checkbox to toggle parameters defined with the Advanced access level (see [Access](#page-82-0)  [Level](#page-82-0) in Appendix [A.1.3](#page-76-0) - [System](#page-76-0)  [Parameters\)](#page-76-0).

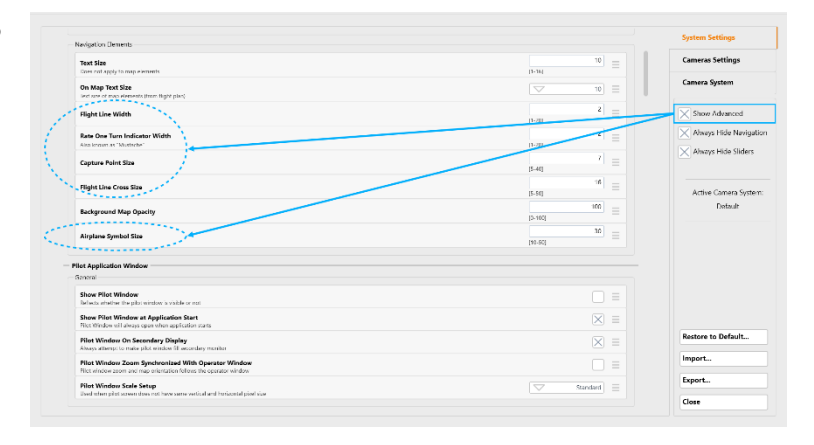

• Always Hide Navigation - tap the checkbox to toggle the left navigation pane on/off.

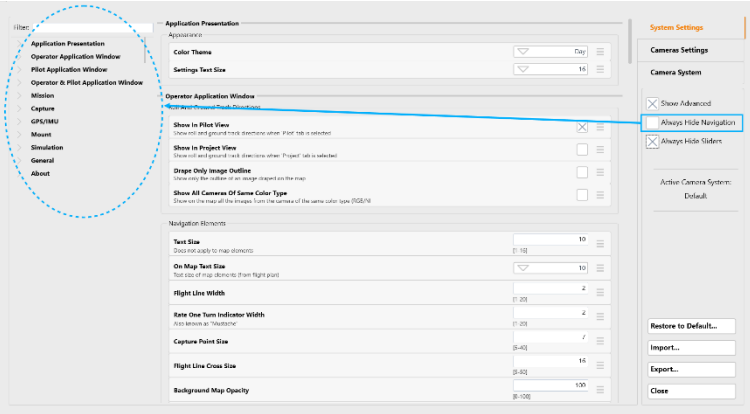

• Always Hide Sliders - tap to toggle parameter sliders on/off.

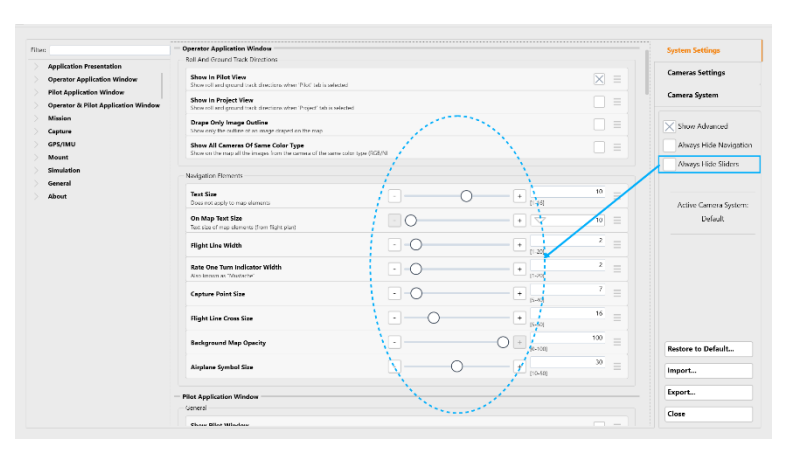

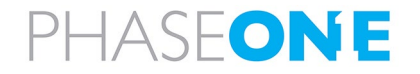

## To filter the left navigation pane to display only parameters related to a specific keyword:

Rate One Turn Indicator Width

1. In the Filter textbox, enter the required keyword. As you type, unrelated items are filtered out.

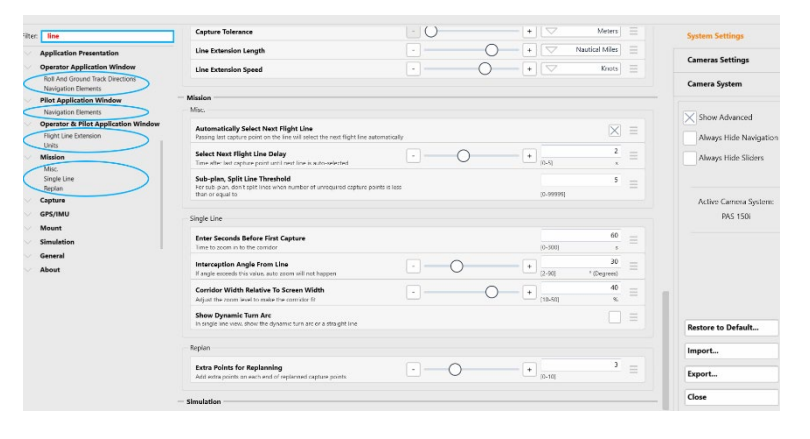

2. Tap the required item. The related parameters appear.

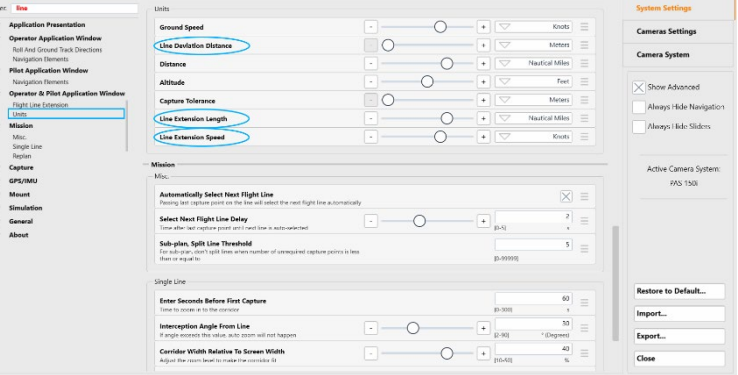

#### To undo the last change that you made to a parameter:

1. On the required parameter row,

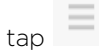

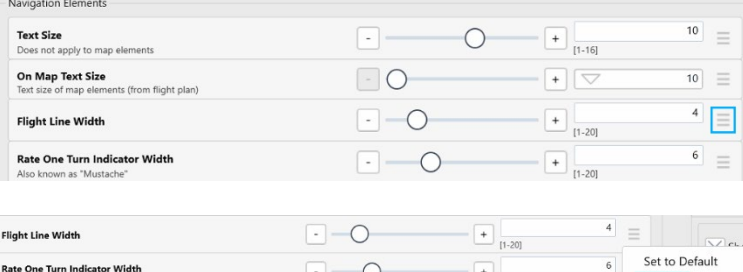

 $\leftarrow$   $\leftarrow$   $\leftarrow$ 

#### 2. Tap Undo.

## To reset a parameter to its default value:

1. On the required parameter row,

 $_{\text{tap}} \equiv$ 

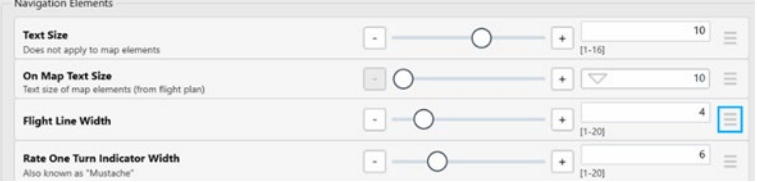

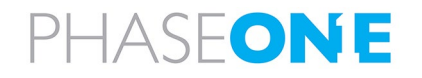

Undo

### 2. Tap Set to Default.

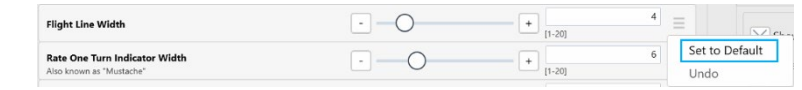

## To reset all or a collection of parameters to their default values:

## 1. Tap Restore to Default.

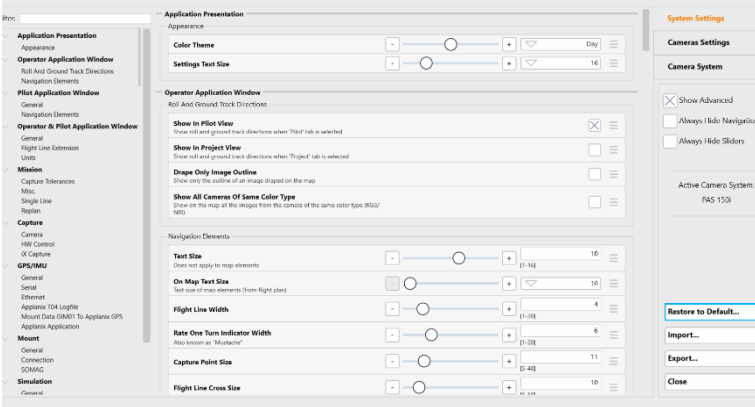

2. Tap the required group checkboxes that you want to restore, tap Restore to Default then tap Close.

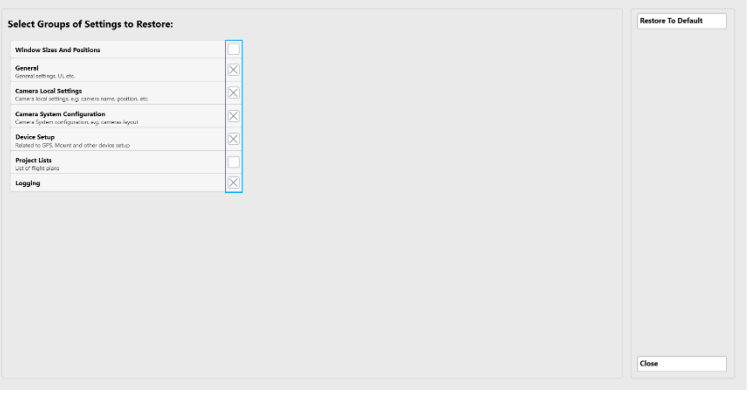

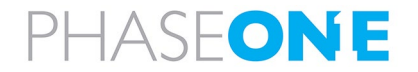

## <span id="page-76-0"></span>A.1.3 System Parameters

## Note

In the following table, the parameters that can be viewed depend on the access level for that parameter as set by your company administrator (see [Access Level](#page-82-0) below).

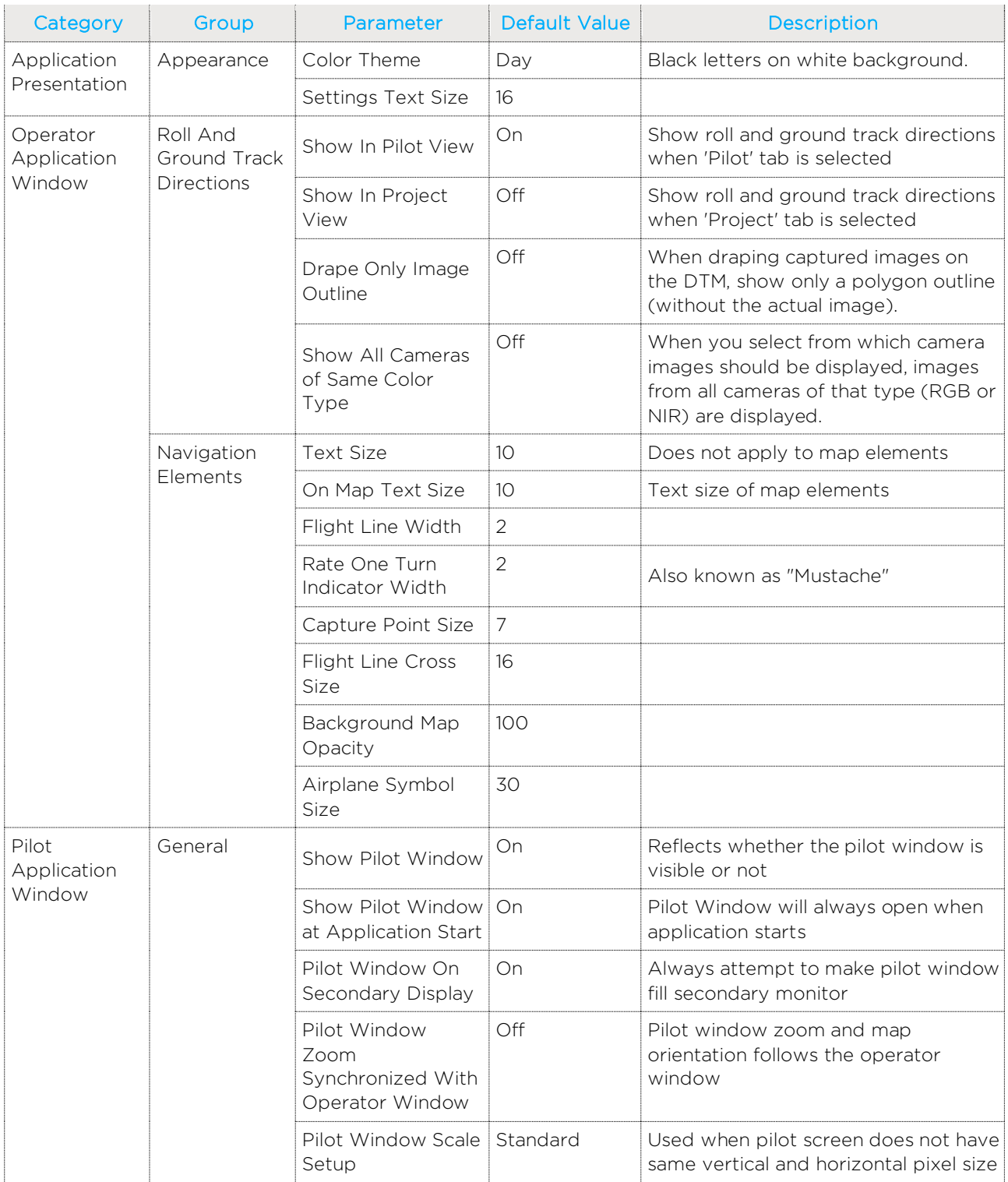

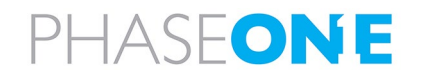

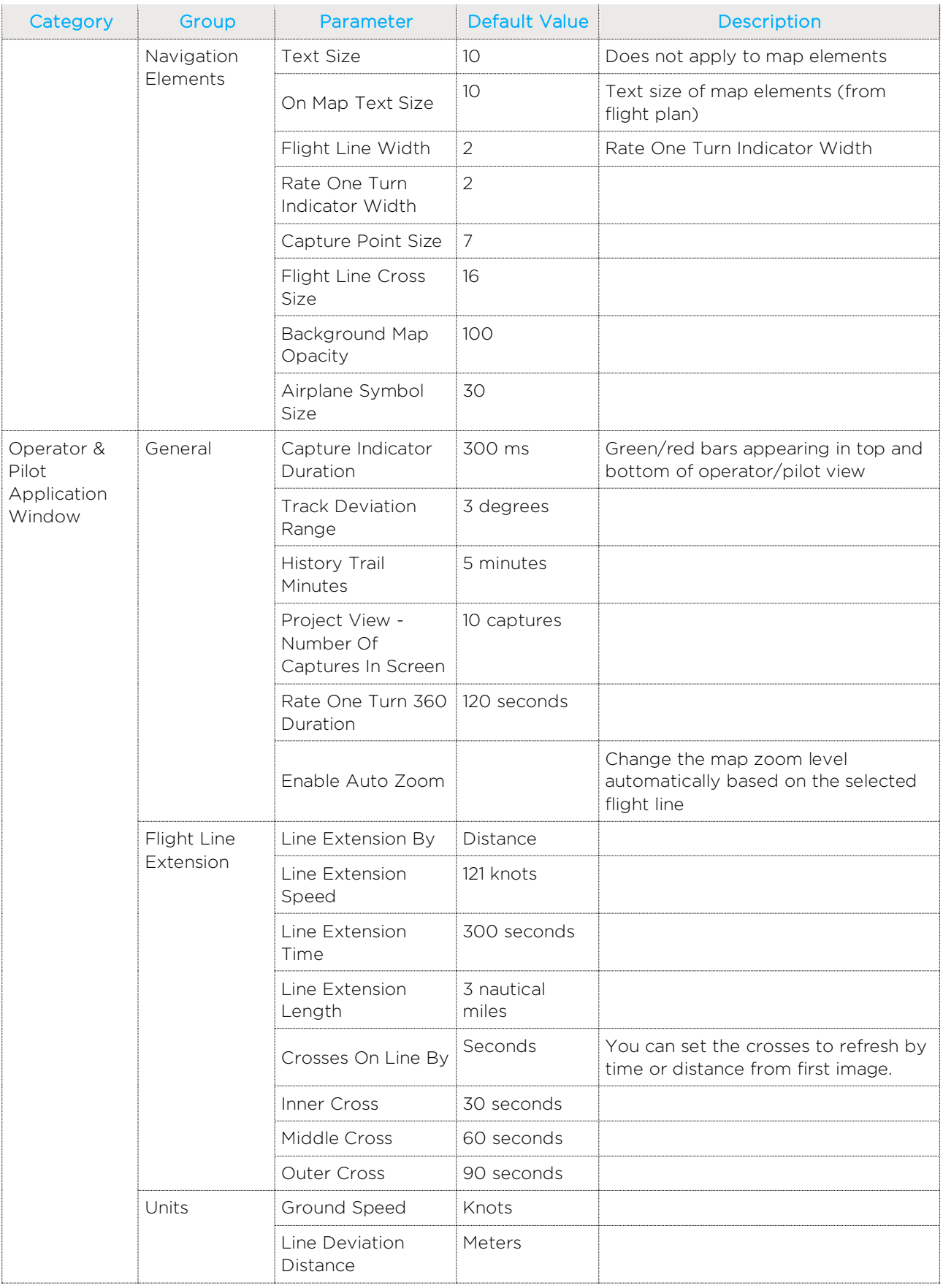

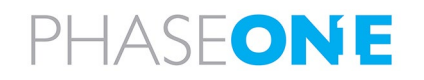

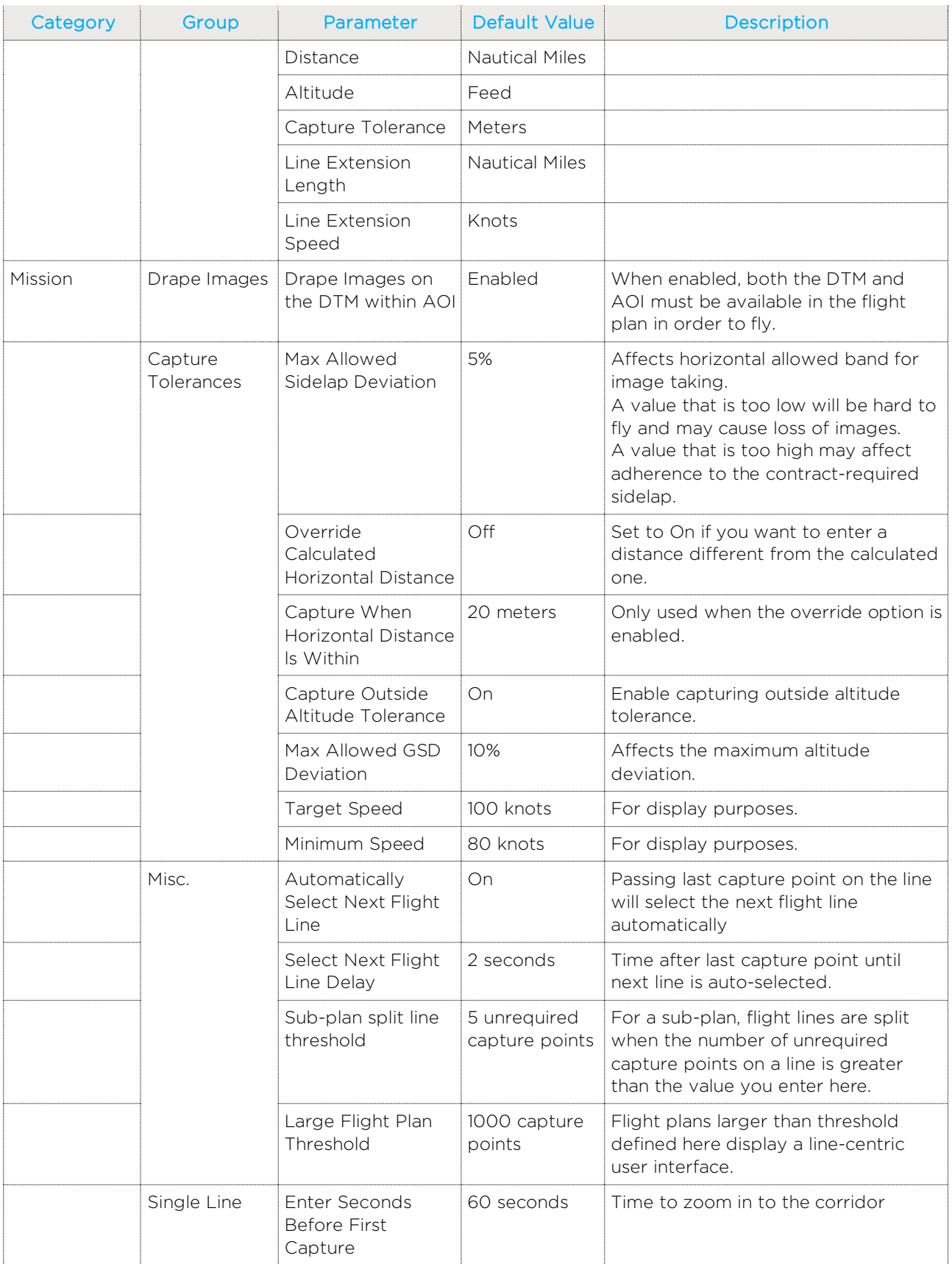

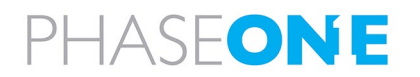

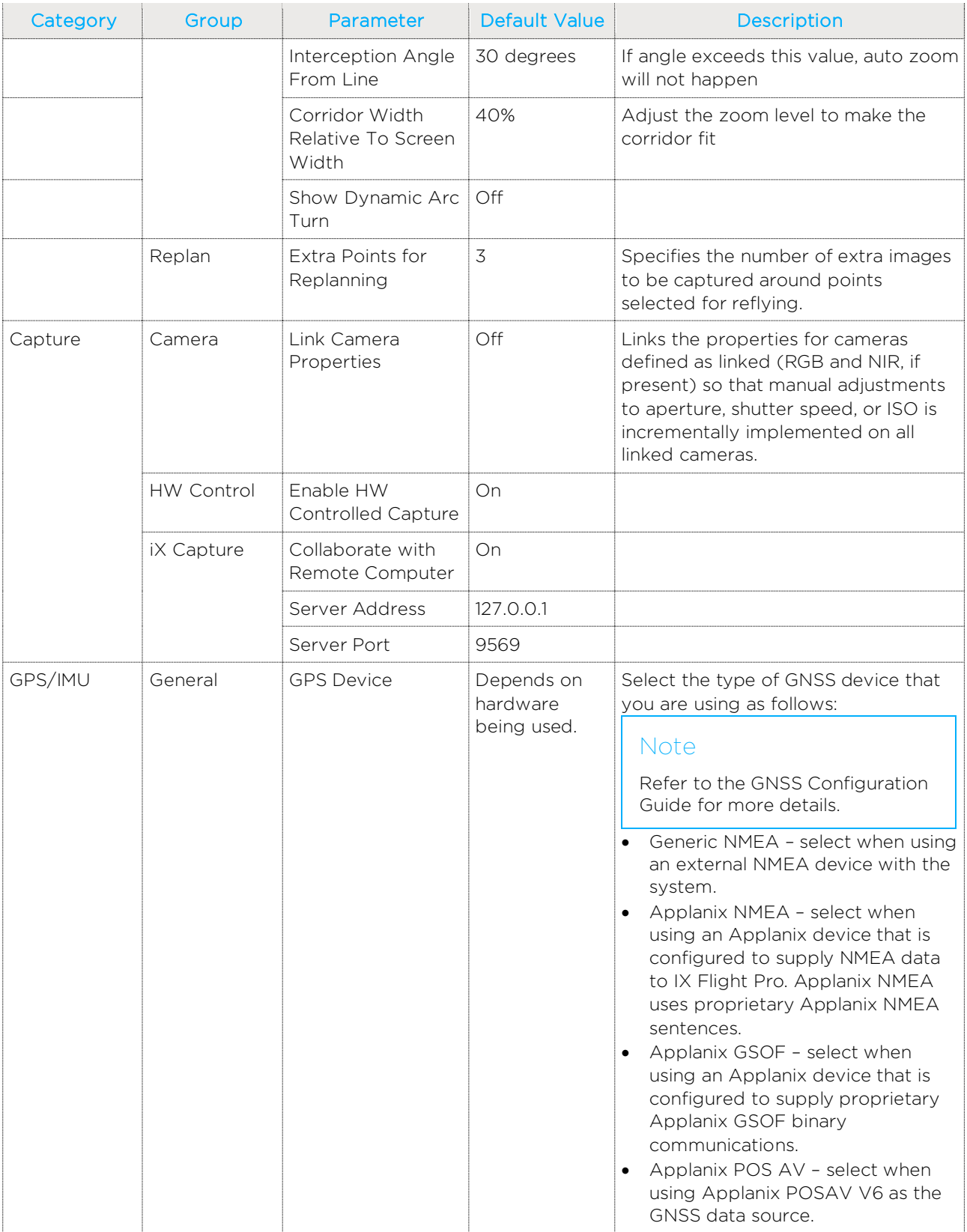

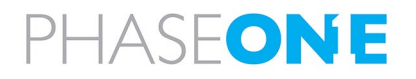

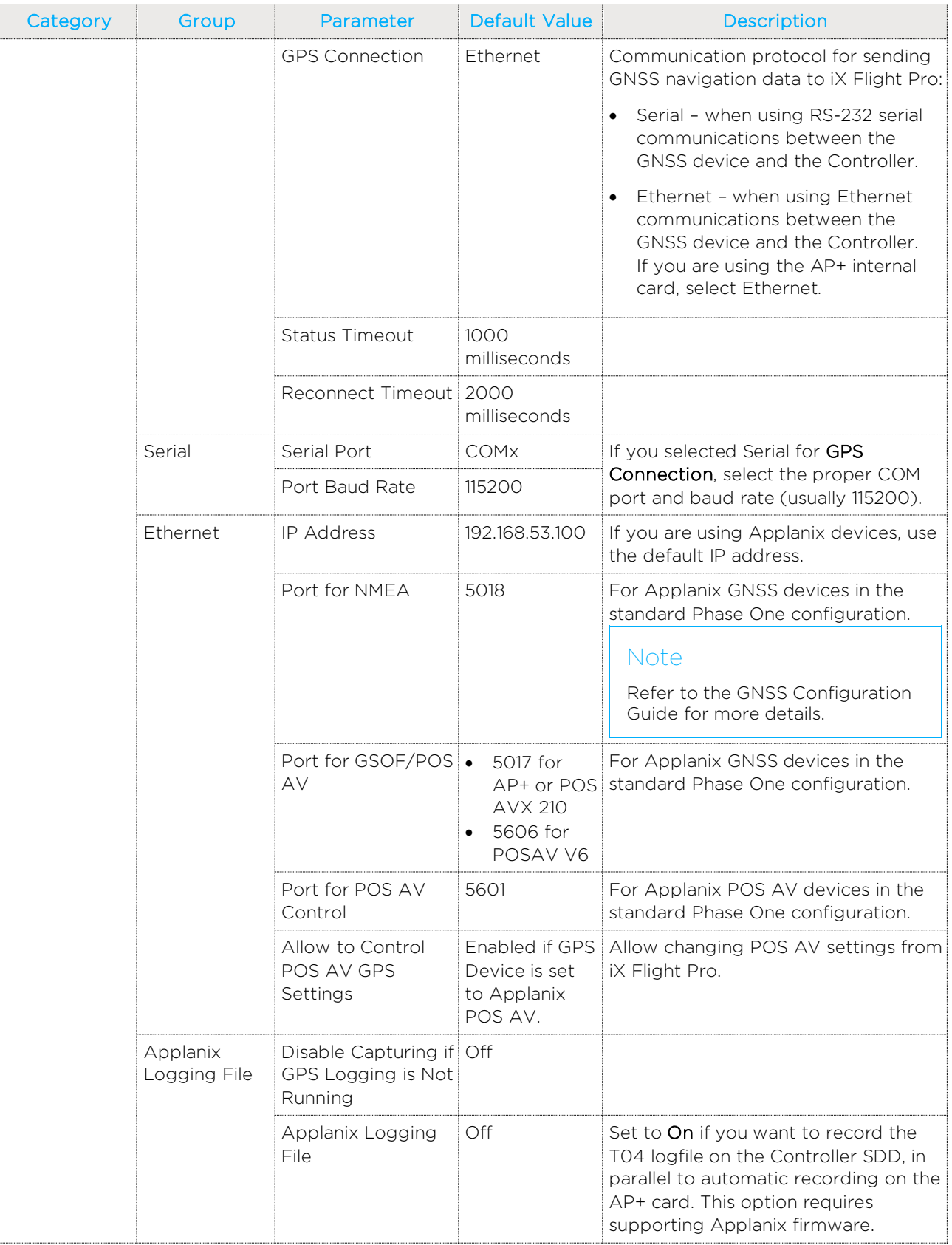

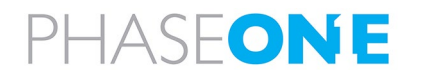

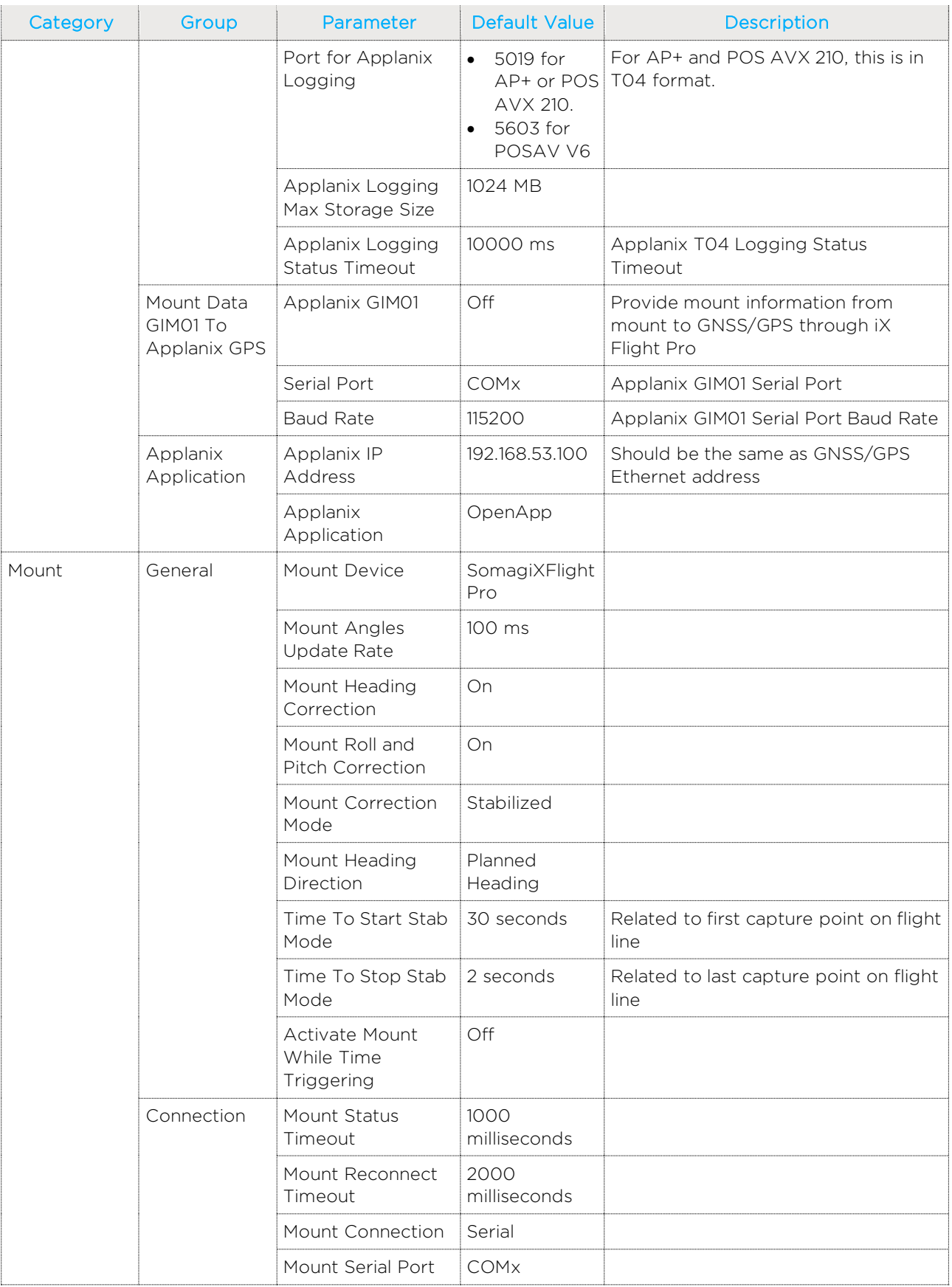

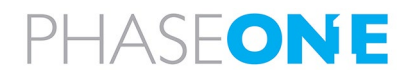

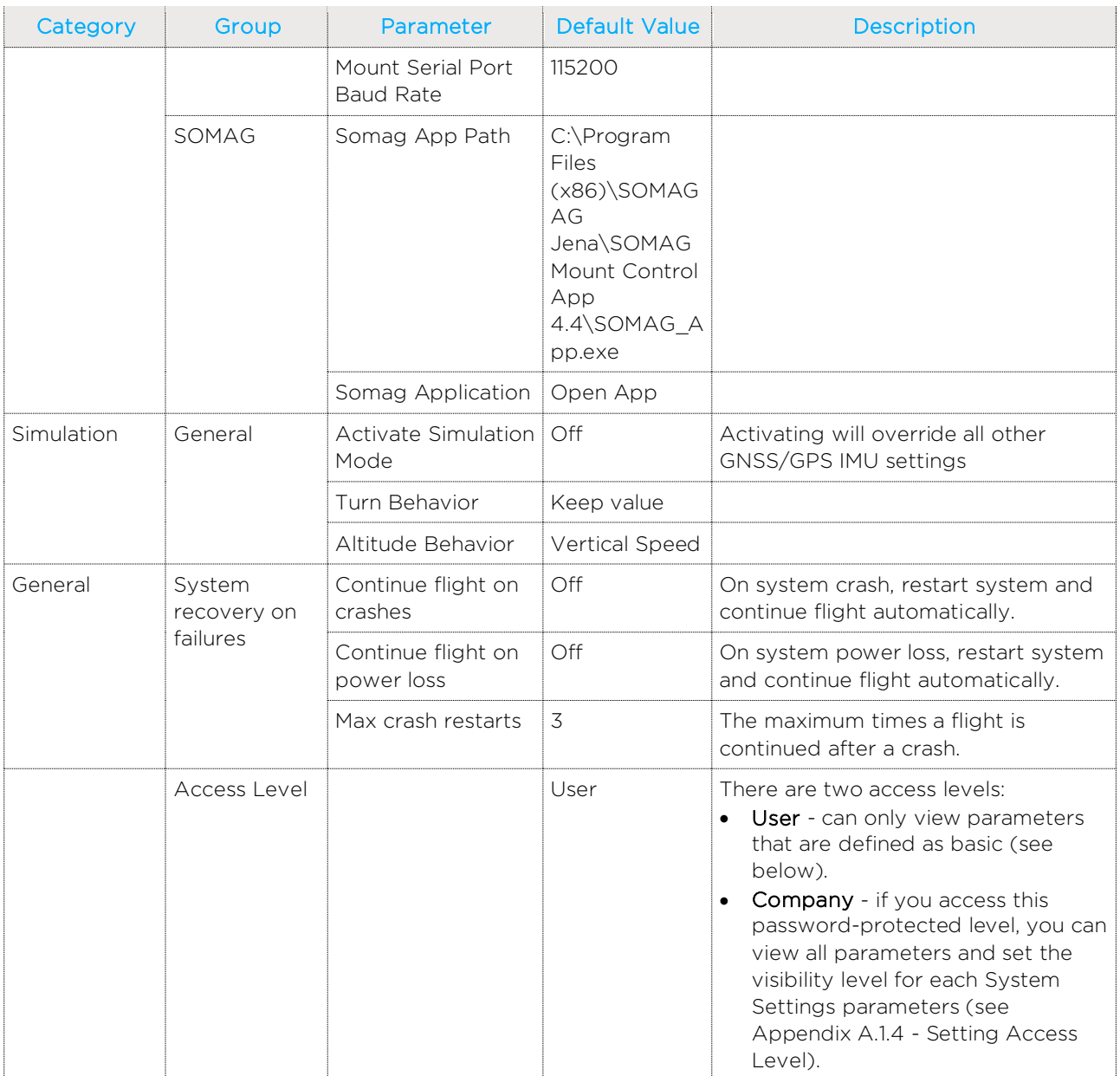

## <span id="page-82-1"></span><span id="page-82-0"></span>A.1.4 Setting Access Levels for System Setting Parameters

## To set the access level to Company:

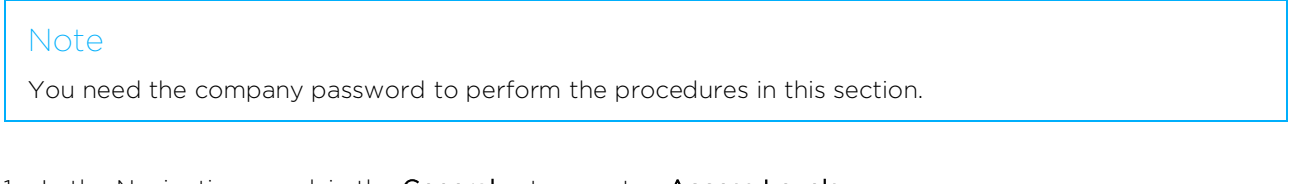

- 1. In the Navigation panel, in the General category, tap Access Levels.
- 2. On the Access Level row, tap then tap Access Level to Company.

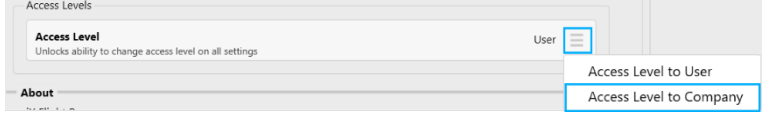

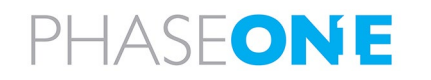

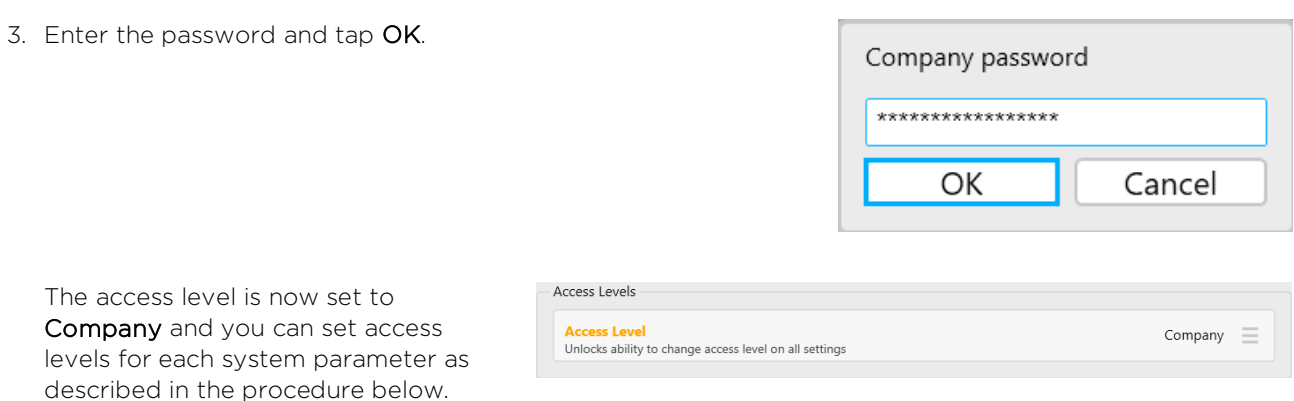

#### To set the access level for a system parameter:

### **Note**

This procedure requires that the access level is set to Company as described in the procedure above.

#### 1. On the required parameter row,

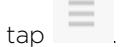

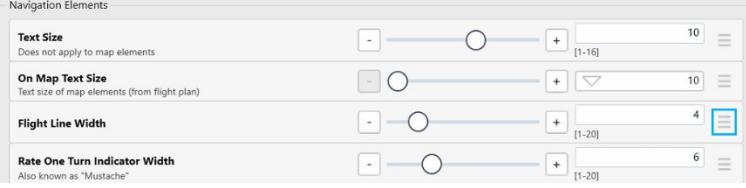

- 2. Tap Access Level and tap the required setting for that parameter as follows (the current setting appears in orange):
	- Basic parameter is visible to all.
	- **Advanced** parameter is visible to users with either basic or company access levels when the Show Advanced checkbox is selected (see Appendi[x A.1.2](#page-73-0) - [Using the System Settings](#page-73-0)  [Interface\)](#page-73-0).

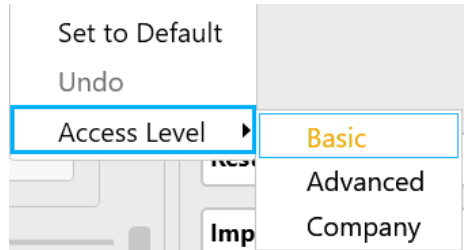

- **Company** parameter is visible only to those with company access level.
- 3. When you have completed setting access levels for the parameters, revert the access level back to User:

- Access Levels

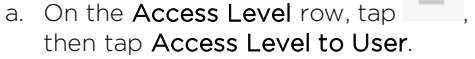

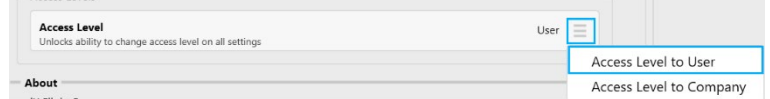

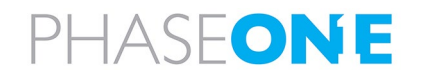

## A.2 Configuring Camera Settings

Camera settings for each camera are loaded from the cameras when the Controller is powered on. Changes you make to a camera setting are stored in the camera itself.

### Note

- The maximum frames per second setting (Max FPS) is set globally for all cameras in iX Flight Pro.
- Some options shown in the screenshots in this section may be different to what is available in your system.
- For options not shown below, contact Phase One.

## A.2.1 Accessing Camera Settings

To configure the camera settings:

1. In the Home window, tap Settings.

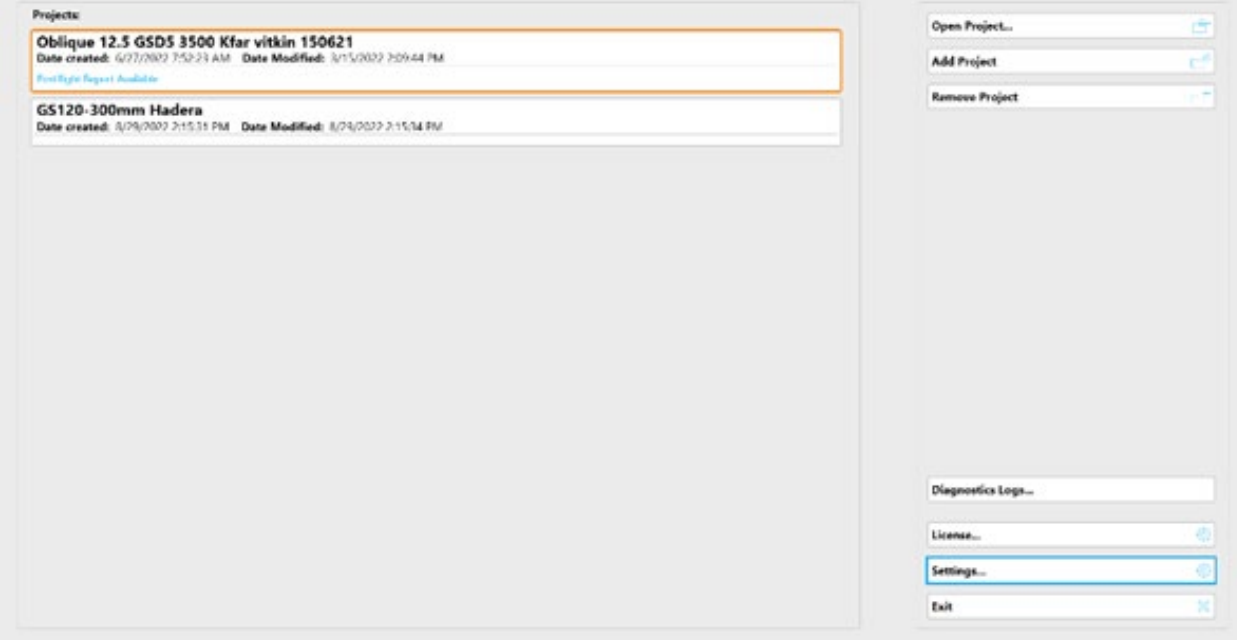

#### 2. Tap Cameras Settings.**Karl IX Flight Pro**

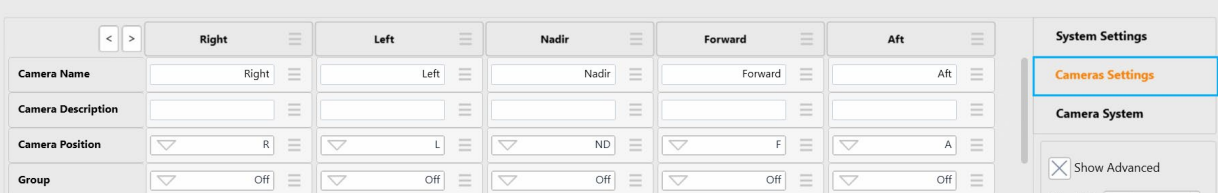

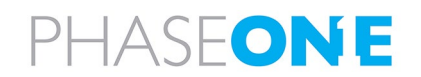

## A.2.2 Setting the Camera Name

#### To enter a camera name:

- 1. In Camera Name, enter a name to identify the camera. The column header is updated accordingly.
	-

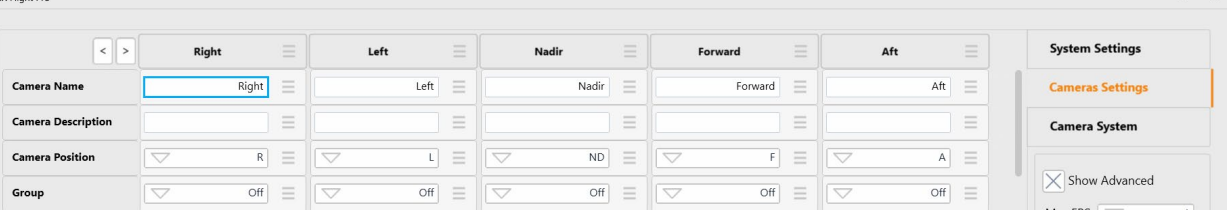

### Note

For PAS 280/PAS 880, cameras positions are identified by the production report according to the camera serial number.

## A.2.3 Removing a Camera

#### To remove a camera from the iX Flight Pro:

1. In the required column header, tap the menu and tap Remove.

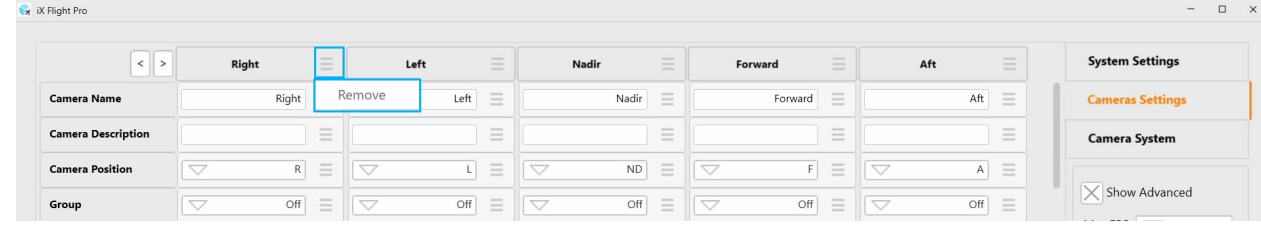

## A.2.4 Using the Camera Settings Interface

#### To use the Camera Settings interface efficiently, set the following controls as required:

• Show Advanced - tap the checkbox to toggle settings that are rarely changed on/off.

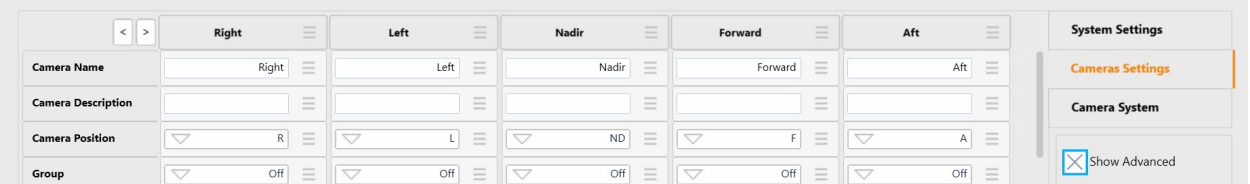

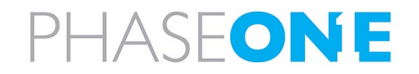

 $n \times$ 

• Column Width - tap Column Width and select the width for the camera columns. The wider the width, the more you will need to scroll left and right to view columns at each end of the window.

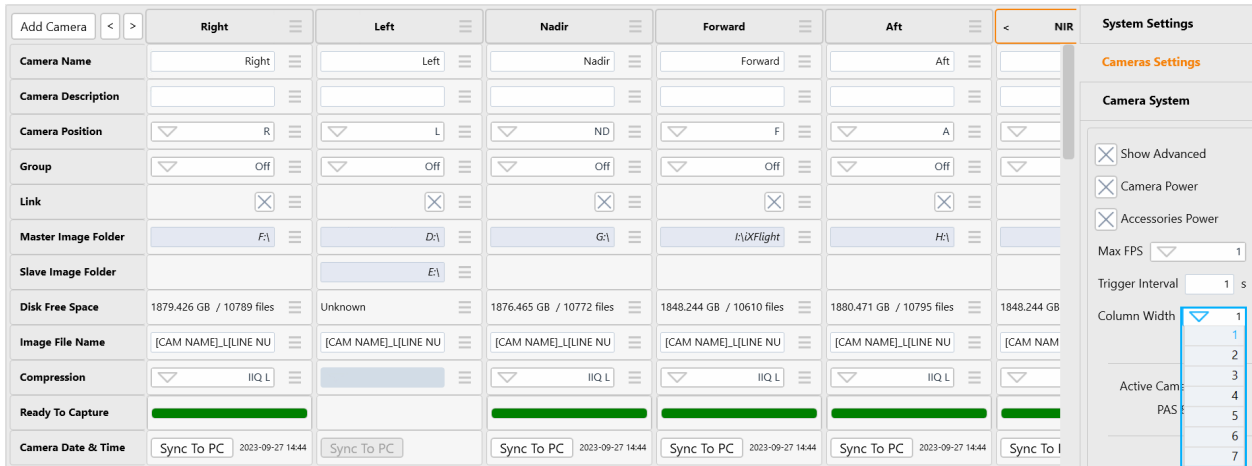

### To scroll the camera columns left or right:

1. Tap the left or right angle brackets as required.

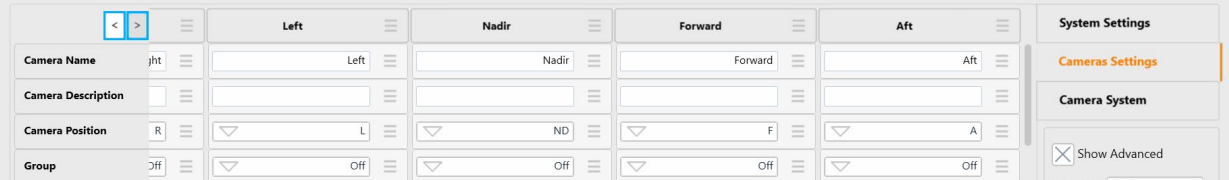

The next camera column appears.

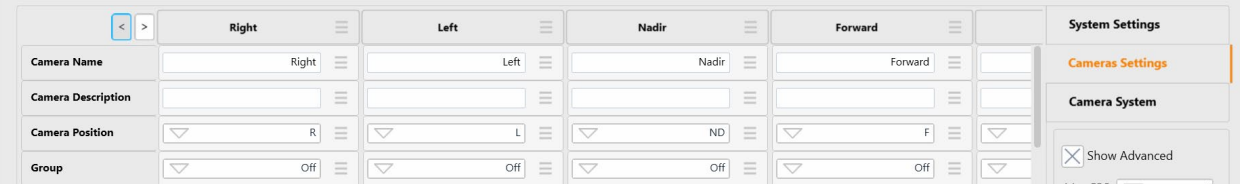

### To change the order in which camera columns appear:

1. Tap the headers of the column or columns you want to move.

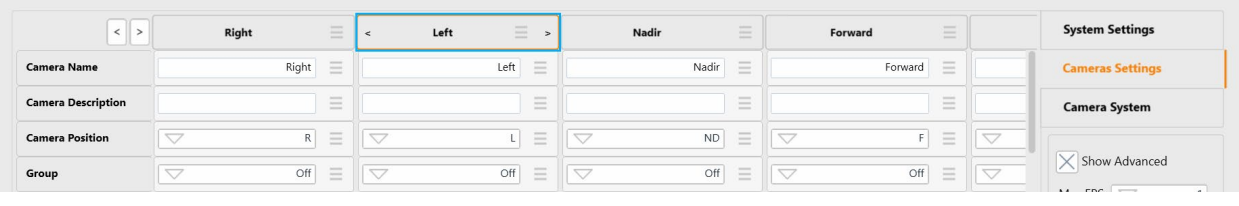

### Note

To unselect a column, tap it again.

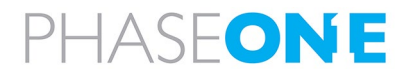

2. Tap the left or right-angle brackets in a selected column(s) as required.

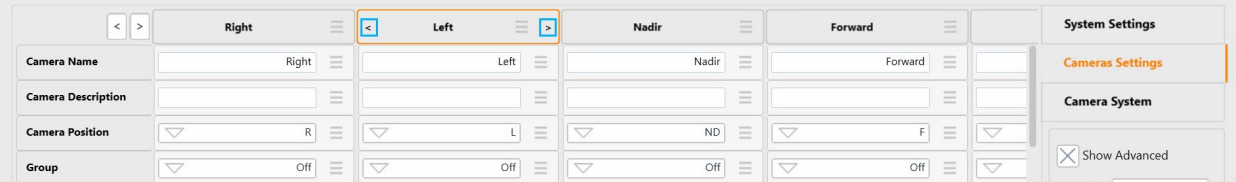

The column(s) are moved accordingly.

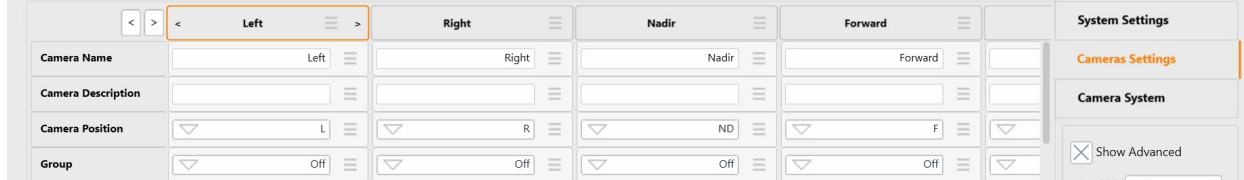

#### 3. Tap the selected column(s) to unselect them.

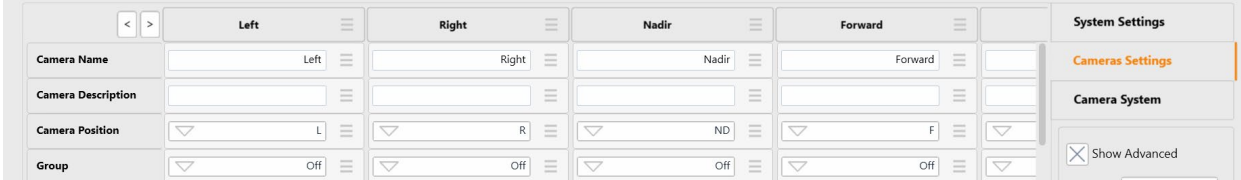

### To undo the last change you made to a parameter:

1. On the required parameter row, tap

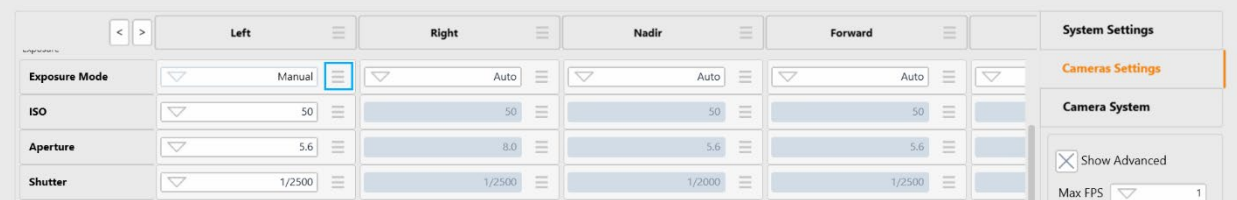

#### 2. Tap Undo.

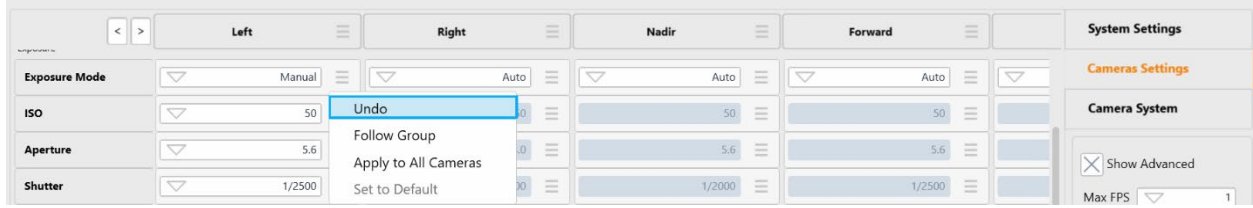

## To reset a parameter to its default value:

1. On the required parameter row, tap

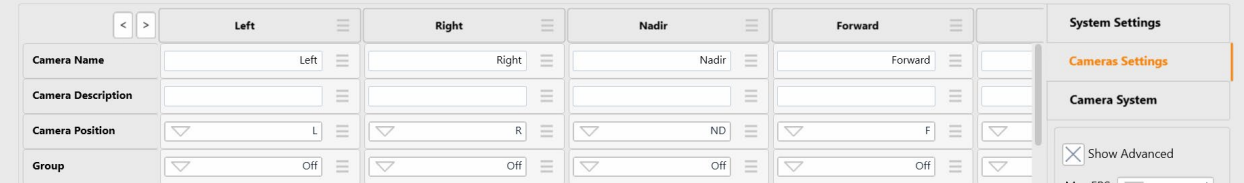

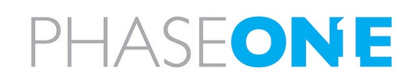

## 2. Tap Set to Default.

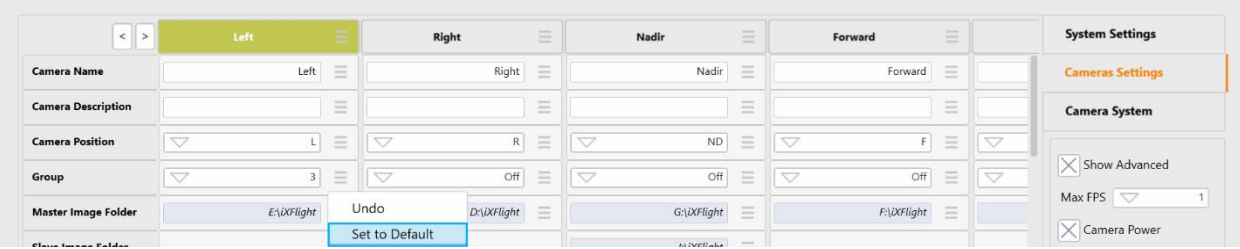

## To apply a parameter value to all cameras:

1. On the required parameter row, tap

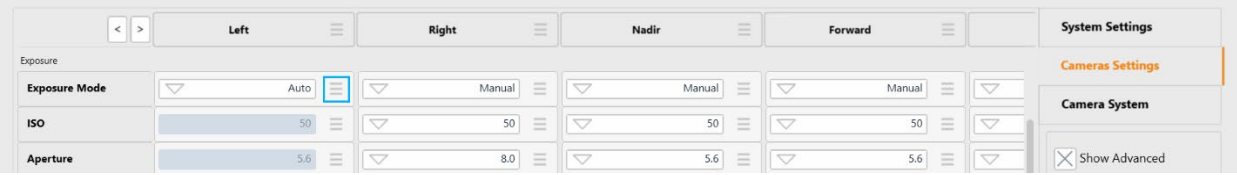

2. Tap Apply to All Cameras.

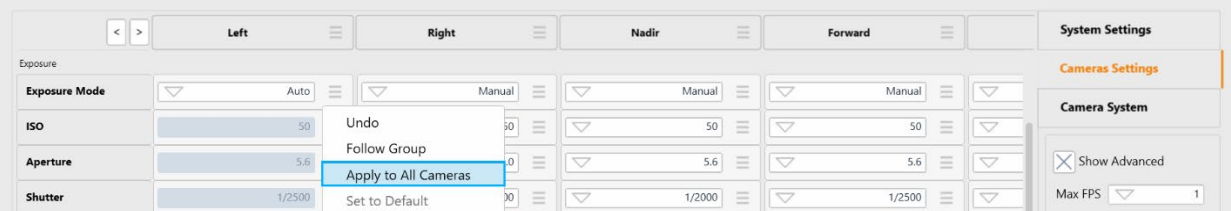

To reset basic camera parameters to their default values (Camera Name, Camera Description, Camera Position, Group, Master Image Folder, Image File Name):

1. Tap Restore to Default.

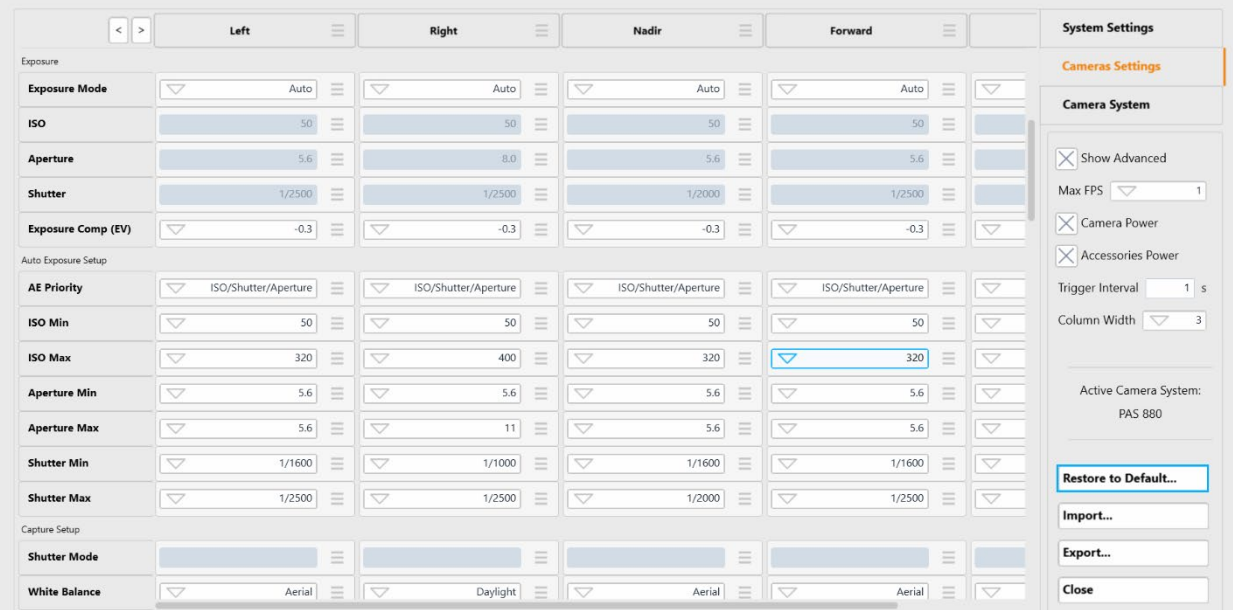

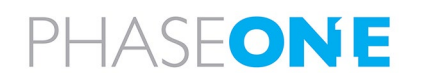

2. Tap the Camera Configuration checkbox, tap Restore to Default then tap Close.

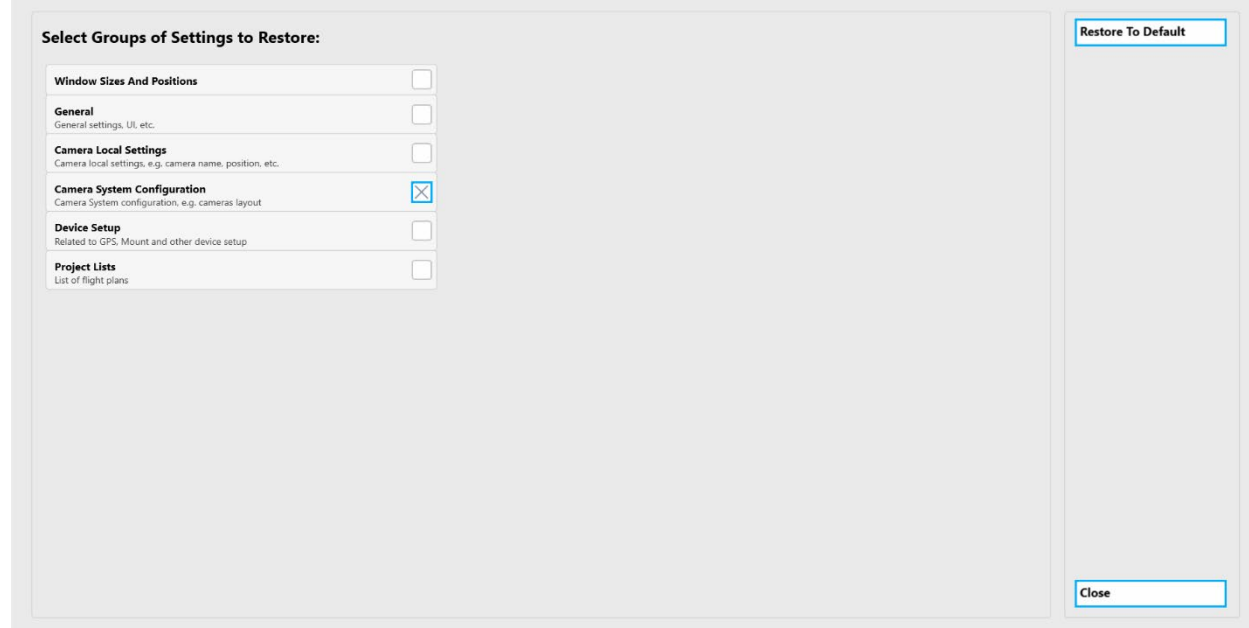

## A.2.5 Additional Camera Settings Actions

To set the maximum FPS globally for all cameras:

• Tap Max FPS and select the required maximum FPS for all system cameras.

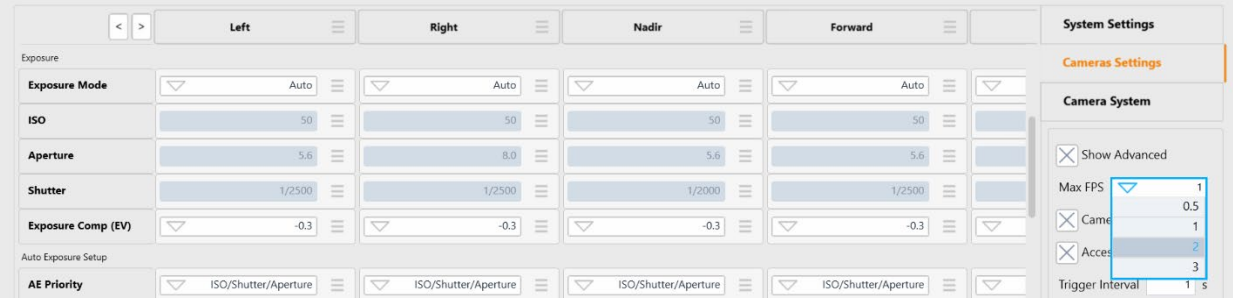

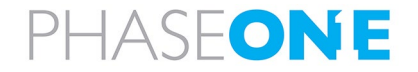

## To toggle power to the cameras (appears only in supported systems):

a. Tap the Camera Power checkbox.

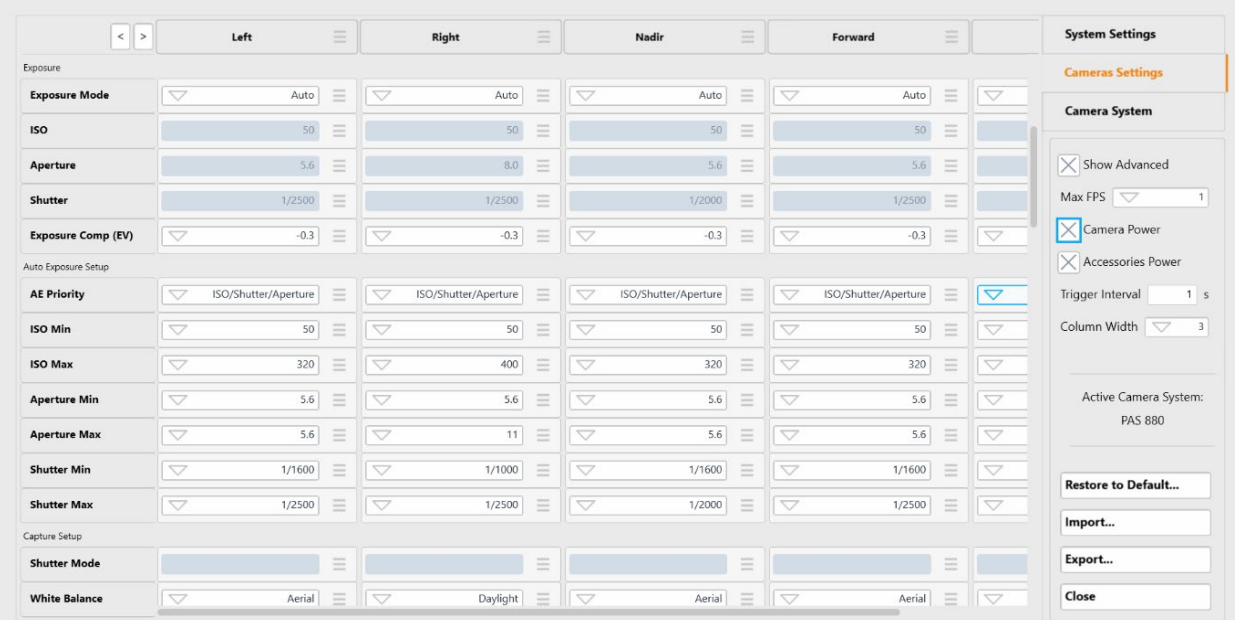

### b. Tap Yes.

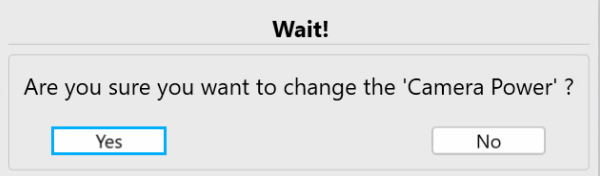

To supply power to the system accessories (appears only in supported systems):

a. Tap the Accessories Power checkbox.

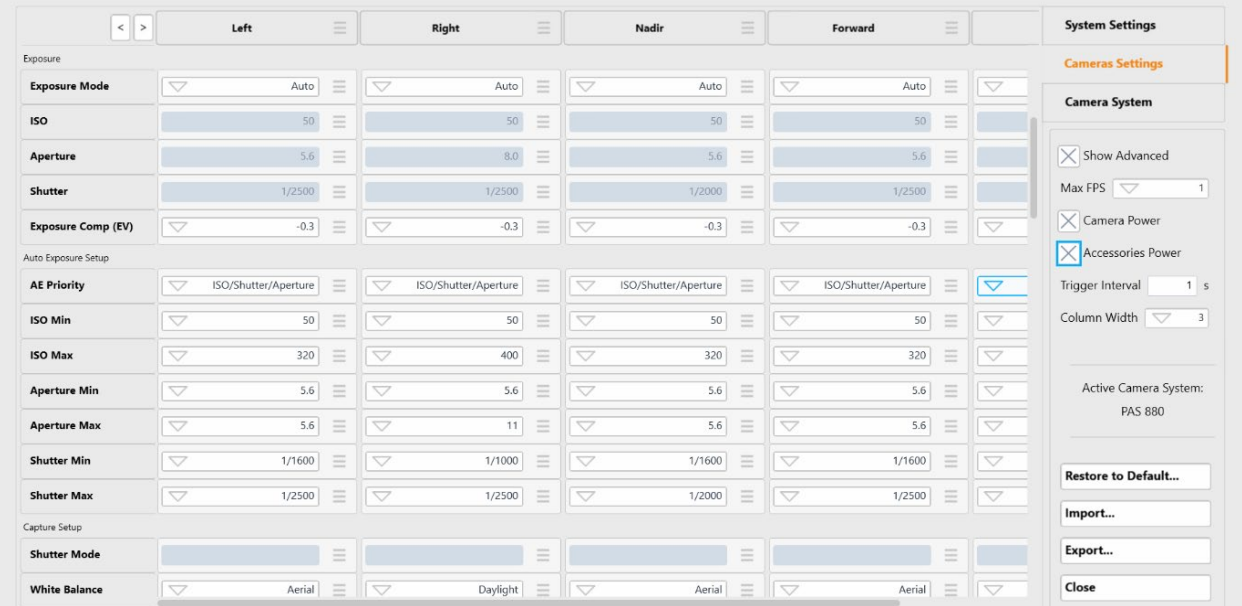

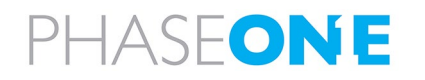

## b. Tap Yes.

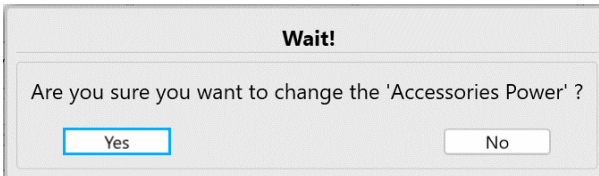

## A.2.6 Camera Parameters

## Note

- In the following table, parameters from Camera Name till Image File Name (inclusive) are stored in iX Flight Pro.
- All settings from Compression (in the Camera category) to the end of the table are stored in the camera itself.
- Ethernet must be disabled for PAS systems operation.
- HDMI must be disabled for PAS systems operation.

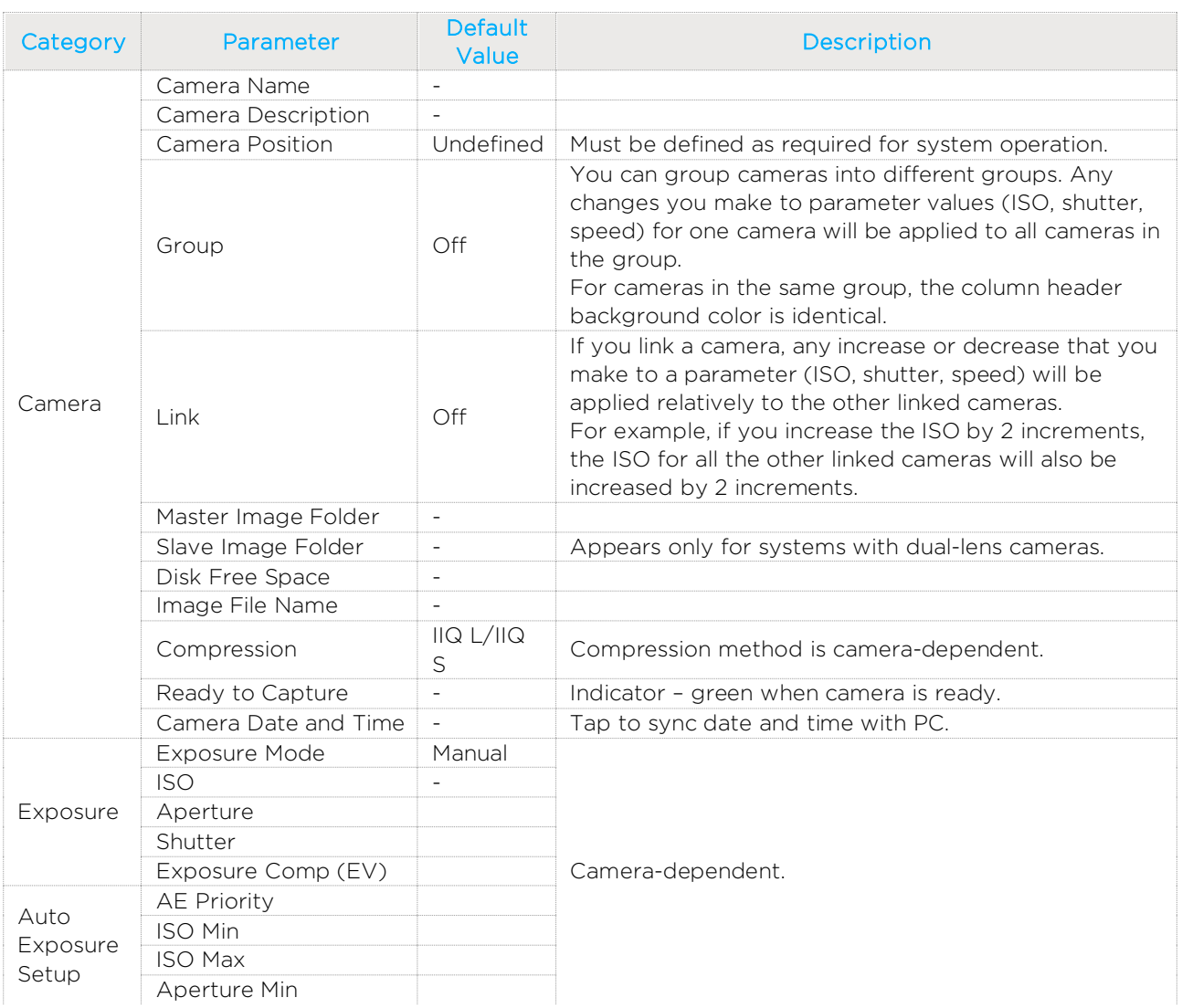

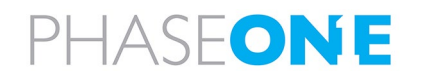

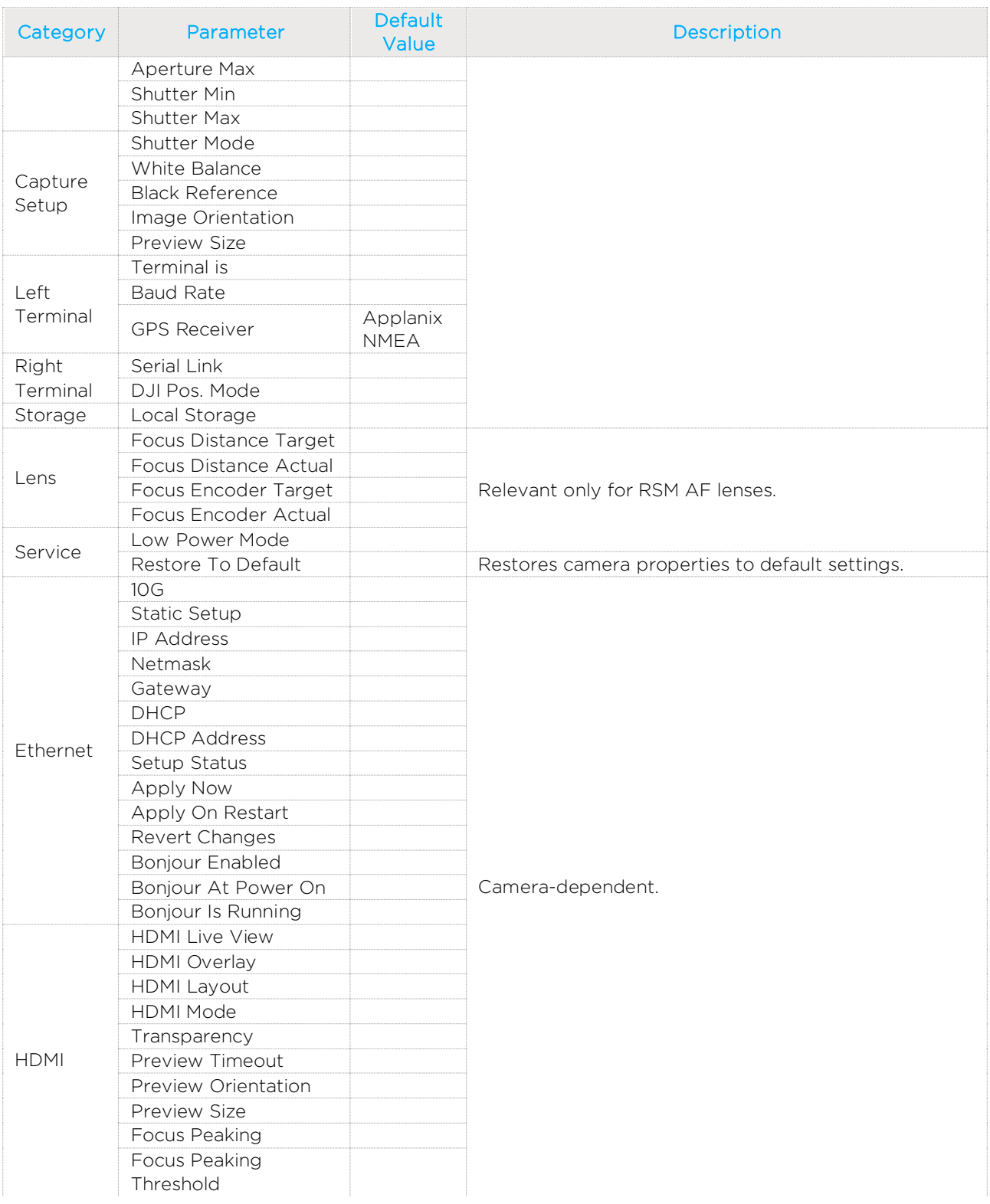

## Note

About Camera and About Lens parameters show read-only values.

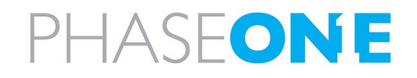

## A.3 Viewing the Camera System

## To view the current camera system:

1. In the Home window, tap Settings.

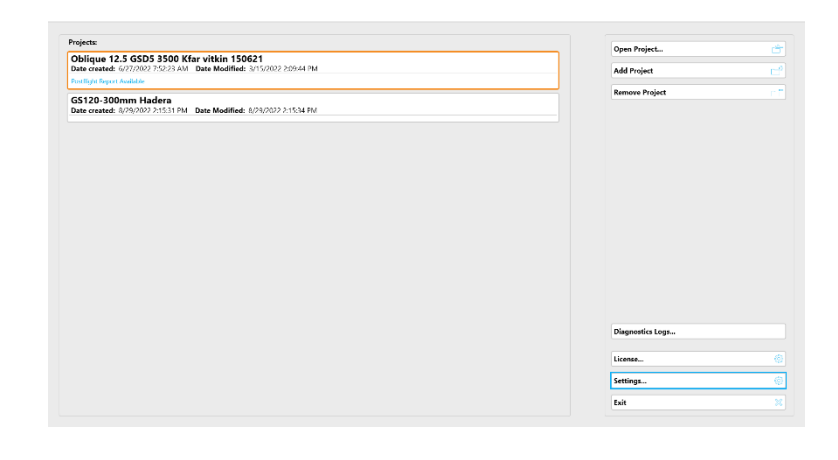

#### 2. Tap Camera System.

The current camera system appears.

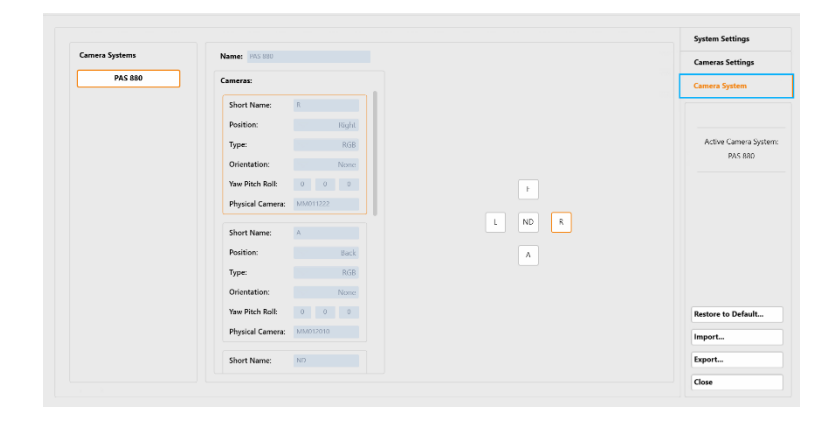

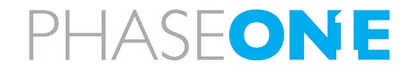

# Appendix B Exporting and Importing Settings

## <span id="page-94-0"></span>B.1 Exporting Settings

You can save all or subsets of the iX Flight Pro settings to an external file for backup or for transfer to another Controller.

## To save iX Flight Pro settings to an external file:

1. In the Home window, tap Settings.

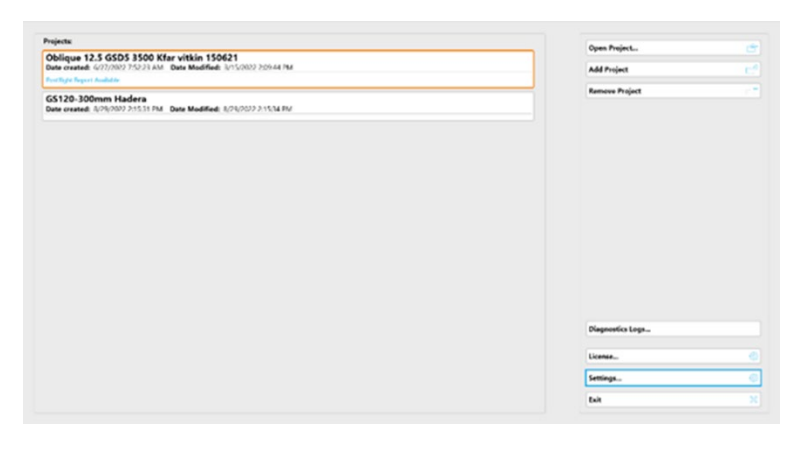

#### 2. Tap Export.

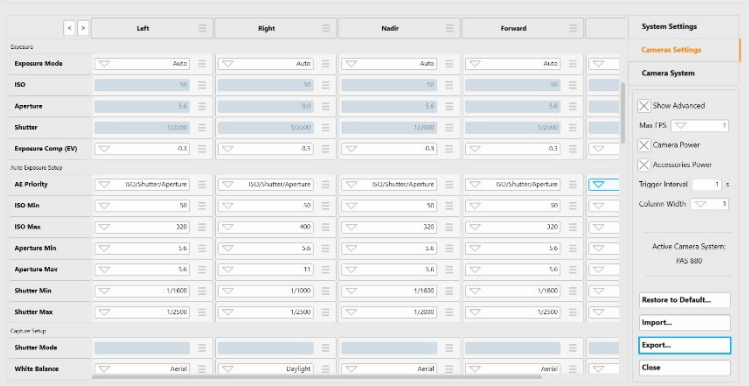

3. Navigate to the Controller folder where you want to save the .set file, provide a different file name if required and tap Save.

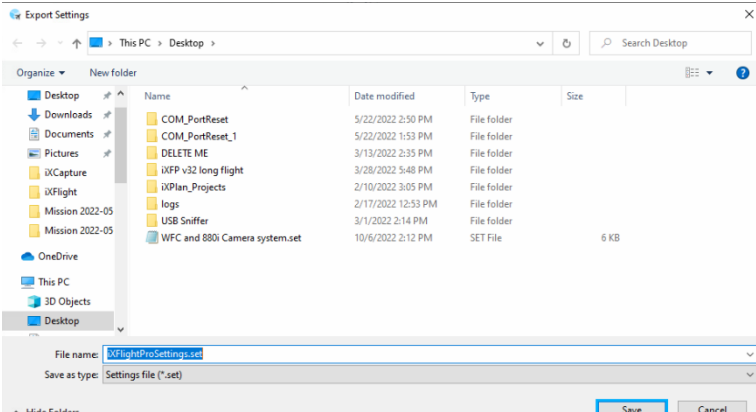

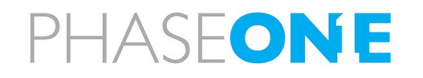

4. When the settings are successfully exported, tap OK.

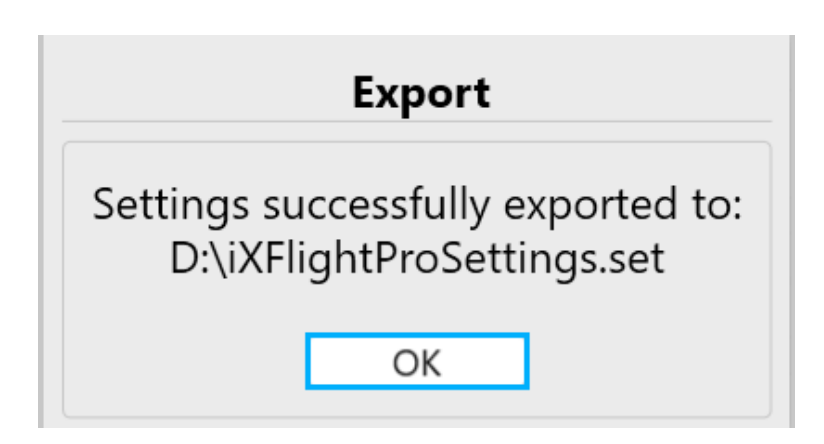

## B.2 Importing Settings

You can import all or subsets of the iX Flight Pro settings that were previously exported to an external file (see section [B.1](#page-94-0) - [Exporting Settings\)](#page-94-0).

## Note

Settings are imported according to your access level (see [Access Level\)](#page-82-0).

## To import iX Flight Pro settings from an external file:

1. In the Home window, tap Settings.

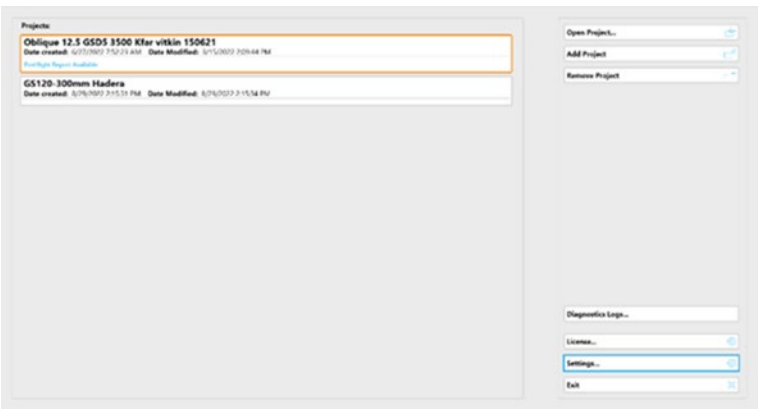

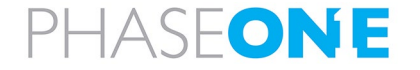

### 2. Tap Import.

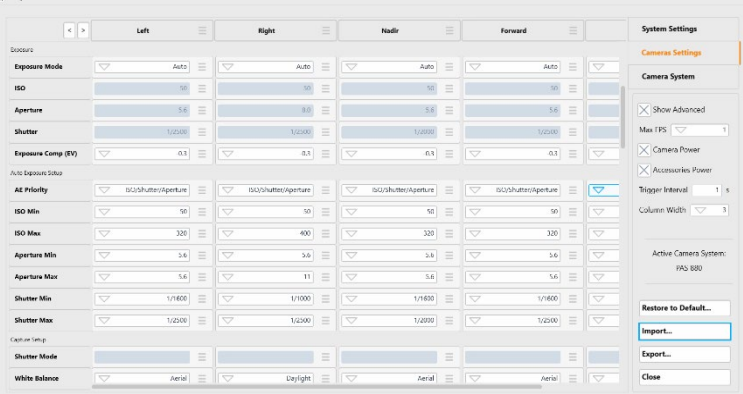

3. Tap the required group checkboxes that you want to import and tap Import.

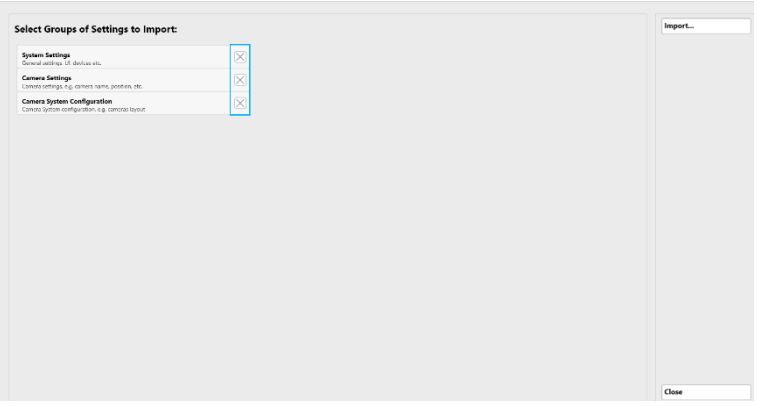

4. Navigate to the Controller folder where the settings file you want to import is located, select the required file and tap Open.

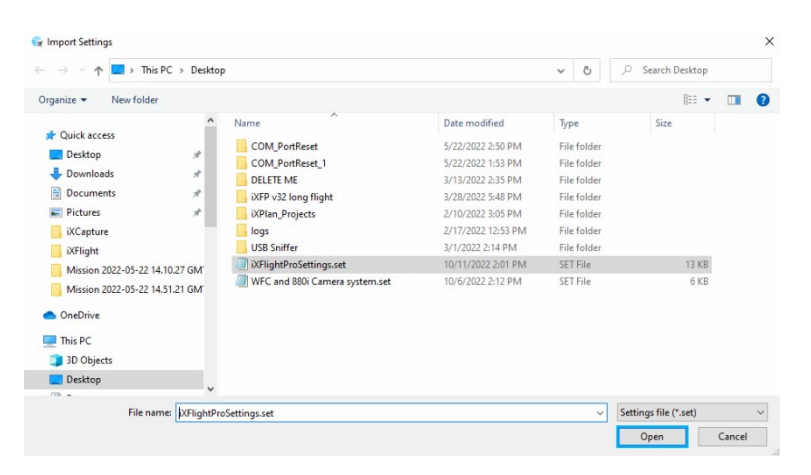

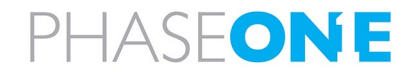

5. When the settings are successfully imported, tap Close.

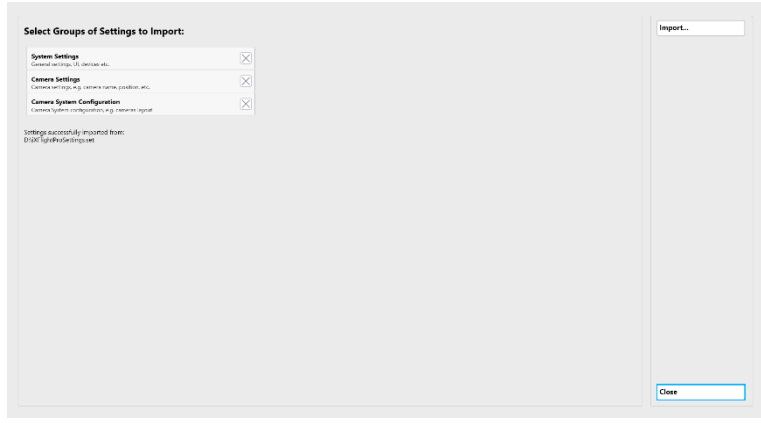

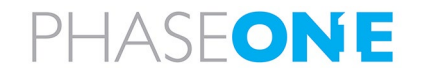

# Appendix C Using the Simulator

## To use Simulation Mode:

- 1. In System Settings, scroll down to Simulation.
- 2. Select the Active Simulation Mode checkbox.
- 3. Set the other parameters as required.

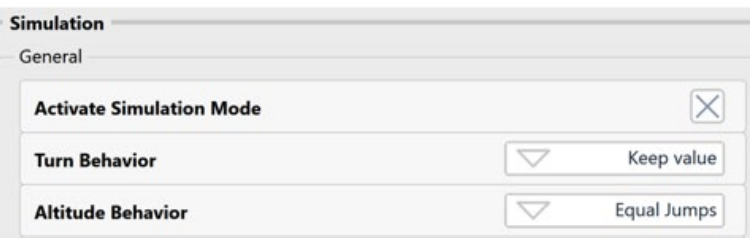

The following keys can be used to control the flight in Simulation Mode:

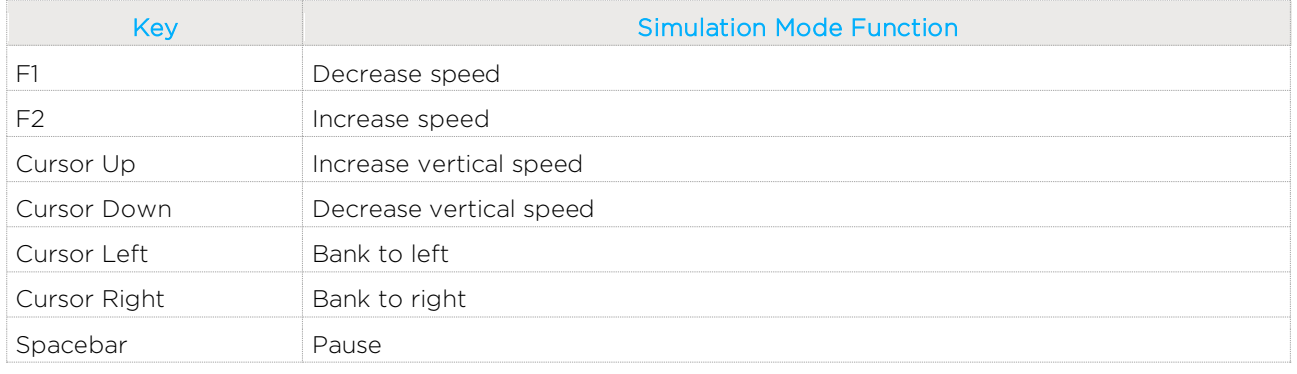

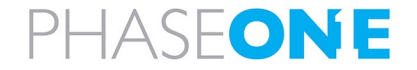

# Appendix D Requesting and Installing a License

iX Flight Pro is preinstalled on certain Phase One Controllers.

If you installed iX Flight Pro on a PC, you need to request a license from Phase One and install it.

### To request a license from Phase One:

1. In the Home window, tap License.

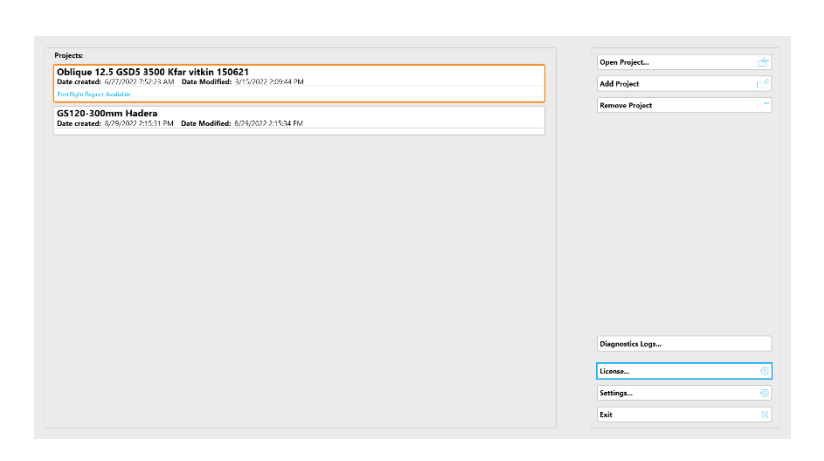

2. Tap Request License.

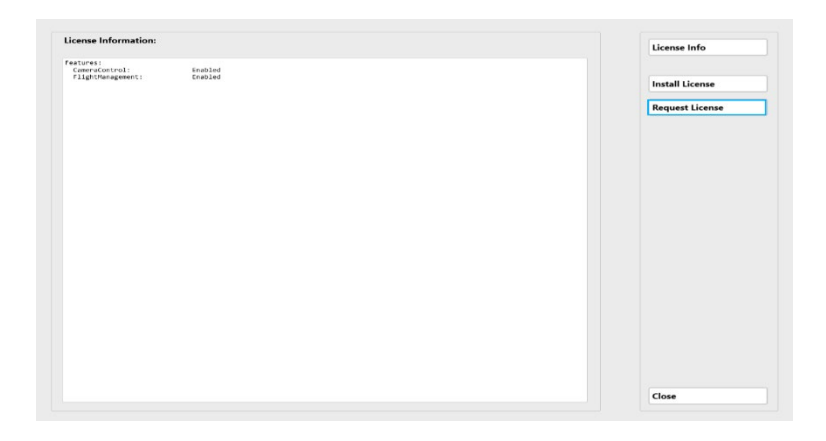

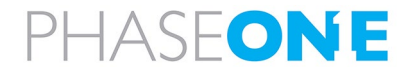

3. Navigate to the Controller folder where you want to save the LicenseRequest.c2v file and tap Save.

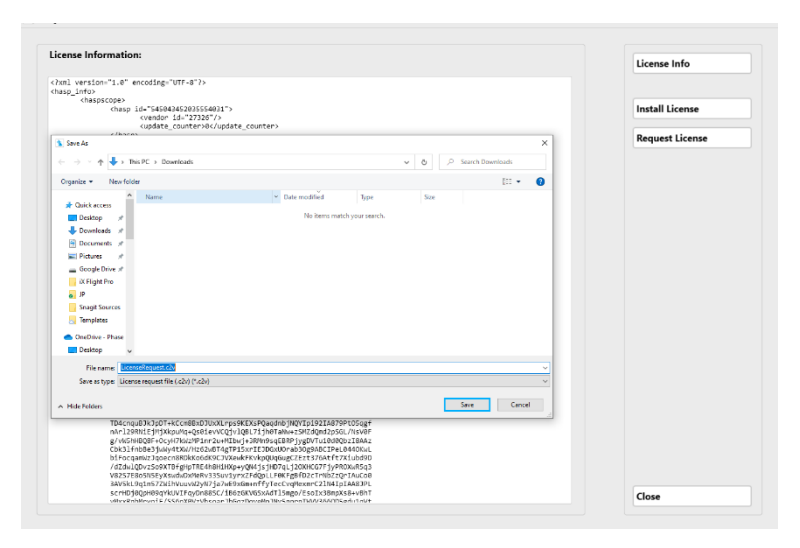

4. Follow the instructions in the License Information window then tap Close.

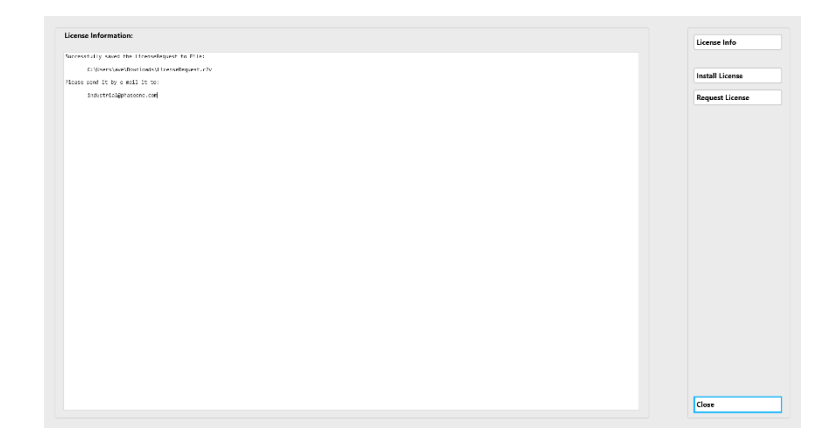

## To install the license:

- 1. Save the .v2c file you received from Phase One in a folder in the Controller.
- 2. In the Home window, tap License.

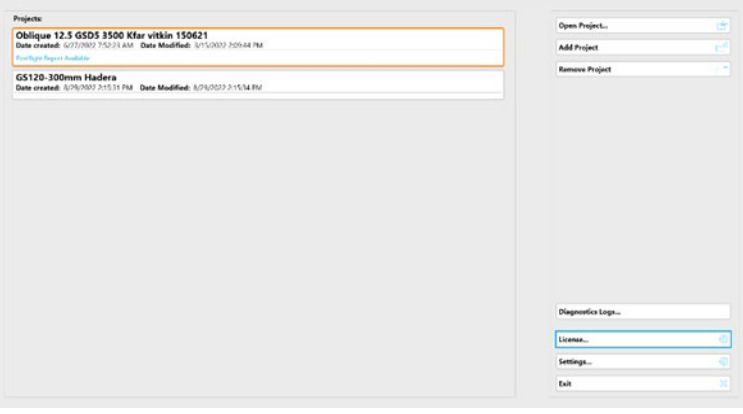

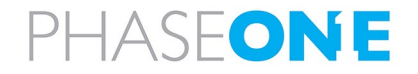

3. Tap Install License.

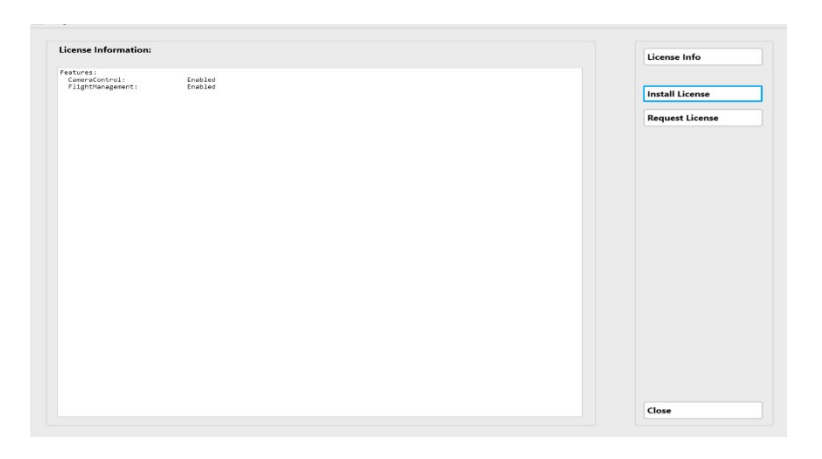

4. Navigate to the Controller folder where you saved the.v2c file and tap Open.

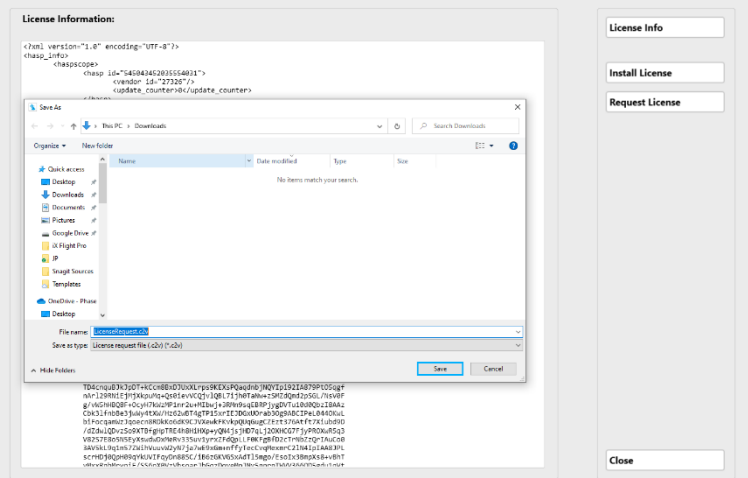

5. Follow the instructions in the License Information window then tap Close.

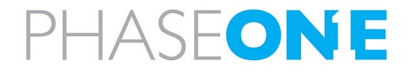